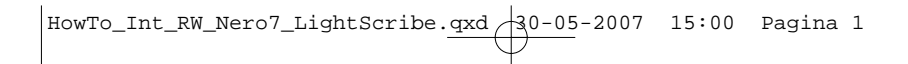

# **How to... for Internal ReWriters using Nero 7 and LightScribe**

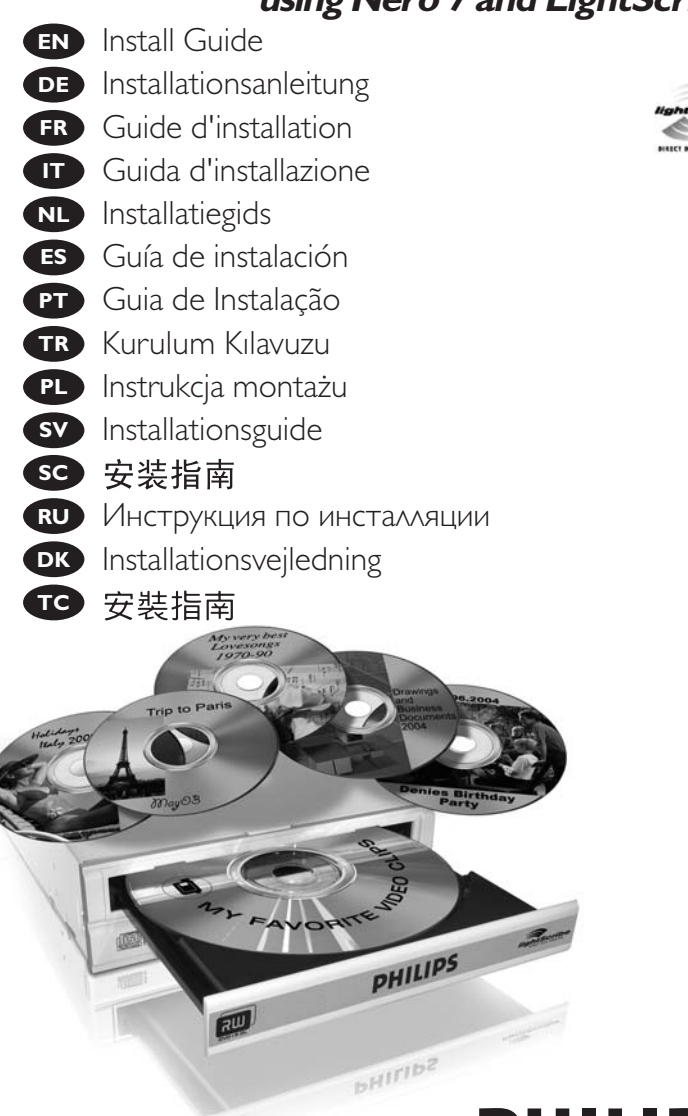

# **PHILIPS**

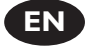

**Contents**

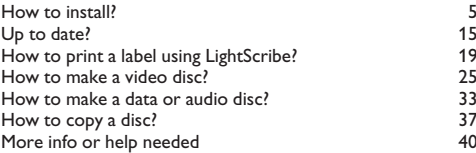

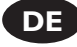

#### **Inhalt**

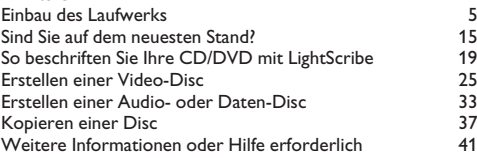

**FR**

#### **Table des matières**

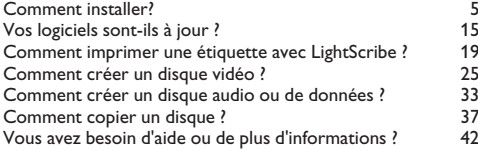

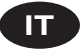

#### **Indice**

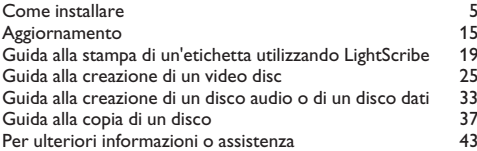

**NL**

#### **Inhoud**

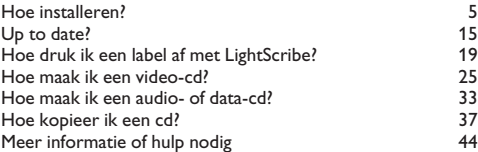

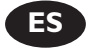

## **Índice**

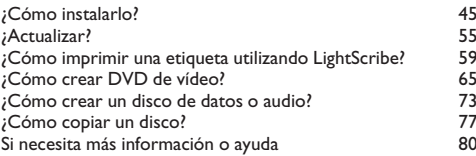

**PT**

### **Índice**

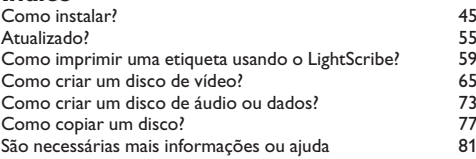

**TR**

### **İçindekiler**

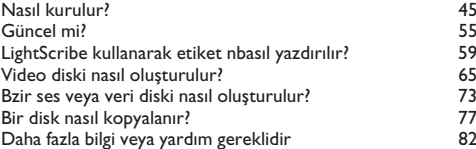

**PL**

### **Spis treści**

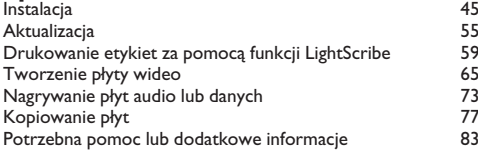

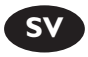

#### **Innehåll**

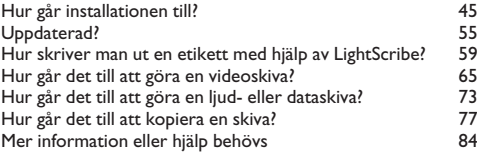

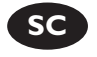

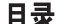

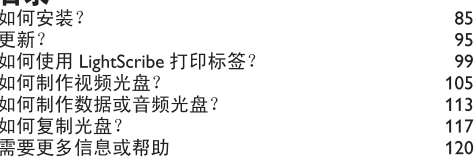

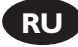

#### **Содержание**

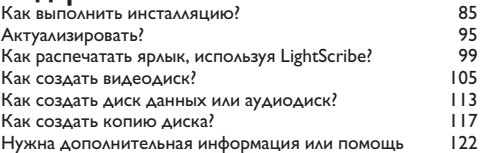

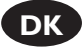

### **Indhold**

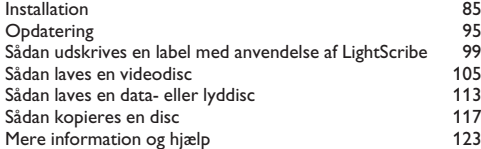

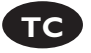

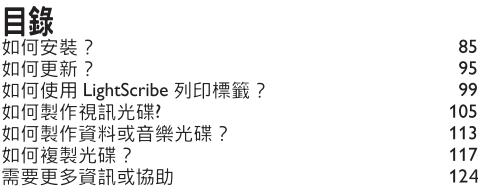

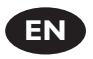

#### **Contents**

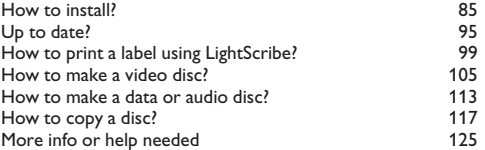

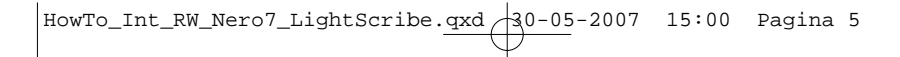

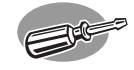

# **How to install?**

#### **Einbau des Laufwerks**

**Comment installer?**

**Come installare**

**Hoe installeren?**

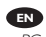

Please refer to your PC manual or contact your local dealer for more information.

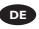

Weitere Informationen finden Sie im PC-Handbuch bzw. können Sie bei Ihrem Händler erfragen.

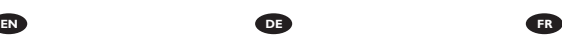

Pour plus d'informations, reportez-vous au mode d'emploi de l'ordinateur ou contactez votre revendeur.

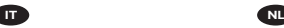

Fare riferimento al manuale del PC o contattare il proprio rivenditore locale per ulteriori informazioni.

Zie de handleiding bij uw PC of neem contact op met uw lokale leverancier voor meer informatie.

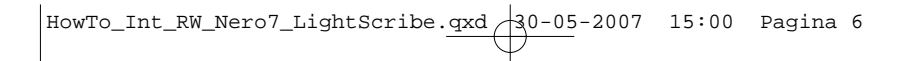

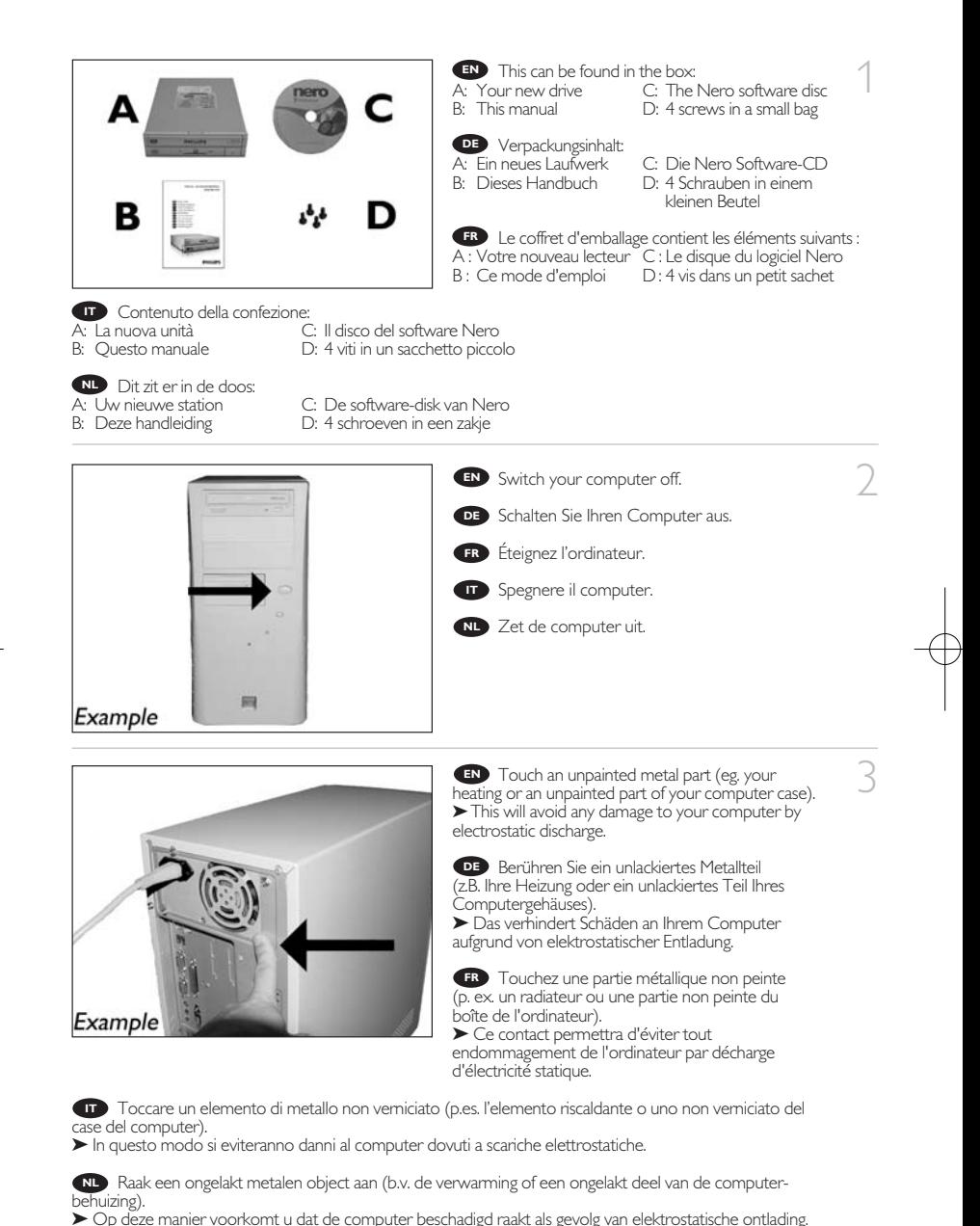

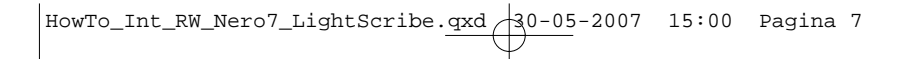

- **EN** Disconnect the power cable from the PC.
	- Ziehen Sie das Netzkabel vom Computer ab. **DE**
	- Débranchez le câble d'alimentation de l'ordinateur. **FR**
	- - Disconnettere il cavo di alimentazione dal PC. **IT** Trek de netstekker uit de PC. **NL**

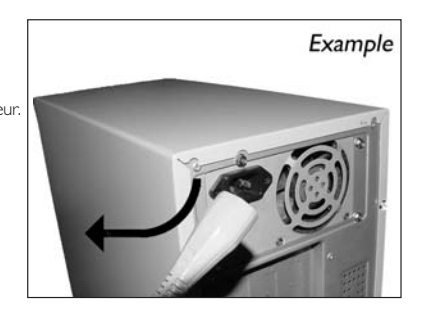

Open your computer. You may have to unleash **EN** screws which are mostly located at the back of your computer.

▶ See your computer manual for more details.

Öffnen Sie Ihren Computer. Eventuell müssen Sie **DE** hierzu Schrauben herausdrehen, die sich meistens an der Rückseite Ihres Computers befinden.

➤Weitere Informationen hierzu finden Sie in Ihrem Computerhandbuch.

Ouvrez l'ordinateur. Pour cela, il peut être nécessaire **FR** de desserrer une ou plusieurs vis à l'arrière de l'ordinateur. ➤Pour plus de détail, reportez-vous au mode d'emploi de l'ordinateur.

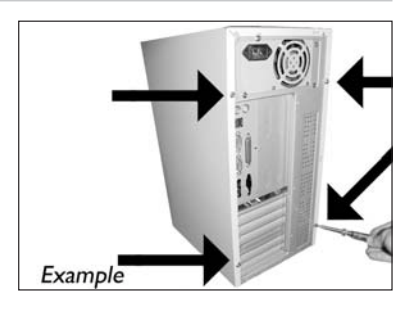

Aprire il computer. È possibile che si dovranno svitare delle viti che in genere si trovano sul pannello posteriore del **IT** computer.

➤Per ulteriori informazioni fare riferimento al manuale del computer.

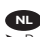

Maak uw computer open. Meestal moet u de schroeven aan de achterkant van uw computer losschroeven. **NL** ➤Raadpleeg de handleiding van uw PC voor details over het openen van de PC.

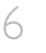

Take off the cover of the computer. **EN**

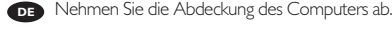

**Retirez** le capot de l'ordinateur.

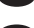

**Togliere il coperchio del computer.** 

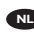

Verwijder de kast van de computer. **NL**

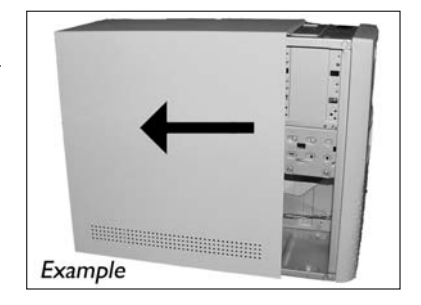

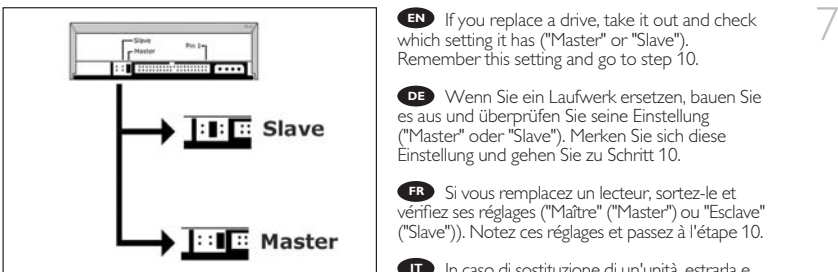

In caso di sostituzione di un'unità, estrarla e **IT** verificarne le impostazioni ("Master" o "Slave"). Annotare l'impostazione e andare al punto 10.

Als u een station gaat vervangen moet u hem verwijderen en kijken welke instelling het had ("Master" **NL** of "Slave"). Onthoud deze instelling en ga naar stap 10.

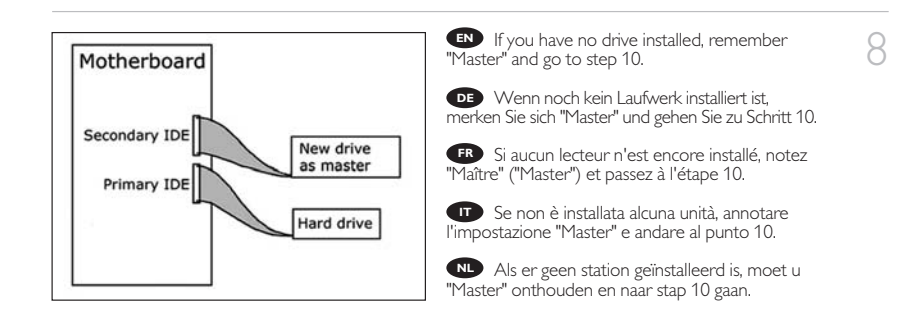

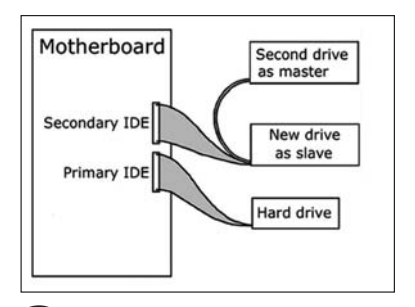

**EN** If you add a drive, check the drive has which remains in the PC ("Master" or "Slave", see step 11) remember the OTHER setting.

9

Wenn Sie ein Laufwerk hinzufügen, **DE** überprüfen Sie die Einstellung des bereits vorhandenen Laufwerks im PC ("Master" oder "Slave", siehe auch Schritt 11) und merken Sie sich die ANDERE Einstellung.

Si vous ajoutez un lecteur, vérifiez les **FR** réglages du lecteur qui se trouve dans l'ordinateur ("Maître" ("Master") ou "Esclave" ("Slave"), voir l'étape 11) et notez l'AUTRE réglage.

In caso di integrazione di un'unità, controllare l'impostazione dell'unità che resta nel PC ("Master" o "Slave", vedere il punto 11) e annotare l'ALTRA impostazione.

Als u een station toevoegt, moet u het station controleren dat in de PC blijft ("Master" of "Slave", **NL** zie stap 11), onthoud de ANDERE instelling.

These are the connections (on the back of **EN** your drive) you will have to use for connecting the drive to the computer.

Das sind die Anschlüsse (an der Rückseite **DE** Ihres Laufwerks), die Sie für den Anschluss Ihres Laufwerks an den Computer verwenden müssen.

Ce sont les connecteurs (à l'arrière de votre **FR** appareil) que vous devrez utiliser pour raccorder l'unité à l'ordinateur.

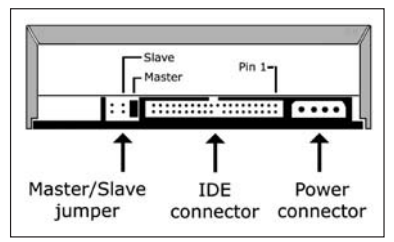

Queste sono le connessioni (sul retro dell'unità) che dovranno essere utilizzate per collegare l'unità **IT** al computer.

Dit zijn de aansluitingen (op de achterkant van het station) die u gebruikt om het station op de **NL** computer aan te sluiten.

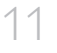

10

Choose "Master" or "Slave" for the jumper, **EN** as seen in steps 7, 8 or 9.

Wählen Sie "Master" oder "Slave" für den **DE** Jumper, wie in den Schritten 7, 8 oder 9 gezeigt.

Choisissez le réglage "Maître" ("Master") ou **FR** "Esclave" ("Slave") avec le cavalier, selon ce qui a été défini aux étapes 7, 8 ou 9.

Scegliere "Master" o "Slave" per il ponticello, **IT** come indicato nei punti 7, 8 o 9.

Kies "Master" of "Slave" voor de jumper, zoals te **NL** zien in stap 7, 8 of 9.

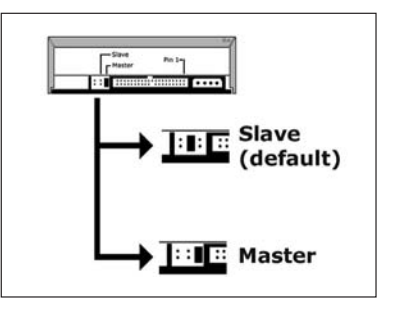

12 Put the drive into your computer. **EN**

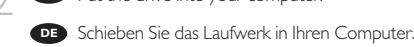

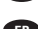

Montez l'appareil dans l'ordinateur. **FR**

Mettere l'unità nel computer. **IT**

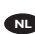

Schuif het station in uw computer. **NL**

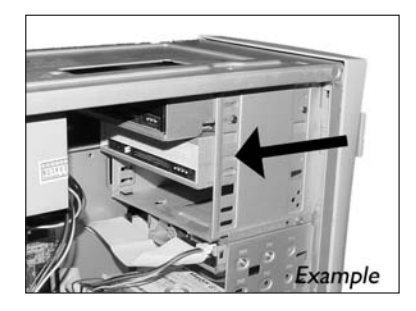

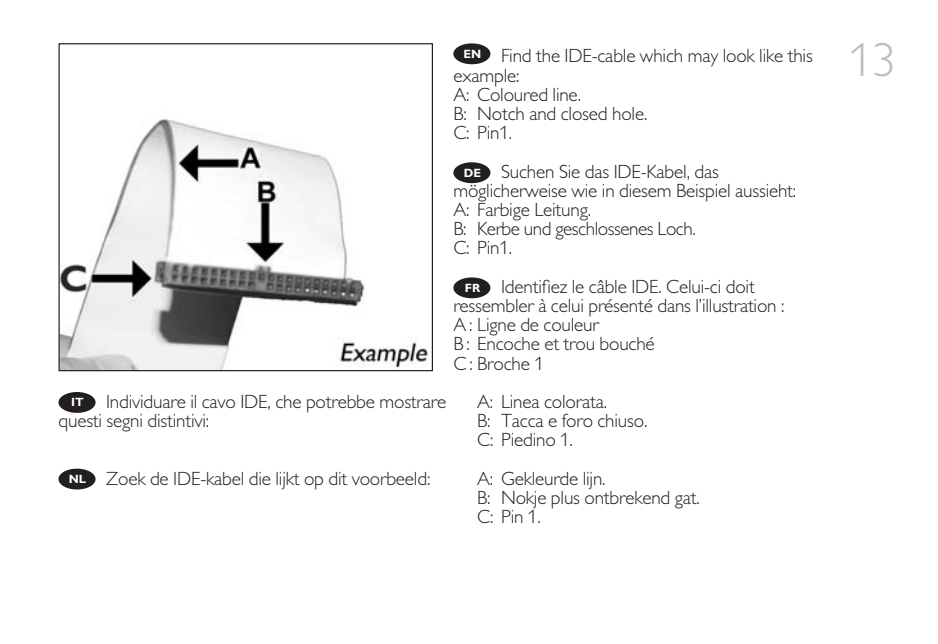

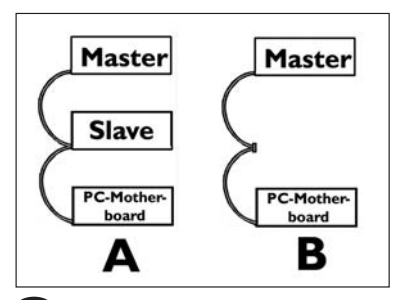

Connect the IDE cable like in A (2 devices) **EN** or B (only 1 device). Do not choose 2 "Master" or 2 "Slave" devices on 1 cable.

14

Schließen Sie das IDE-Kabel wie in A **DE** (2 Geräte) oder B (nur 1 Gerät) an. Wählen Sie keine 2 "Master"- oder 2 "Slave"-Geräte an einem Kabel.

Raccordez le câble IDE comme dans A **FR** (deux lecteurs) ou dans B (un seul lecteur). Faites en sorte qu'il n'y ait pas 2 "Maîtres" ("Master") ou 2 "Esclaves" ("Slave") sur 1 câble.

Collegare il cavo IDE come per A (2 dispositivi) o B (solo 1 dispositivo). Non scegliere 2 dispositivi "Master" o "Slave" per lo stesso cavo. **IT**

Sluit de IDE-kabel aan zoals bij A (2 apparaten) of B (slechts 1 apparaat). Kies geen 2 "Master"- of **NL** 2 "Slave"-apparaten op 1 kabel.

Connect the IDE cable **EN** A: Coloured line.

- B: Notch and closed hole.
- C: Pin1.

Schließen Sie das IDE-Kabel an. **DE**

- A: Farbige Leitung.
- B: Kerbe und geschlossenes Loch.
- C: Pin1.

Raccordez le câble IDE **FR**

- A : Ligne de couleur
- B : Encoche et trou bouché
- C : Broche 1

**IT** Collegare il cavo IDE

- A: Linea colorata.
- B: Tacca e foro chiuso.
- C: Piedino 1.

De IDE-kabel aansluiten **NL**

- A: Gekleurde lijn.
- B: Nokje plus ontbrekend gat.
- $C: P<sub>in</sub> 1$ .

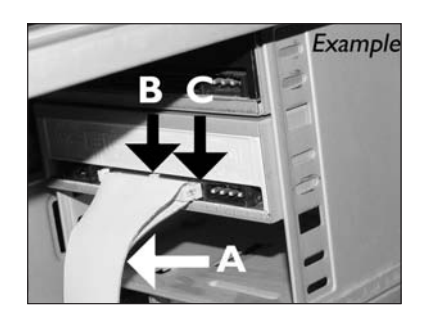

16 Find a free power cable like this example.<br>Please note the edges of the connector.

Suchen Sie ein freies Stromversorgungskabel, **DE** das häufig wie in diesem Beispiel gezeigt aussieht. Die Kanten des Anschlusses sind abgerundet.

Recherchez un câble d'alimentation disponible, **FR** comme dans cet exemple. Notez la position des bords du connecteur.

Individuare un cavo di alimentazione **IT** disponibile, come quello nell'esempio. Notare i bordi del connettori.

Zoek een vrije stroomkabel, zoals die in de afbeelding. **NL** Let op de afgeschuinde hoekjes van de stekker.

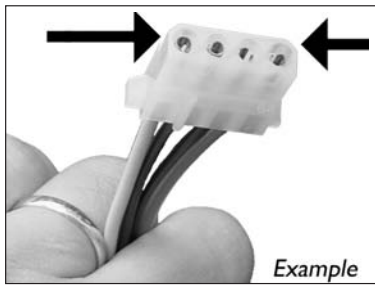

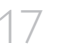

**T** TREAD Connect the power cable into your drive (the edges from step 16 will be on top). (the edges from step 16 will be on top).

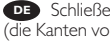

Schließen Sie das Netzkabel am Laufwerk an **DE** (die Kanten von Schritt 16 sind oben).

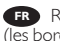

Raccordez le câble d'alimentation au lecteur **FR** (les bords à partir de l'étape 16 sont au-dessus).

Collegare il cavo di alimentazione all'unità **IT** (i bordi indicati nel punto 16 saranno in alto).

Sluit het stroomsnoer aan op uw station **NL** (de randen van stap 16 bevinden zich aan de bovenkant).

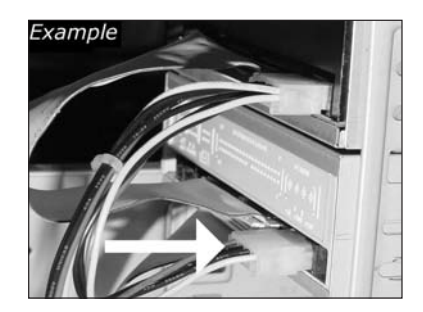

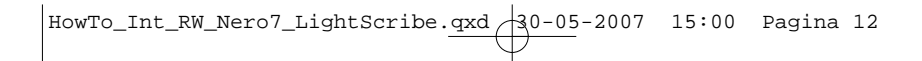

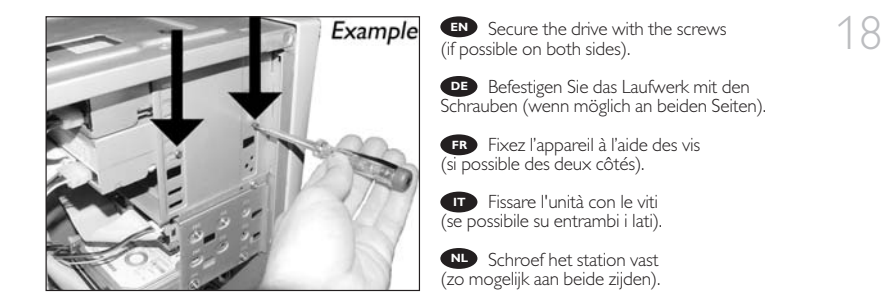

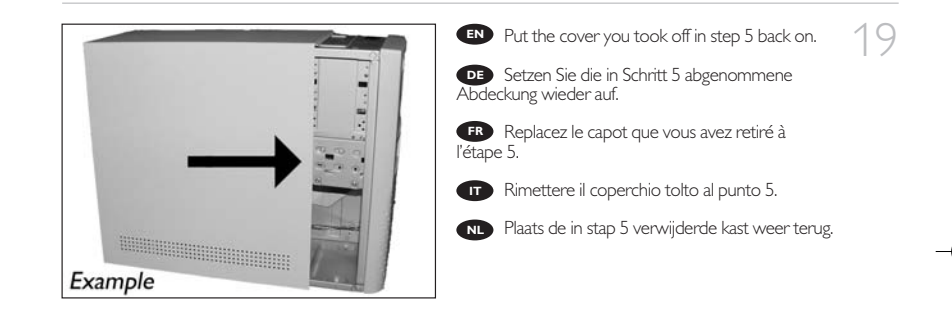

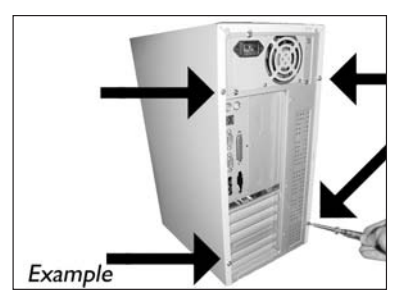

EN Put the screws (if there were any) back in and reconnect the cables.

20

**DE** Schrauben Sie die Schrauben (sofern welche vorhanden waren) wieder ein und schließen Sie die Kabel wieder an.

Resserrez la ou les vis, le cas échéant, et **FR** rebranchez les câbles.

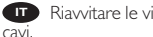

Riavvitare le viti (se presenti) e ricollegare i **IT**

Plaats de schroeven terug (als die er waren) **NL** en sluit de kabels weer aan.

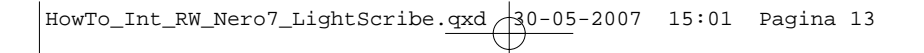

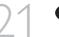

21 Restart your computer. **EN**

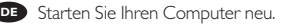

- Allumez l'ordinateur. **FR**
- **IT** Riavviare il computer.
- Start uw computer opnieuw op. **NL**

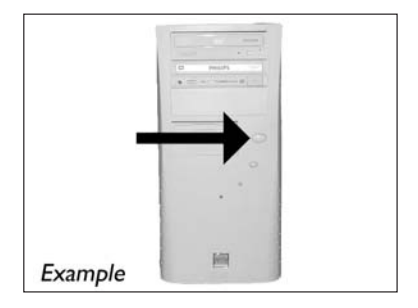

22 **ID** Insert the Nero disc when Windows is loaded.

Legen Sie die Nero CD ein, wenn Windows **DE** geladen ist.

**ER** Insérez le disque Nero une fois que Windows a démarré.

Inserire il disco Nero dopo il caricamento di Windows.

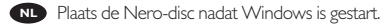

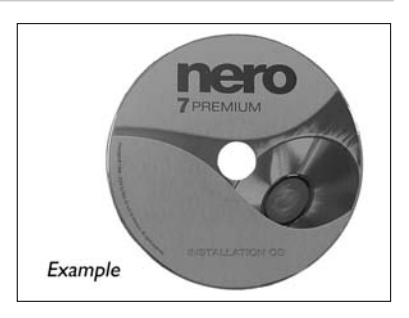

23 Choose "Nero 7 Essentials" and follow the<br>instructions on the screen. When finished, contin instructions on the screen. When finished, continue with the next chapter.

> Wählen Sie "Nero 7 Essentials" und befolgen **DE** Sie die Anweisungen auf dem Bildschirm. Wenn Sie fertig sind, fahren Sie mit dem nächstem Kapitel fort.

Choisissez "Nero 7 Essentials" et suivez les **FR** instructions à l'écran. Lorque vous avez terminé, passez au chapitre suivant.

Selezionare "Nero 7 Essentials" e seguire le **IT** istruzioni a schermo. Quando si è terminato, continuare con il capitolo successivo.

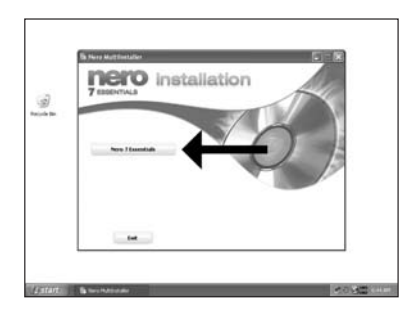

Kies "Nero 7 Essentials" en volg de aanwijzingen op het scherm. Ga, als u klaar bent, **NL** verder met het volgende hoofdstuk.

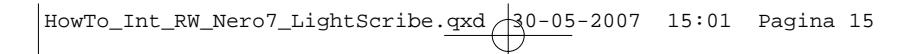

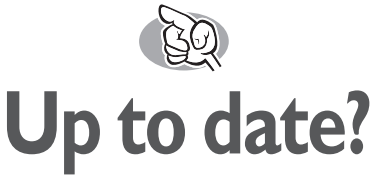

#### **Sind Sie auf dem neuesten Stand?**

### **Vos logiciels sont-ils à jour ?**

#### **Aggiornamento**

### **Up to date?**

↑<br>► If not available, choose "Start", "(All) Programs",<br>"Philips Intelligent Agent", "Philips Intelligent Agent". **EN** Start the Philips Intelligent Agent.

> Starten Sie den Philips Intelligent Agent. **DE** ➤ Wenn er auf dem Desktop nicht zur Verfügung steht, wählen Sie "Start", "(Alle) Programme", "Philips Intelligent Agent", "Philips Intelligent Agent".

> **FR** Lancez Philips Intelligent Agent. ➤ S'il n'est pas directement disponible, sélectionnez "Démarrer", "(Tous les) Programmes", "Philips Intelligent Agent", "Philips Intelligent Agent".

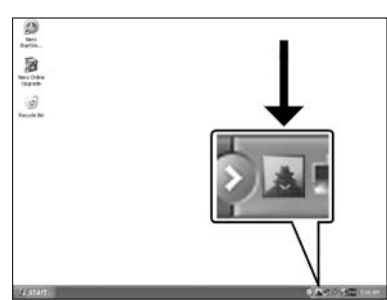

**IT** Avviare Philips Intelligent Agent.

➤ Se non fosse disponibile, selezionare "Start", "(Tutti i) Programmi", "Philips Intelligent Agent", "Philips Intelligent Agent".

Start Philips Intelligent Agent. ➤ Indien niet beschikbaar, kies "Start", "(Alle) programma's", "Philips Intelligent Agent", "Philips **NL** Intelligent Agent".

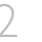

2 Click "Check for updates". **EN**

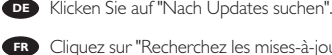

Cliquez sur "Recherchez les mises-à-jour **FR**

logiciels".

Fare clic su "Controlla gli aggiornamenti". **IT**

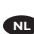

Klik op "Zoek naar updates". **NL**

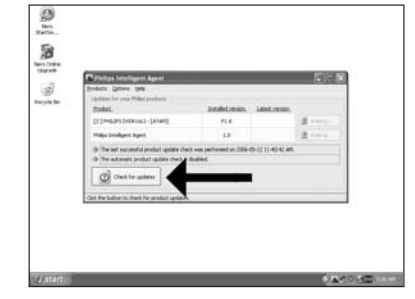

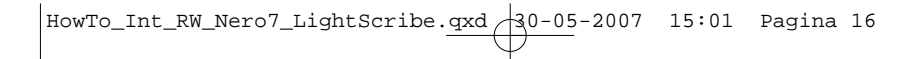

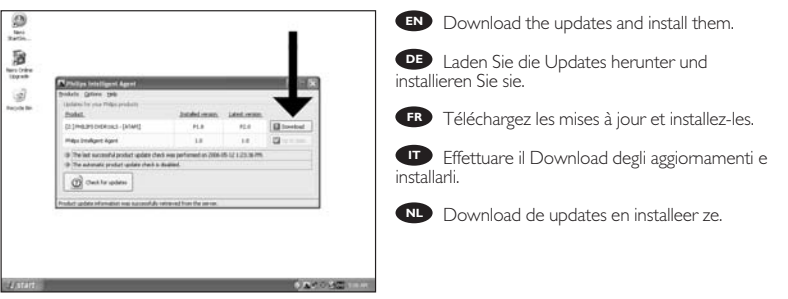

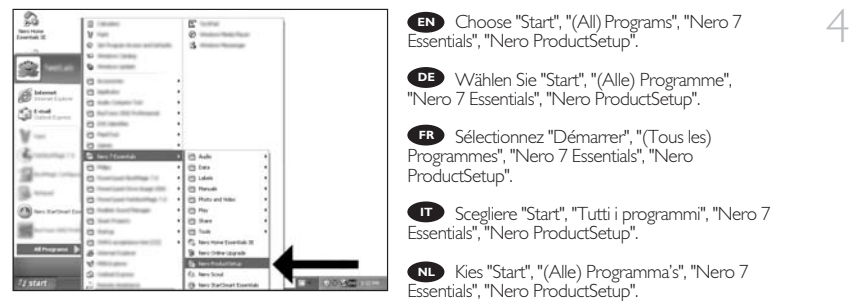

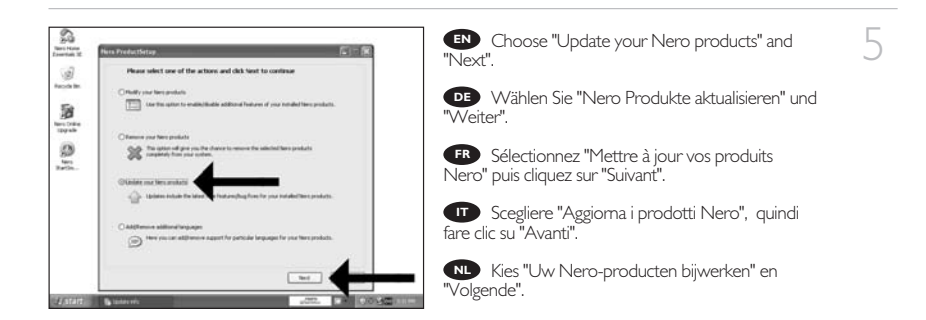

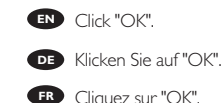

6

- Cliquez sur "OK". **FR**
- **IT** Fare clic su "OK".
- Klik op "OK". **NL**

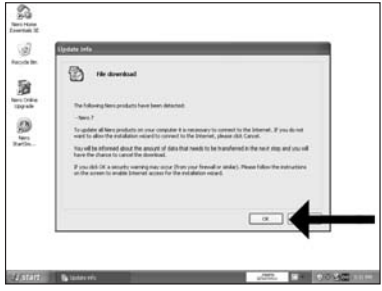

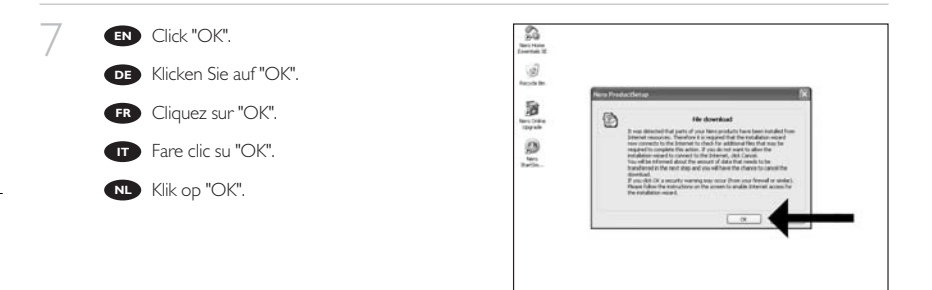

8

**EN** The Windows Firewall may warn you. Click "Unblock" to allow your Nero to be updated.

Sie erhalten evtl. eine Warnung von der **DE** Windows Firewall. Klicken Sie auf "Sperre deaktivieren", damit sich Nero aktualisieren kann.

Le pare-feu de Windows affichera peut-être un **FR** avertissement. Cliquez sur "Débloquer" pour activer la mise à jour de Nero.

È possibile Windows Firewall visualizzi un **IT** messaggio di avvertimento. Fare clic su "Unblock" (Sblocca) per consentire l'aggiornamento di Nero.

De Firewall van Windows kan een waarschuwing geven. **NL** Klik op "Uitschakelen", zodat uw Nero kan worden bijgewerkt.

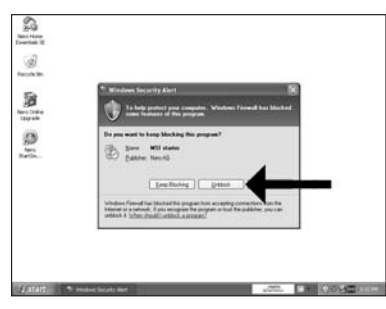

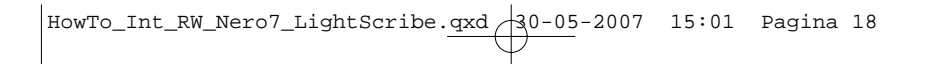

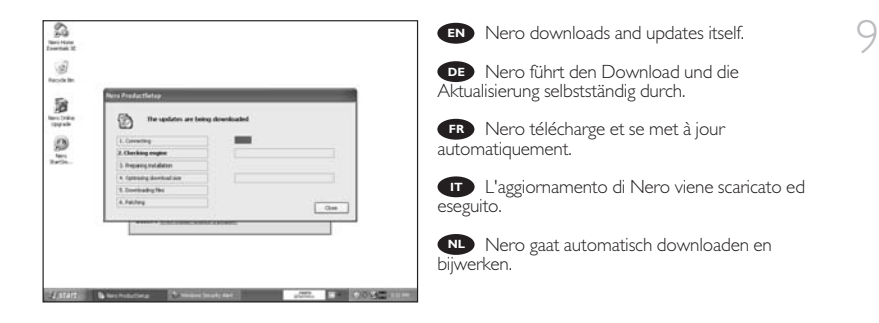

# **How to print a label using LightScribe?**

**So beschriften Sie Ihre CD/DVD mit LightScribe** 

**Comment imprimer une étiquette avec LightScribe ?**

**Guida alla stampa di un'etichetta utilizzando LightScribe**

**Hoe druk ik een label af met LightScribe?**

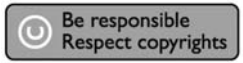

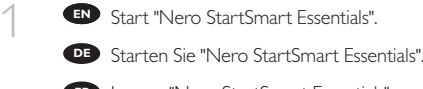

Lancez "Nero StartSmart Essentials". **FR**

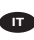

Avviare "Nero StartSmart Essentials". **IT**

Start "Nero StartSmart Essentials". **NL**

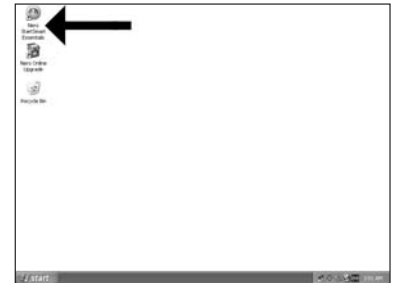

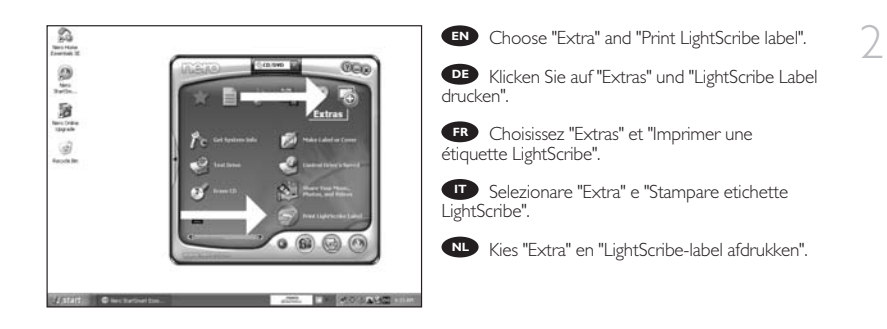

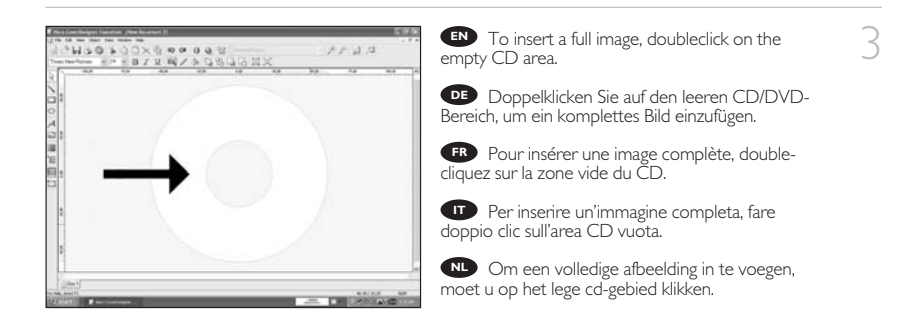

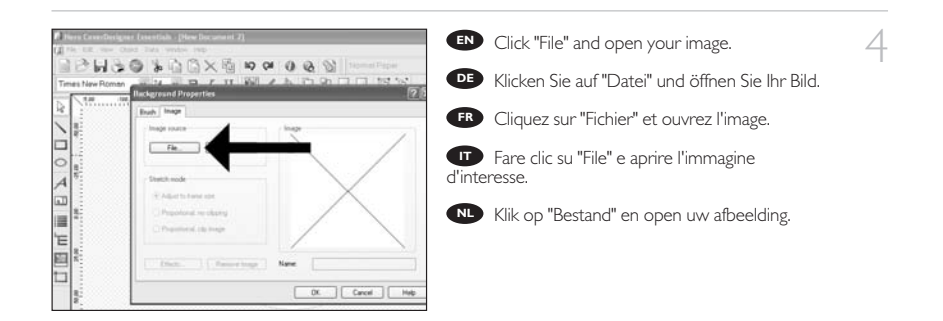

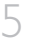

**EN** Your image will be aligned to the printable area.

Ihr Bild wird auf den bedruckbaren Bereich **DE** ausgerichtet.

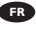

L'image sera adaptée à la zone imprimable. **FR**

L'immagine d'interesse verrà allineata all'area **IT** stampabile.

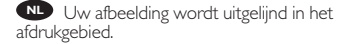

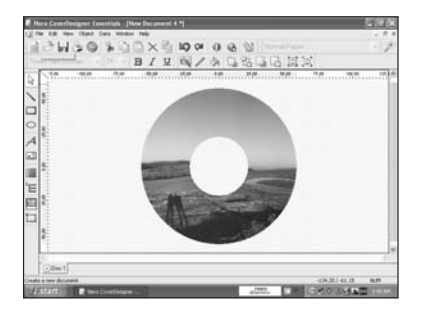

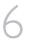

7

To insert an image on a part of the disc, start **EN** the "image tool".

Um nur auf eine Teilfläche der Disc ein Bild zu **DE** drucken, führen Sie das "Bild-Werkzeug" aus.

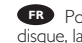

Pour insérer une image sur une partie du **FR** disque, lancez "Outil Image".

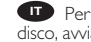

**Per inserire un'immagine in una parte del** disco, avviare lo "Strumento immagine".

Om een afbeelding op een deel van de cd in **NL** te voegen, moet u de tool "Afbeelding" starten.

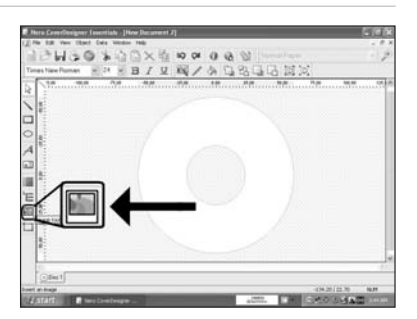

**EN** Open your image and place it where you want it on the CD surface.

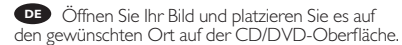

Ouvrez l'image et placez-la au bon endroit sur **FR** la surface du CD.

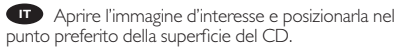

**NLC** Open uw afbeelding en plaats hem waar u hem wilt hebben op het cd-oppervlak.

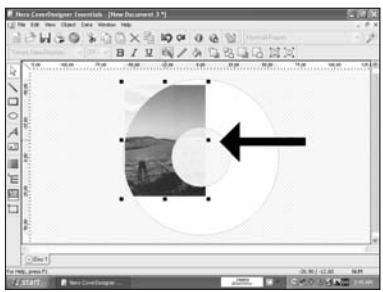

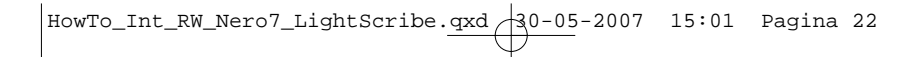

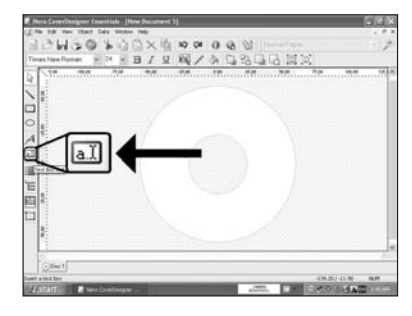

To enter text, choose the "Text Box Tool". 8 **EN**

Um Text einzugeben, wählen Sie das **DE** "Textbox-Werkzeug".

Pour entrer un texte, choisissez "Outil Boîte **FR** de texte".

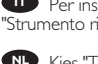

**Per inserire un testo, selezionare lo** "Strumento riquadro testo".

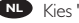

Kies "Tekstvak" om tekst in te voegen. **NL**

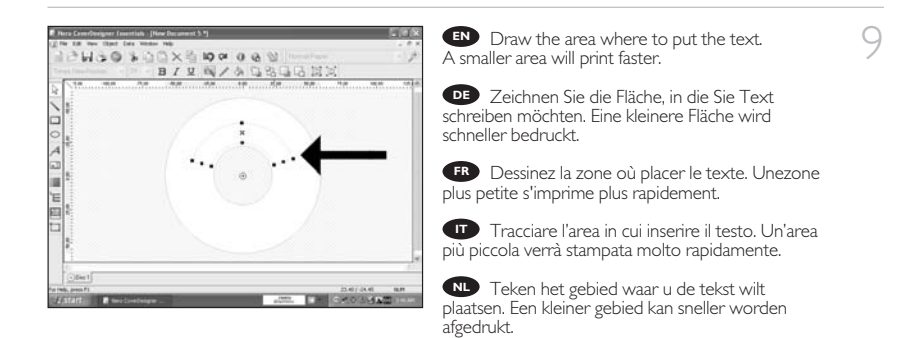

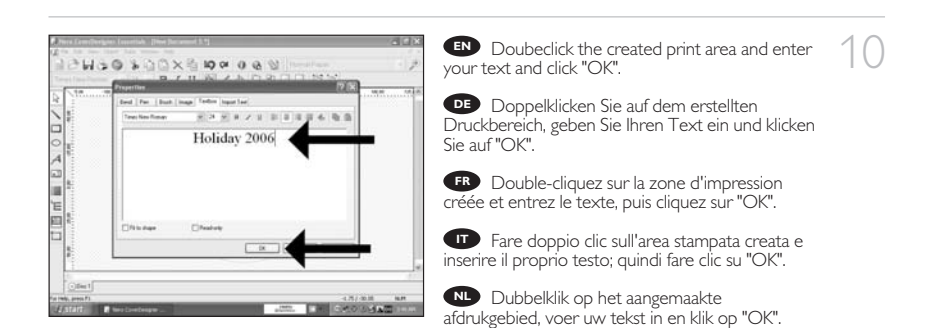

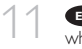

**EN** Click on the "Print LightScribe Label" icon when your label is ready to print.

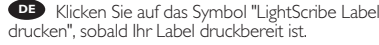

Cliquez sur l'icône "Imprimer label LightScribe" **FR** lorsque l'étiquette est prête à être imprimée.

Fare clic sull'icona "Stampa etichetta **IT** LightScribe" quando l'etichetta è pronta per la stampa.

Klik op het pictogram "LightScribe-label **NL** afdrukken" wanneer de label gereed is om te worden afgedrukt.

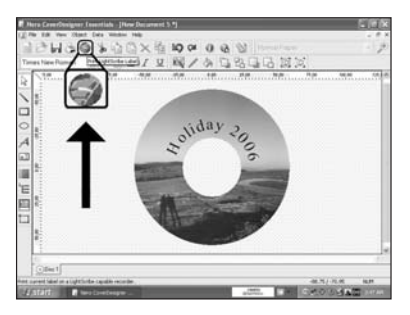

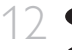

Choose the print contrast and click "Print". **EN**

Wählen Sie den Druckkontrast und klicken Sie **DE** auf "Drucken".

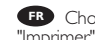

Choisissez le contraste et cliquez sur **FR** "Imprimer".

Selezionare il Contrasto stampa e fare clic su **IT** "Stampa".

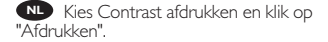

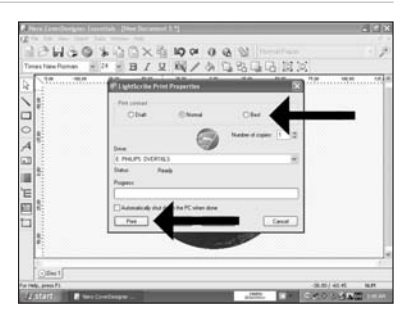

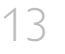

**EN** In case your LightScribe software is out of date, you will have to update your software.

Falls Ihre LighScribe-Software nicht mehr auf **DE** dem neuesten Stand ist, müssen Sie ein Update durchführen.

**FR** Si votre logiciel LightScribe est dépassé, vous devrez le mettre à jour.

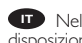

Nel caso in cui il software LightScribe a **IT** disposizione sia obsoleto, sarà necessario aggiornarlo.

Als uw LightScribe-software is verouderd, **NL** moet u uw software updaten.

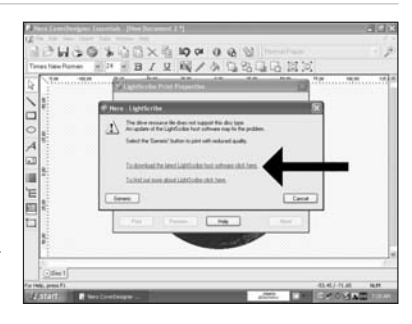

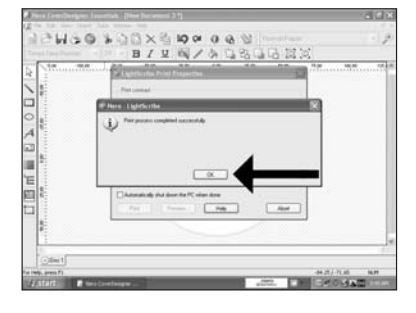

EN Congratulations, your disc has been printed <sup>1</sup> successfully. You may exit the application now.

Glückwunsch, Ihre Disc wurde erfolgreich **DE** bedruckt. Sie können jetzt die Anwendung verlassen.

Félicitations, le disque a été imprimé avec **FR** succès. Vous pouvez maintenant quitter l'application.

Congratulazioni, è stata completata la stampa del disco. Ora è possibile uscire dall'applicazione. **IT**

Gefeliciteerd, uw cd is met succes bedrukt. **NL** U kunt de toepassing nu afsluiten.

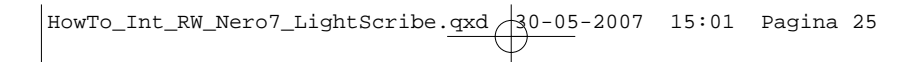

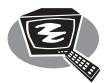

# **How to make a video disc?**

**Erstellen einer Video-Disc**

**Comment créer un disque vidéo ?**

**Guida alla creazione di un video disc**

**Hoe maak ik een video-cd?**

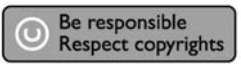

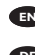

1 Start "Nero StartSmart Essentials". **EN**

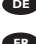

Starten Sie "Nero StartSmart Essentials". **DE**

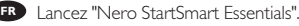

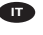

Avviare "Nero StartSmart Essentials". **IT**

Start "Nero StartSmart Essentials". **NL**

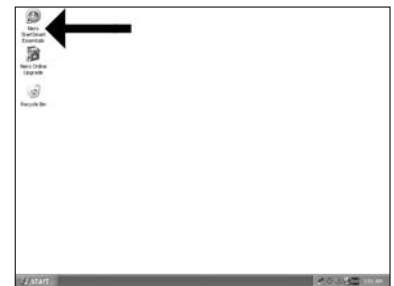

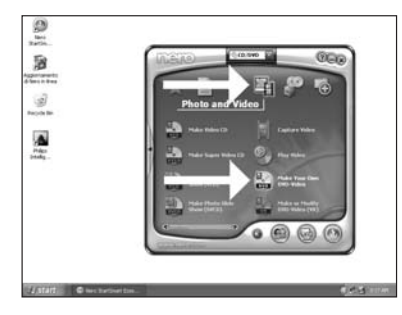

Choose "Photo and Video" and "Make your **EN** own DVD-Video".

Wählen Sie "Foto und Video" und "Eigenes **DE** DVD-Video erstellen".

Choisissez "Photo et Vidéo" et "Créer votre **IT FRIT** Choisissez "Phopme DVD-Vidéo".<br> **FRIT** Selezionare "FRIT

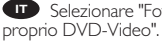

Selezionare "Foto e video" e "Creare il

Kies "Foto en video" en "Maak uw eigen **NL** DVD-Video".

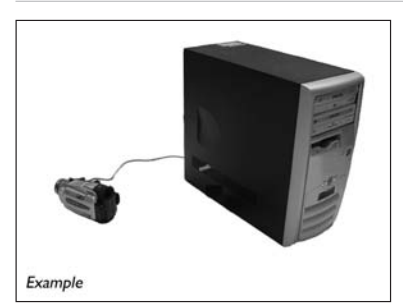

**EN** If you want to capture video from a camera, connect it to your PC. Otherwise go to step 8.

3

2

**DE** Schließen Sie Ihren PC an, wenn Sie Video von einer Kamera aufnehmen möchten. Ansonsten fahren Sie mit Schritt 8 fort.

Si vous souhaitez capturer de la vidéo à **FR** partir d'une caméra, raccordez-la à l'ordinateur. Sinon, allez à l'étape 8.

Se si desidera catturare il video da una **IT** camera, collegarla al PC. Altrimenti passare al punto 8.

Als u video wilt laden vanaf een camera, **NL** moet u hem op uw PC aansluiten. Ga anders verder met stap 8.

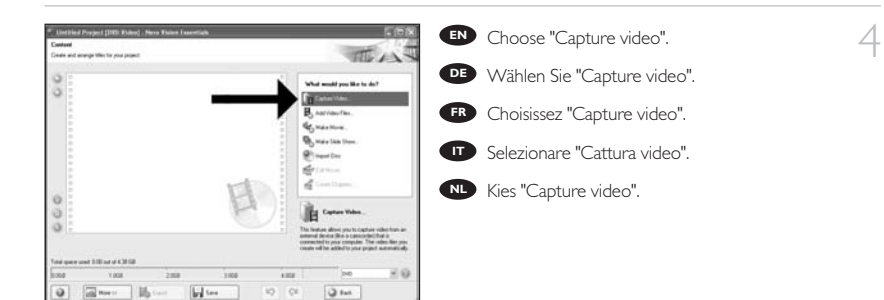

**EN** Select the capture device and press the record button.

Wählen Sie das Aufnahmegerät und drücken **DE** Sie die Aufnahmetaste.

**FR** Sélectionnez le périphérique de capture et appuyez sur le bouton d'enregistrement.

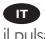

Selezionare il dispositivo di cattura e premere **IT** il pulsante Registra.

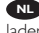

**NL** Selecteer het apparaat waar u video vanaf wilt laden en druk op de opnameknop.

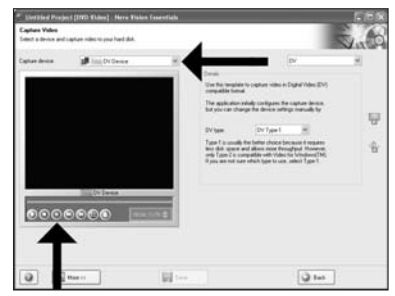

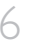

**EN** During capturing, you will see the progress here.

Während der Aufnahme sehen Sie hier den **DE** Fortschritt.

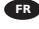

**FR** Pendant la capture, l'avancement s'affiche ici.

**IT** Durante il processo di cattura, qui sarà possibile visualizzare l'avanzamento.

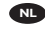

**NL** Tijdens het laden ziet u hier de voortgang.

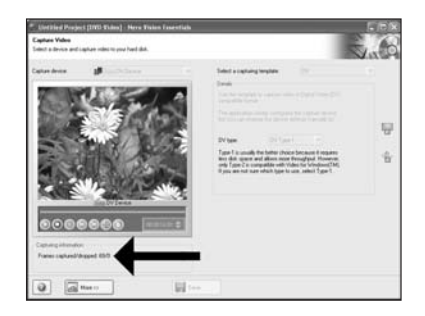

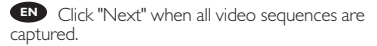

Klicken Sie auf "Weiter", sobald alle **DE** Videosequenzen aufgenommen sind.

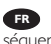

7

**FR** Cliquez sur "Suivant" quand toutes les séquences vidéo sont capturées.

Fare clic su "Avanti" se tutte le sequenze video **IT** sono state catturate.

Klik op "Volgende" wanneer alle videoreeksen **NL** zijn geladen.

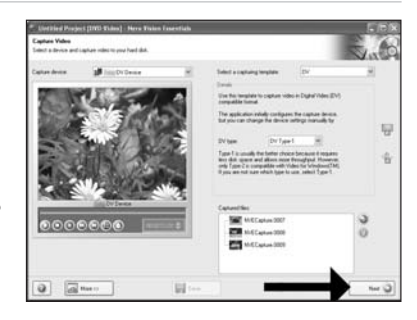

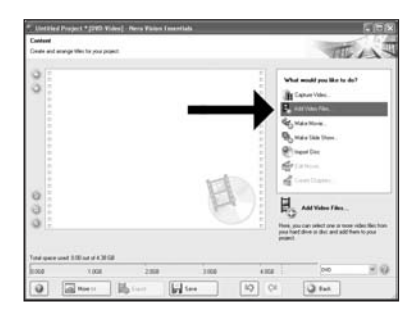

**EN** If you want to add files from the hard disk, choose "Add Video Files".

8

Wenn Sie Dateien von der Festplatte **DE** hinzufügen möchten, wählen Sie "Videodaten hinzufügen". Ansonsten fahren Sie mit Schritt 10 fort.

**FR** Si vous voulez ajouter des fichiers à partir du disque dur, choisissez "Ajouter des fichiers vidéo". Sinon, allez à l'étape 10.

Se si desidera aggiungere file dal disco fisso, **IT** selezionare "Aggiungi File Video". Altrimenti passare al punto 10.

Als u bestanden wilt toevoegen van de harde schijf, kiest u "Videobestanden toevoegen". **NL** Ga anders verder met stap 10.

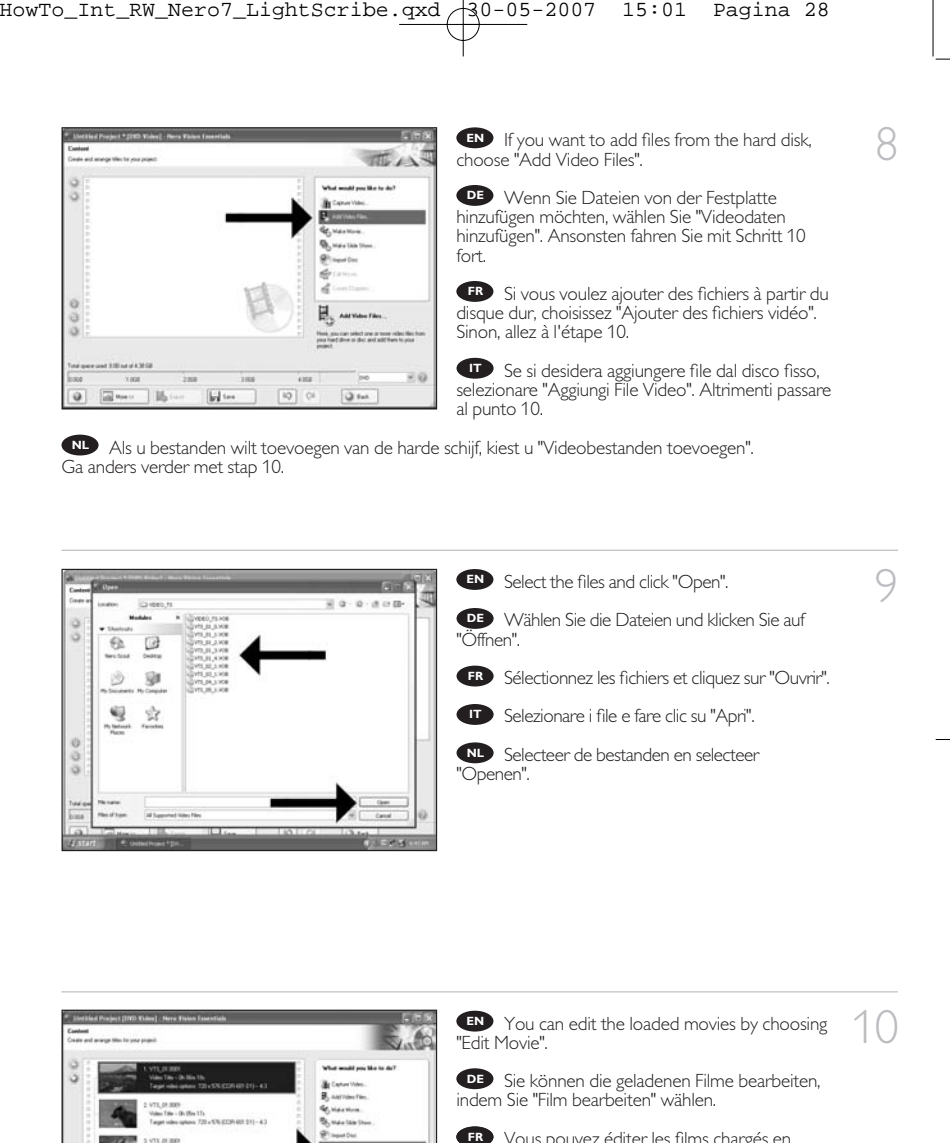

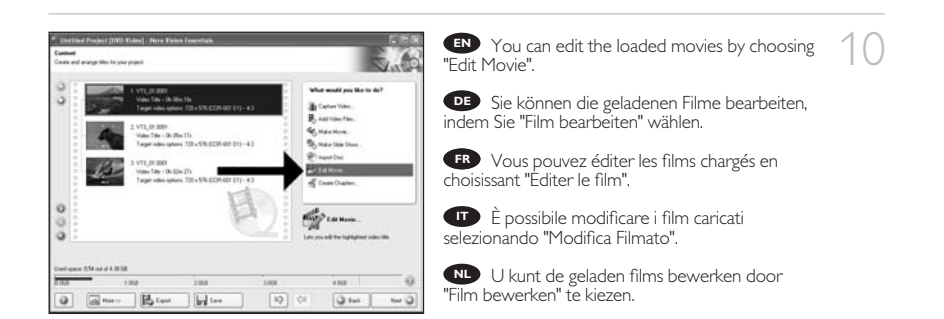

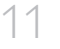

You can here add video effects, text effects **EN** and transitions.

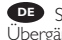

Sie können Videoeffekte, Texteffekte und **DE** Übergänge hinzufügen.

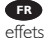

Vous pouvez ajouter ici des effets vidéo, des **IT FR** effets de texte et des transitions.

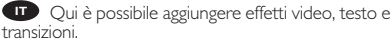

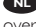

**Hier kunt u video-effecten, teksteffecten en** overgangen toevoegen.

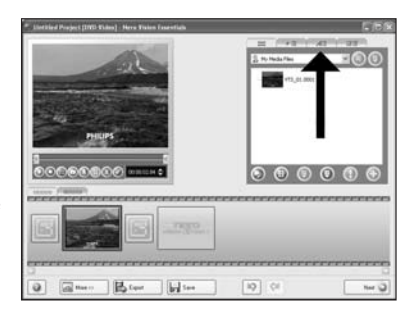

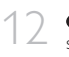

You can also trim the recorded video by **EN** sliding the markers. When done, choose "Next".

Sie können das aufgezeichnete Video auch **DE** durch Verschieben der Marker beschneiden. Klicken Sie danach auf "Weiter".

Vous pouvez également recouper les **FR** séquences vidéo enregistrées en faisant glisser les marqueurs. Lorsque vous avez terminé, choisissez "Suivant".

**IT** Inoltre, qui è possibile accorciare il video registrato, facendo scorrere i marcatori. Al termine selezionare "Avanti".

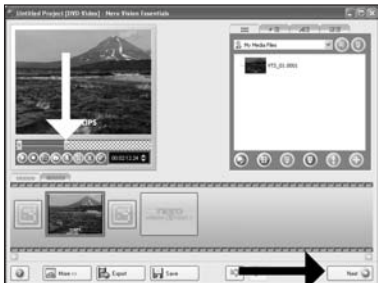

U kunt de opgenomen video ook bijsnijden door de markeringen te verschuiven. Kies, als u klaar **NL** bent, "Volgende".

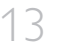

After editing all files, choose "Next". **EN**

**DE** Klicken Sie nach Bearbeitung aller Dateien auf "Weiter".

Lorsque vous avez édité tous les fichiers, **FR** choisissez "Suivant".

**IT** Dopo aver terminato tutti i file, selezionare "Avanti".

Kies "Volgende", als u alle bestanden hebt **NL** bewerkt.

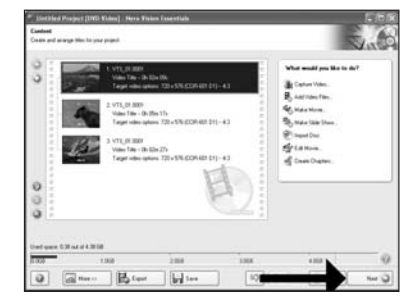

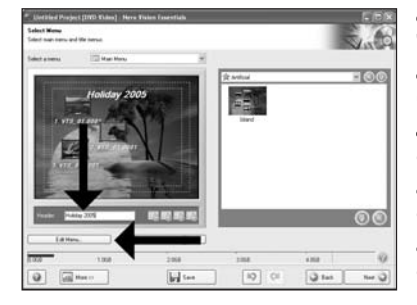

**EN** Enter the title in the "Header" field and click "Edit menu".

Geben Sie den Titel im Feld "Kopfzeile" ein **DE** und klicken Sie auf "Menü bearbeiten".

Entrez le titre dans la zone "En-tête" et **ER** Entrez le titre dans la cliquez sur "Editez le Menu".<br> **FRIT** Inserire il titolo nel ca

Inserire il titolo nel campo "Intestazion" e fare clic su "Modif. menu".

Voer de titel in het veld "Koptekst" in en klik **NL** op "Bewerken menu".

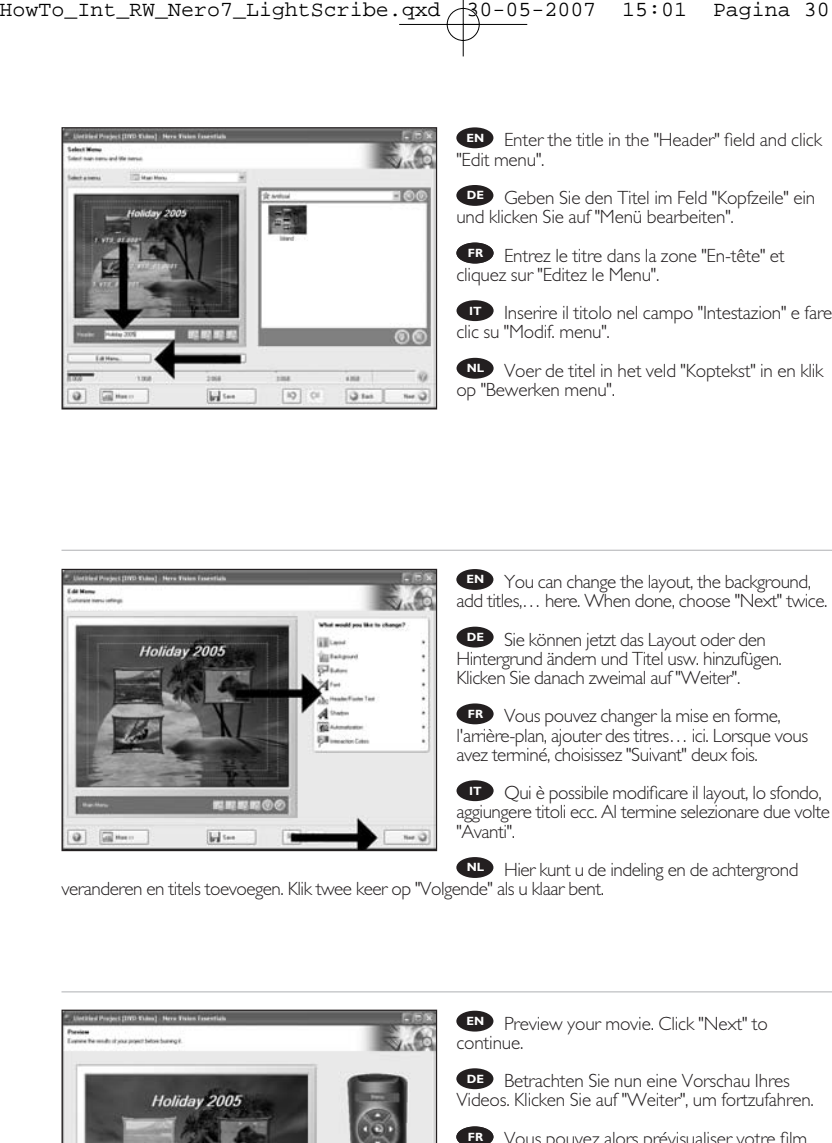

**NL** Hier kunt u de indeling en de achtergrond

veranderen en titels toevoegen. Klik twee keer op "Volgende" als u klaar bent.

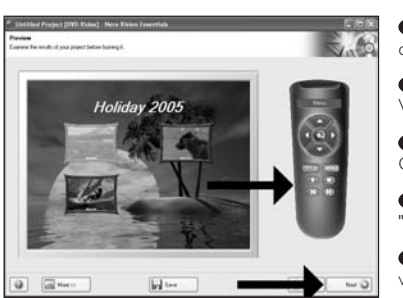

**EN** Preview your movie. Click "Next" to continue.

Betrachten Sie nun eine Vorschau Ihres **DE** Videos. Klicken Sie auf "Weiter", um fortzufahren. 16

15

14

**FR** Vous pouvez alors prévisualiser votre film. Cliquez sur "Suivant" pour continuer.

Eseguire l'anteprima del film. Fare clic su **IT** "Avanti" per continuare.

Preview uw film. Klik op "Volgende" om **NL** verder te gaan.

Choose "Burn to", choose your recorder and **EN** choose "Burn".

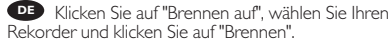

Choisissez "Graver vers", sélectionnez le **IT FR** graveur et choisissez "Graver".

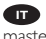

Selezionare "Masterizza su", selezionare il **IT** masterizzatore e quindi "Scrivi".

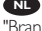

**NL** Kies "Branden naar", kies uw recorder en kies "Branden".

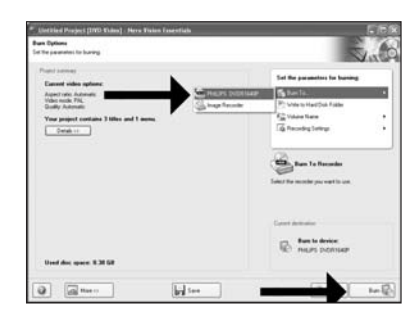

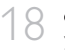

**EN** NeroVision Express is transcoding and burning your disc.

NeroVision Express führt ein Transcoding **DE** durch und brennt Ihre Disc.

NeroVision Express procède au transcodage **IT FR** et grave le disque.

NeroVision Express esegue la codifica **IT** intermedia e la masterizzazione del disco.

NeroVision Express transcodeert en brandt **NL** uw cd.

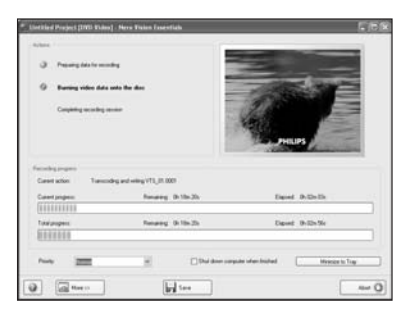

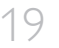

Congratulations, your disc has been written **EN** successfully. You may exit the application now.

Glückwunsch, Ihre Disc wurde erfolgreich **DE** beschrieben. Sie können jetzt die Anwendung verlassen.

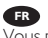

Félicitations, le disque a été gravé avec succès. **FR** Vous pouvez maintenant quitter l'application.

Congratulazioni, è stata completata la scrittura **IT** del disco. Ora è possibile uscire dall'applicazione.

Gefeliciteerd, uw cd is met succes geschreven. **NL** U kunt de toepassing nu verlaten.

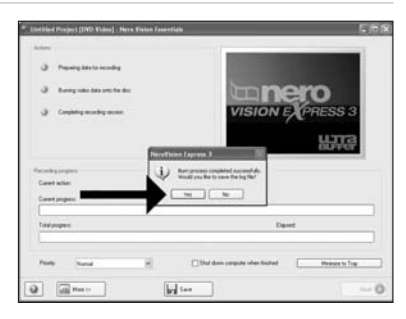

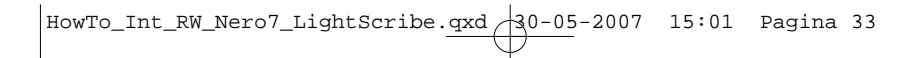

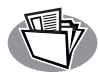

# **How to make a data or audio disc?**

**Erstellen einer Audio- oder Daten-Disc**

**Comment créer un disque audio ou de données ?**

**Guida alla creazione di un disco audio o di un disco dati**

**Hoe maak ik een audio- of data-cd?**

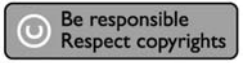

- 1 Start "Nero StartSmart". **EN** Starten Sie "Nero StartSmart". **DE**
	- Lancez "Nero StartSmart". **FR**

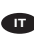

Avviare "Nero StartSmart". **IT**

Start "Nero StartSmart". **NL**

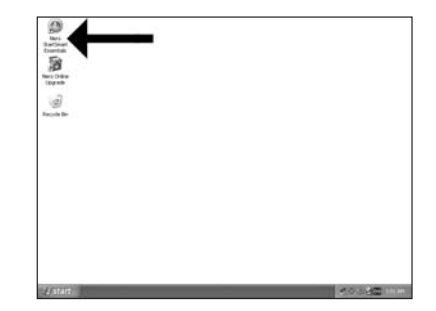

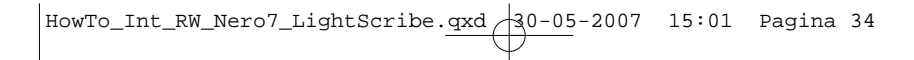

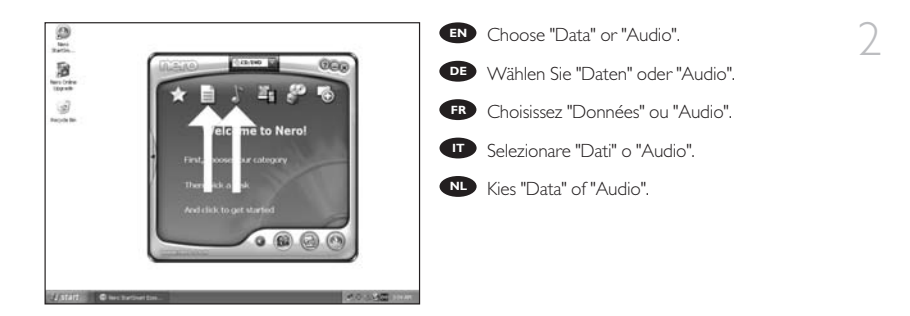

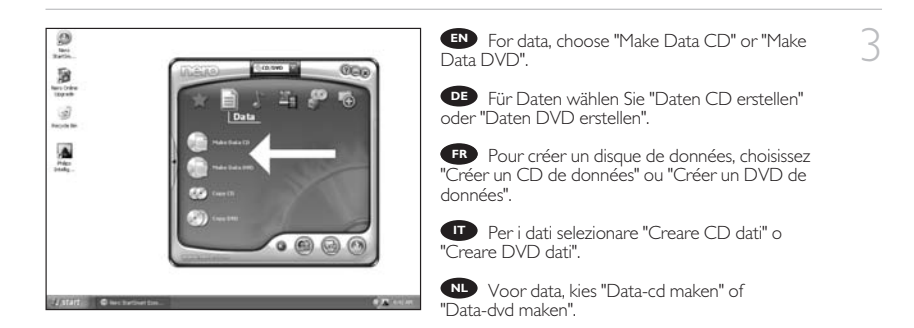

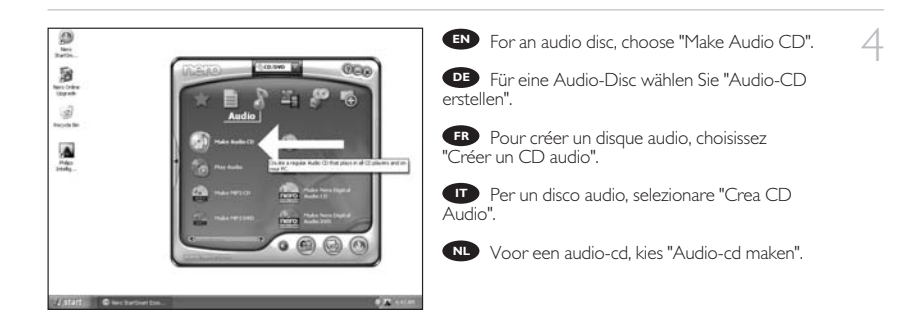

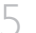

- Click "Add". **EN**
- Klicken Sie auf "Hinzufügen". **DE**
- Cliquez "Ajouter". **FR**
- **IT** Fare clic su "Aggiungi".
- Klik op "Toevoegen". **NL**

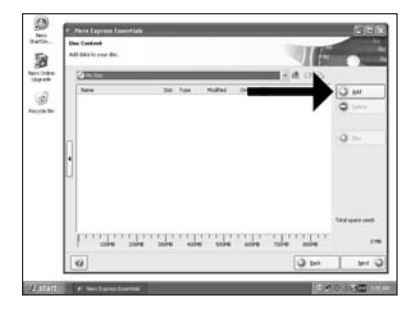

6

**EN** Select all the files to burn and click "Add". Click "Close" when finished.

Wählen Sie alle Dateien, die Sie brennen **DE** möchten, und klicken Sie auf "Hinzufügen". Klicken Sie, wenn Sie fertig sind, auf "Schließen".

Sélectionnez tous les fichiers à graver et **FR** cliquez sur "Ajouter". Lorsque vous avez terminé, cliquez sur "Fermer".

Selezionare tutti i file da masterizzare e fare **IT** clic su "Aggiungi". Al termine fare clic su "Chiudi".

Selecteer alle bestanden die moeten worden **NL** gebrand en klik op "Toevoegen". Klik op "Sluiten" als u klaar bent.

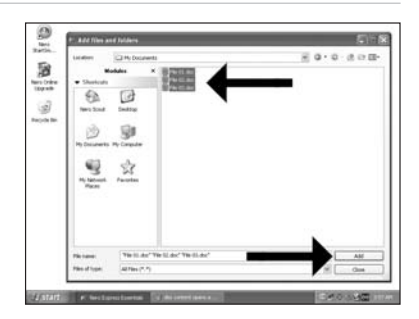

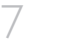

Check your files and click "Next". **EN**

Kontrollieren Sie Ihre Dateien und klicken Sie **DE** auf "Weiter".

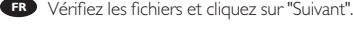

Controllare i file e fare clic su "Avanti". **IT**

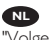

Controleer de bestanden en klik op **NL** "Volgende".

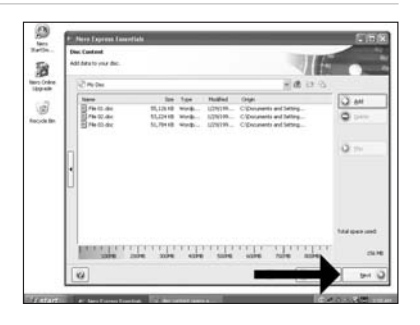

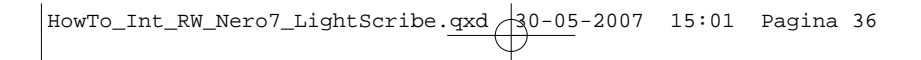

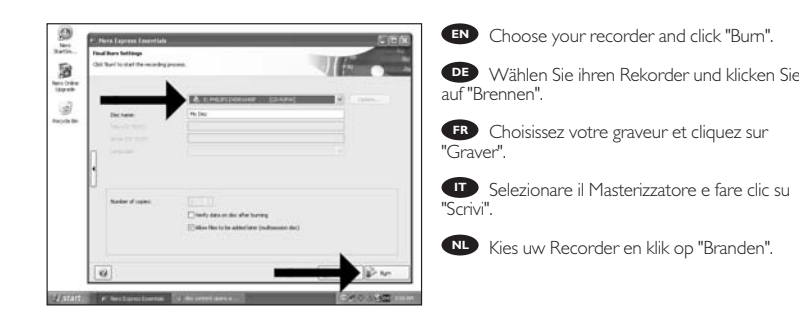

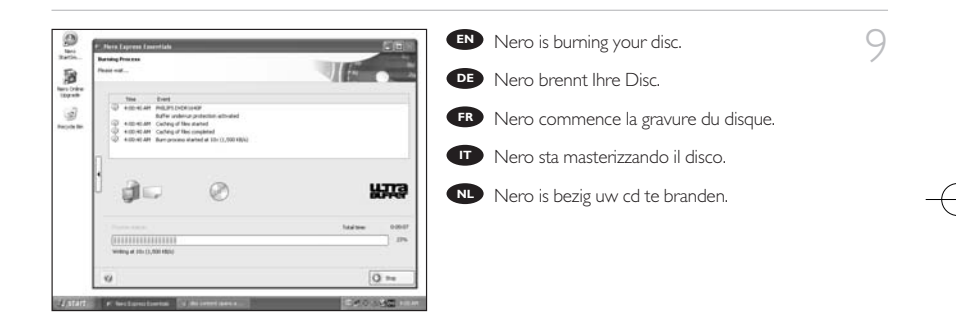

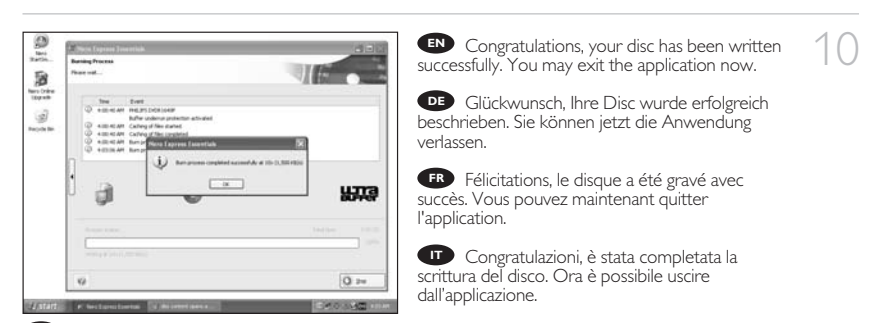

Gefeliciteerd, de cd is met succes gebrand. U kunt de toepassing nu verlaten. **NL**
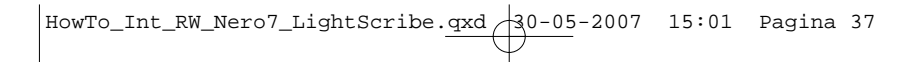

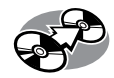

# **How to copy a disc?**

**Kopieren einer Disc**

**Comment copier un disque ?**

**Guida alla copia di un disco**

**Hoe kopieer ik een cd?**

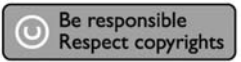

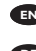

1 Start "Nero StartSmart Essentials". **EN**

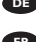

Starten Sie "Nero StartSmart Essentials". **DE**

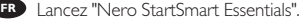

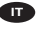

Avviare "Nero StartSmart Essentials". **IT**

Start "Nero StartSmart Essentials". **NL**

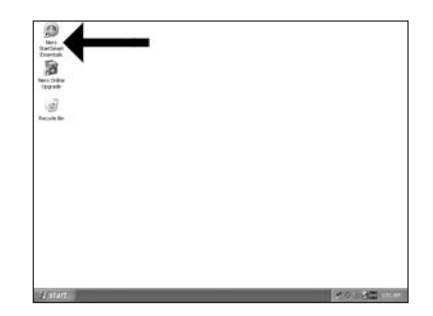

HowTo\_Int\_RW\_Nero7\_LightScribe.oxd 30-05-2007 15:01 Pagina 38

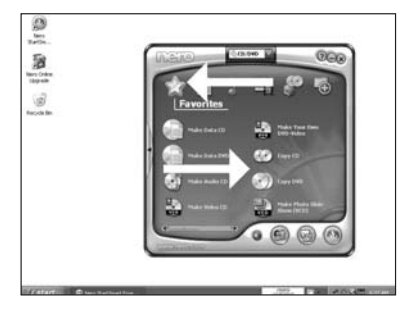

Choose "Favorites" and "Copy CD" or "Copy **EN** DVD".

Wählen Sie "Favoriten" und "CD kopieren" **DE** oder "DVD kopieren".

**IT** Choisissez "Favoris" et "Copier CD" ou<br>"Copier DVD".<br>**IT** Selezionare "Preferiti" e "Copia CD" o

Selezionare "Preferiti" e "Copia CD" o "Copia DVD".

Kies "Favorieten" en "CD Kopiëren" of "DVD **NL** Kopiëren".

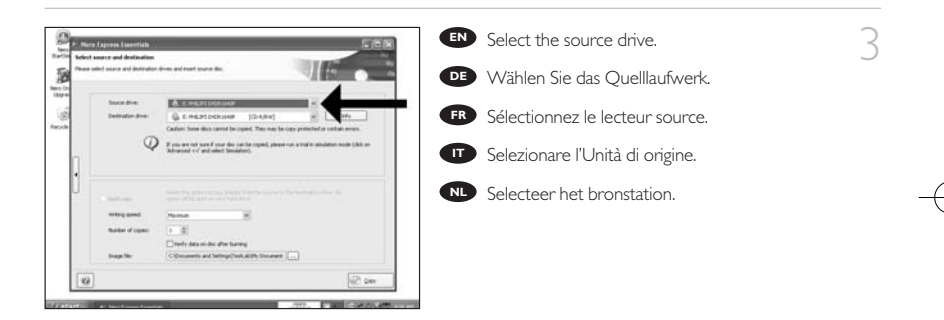

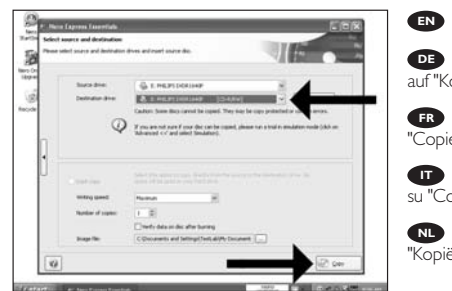

**EN** Select the destination drive and click "Copy".

4

2

Wählen Sie das Ziellaufwerk und klicken Sie **DE** auf "Kopieren".

Sélectionnez le lecteur cible et cliquez sur **FR** "Copier".

Selezionare l'Unità di destinazione e fare clic **IT** su "Copia".

Selecteer het doelstation en klik op **NL** "Kopiëren".

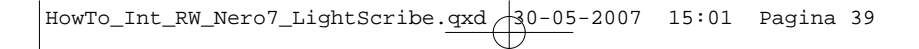

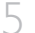

6

- **EN** Nero will now copy your disc.
- **DE** Nero brennt jetzt Ihre Disc.

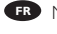

- Nero commence la copie du disque. **FR**
- Ora Nero eseguirà la copia del disco. **IT**
- N**L** Nero zal uw cd nu kopiëren.

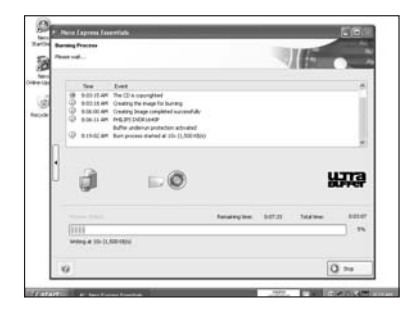

Congratulations, your disc has been written **EN** successfully. You may exit the application now.

Glückwunsch, Ihre Disc wurde erfolgreich **DE** beschrieben. Sie können jetzt die Anwendung verlassen.

**FR** Félicitations, le disque a été gravé avec succès. Vous pouvez maintenant quitter l'application.

Congratulazioni, è stata completata la scrittura **IT** del disco. Ora è possibile uscire dall'applicazione.

Gefeliciteerd, uw cd is met succes geschreven. **NL** U kunt de toepassing nu sluiten.

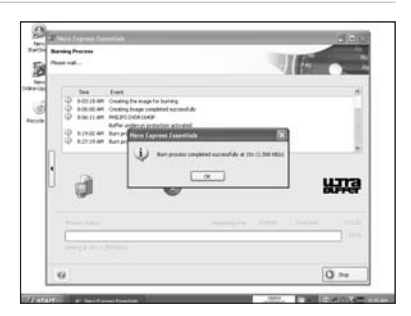

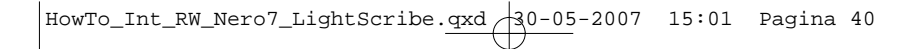

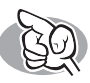

# **More info or help needed**

Visit www.philips.com/storageupdates

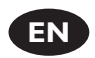

#### **Troubleshooting**

Philips optical disc drives are manufactured with utmost care. In case of problems, it often appears that the drive itself is not defective. You can simply solve most of these problems by using the support tools offered by Philips.

When you're experiencing problems:

- 
- Please check the information in the "How to..." manual.<br>Check the Philips support websites www.philips.com/storageupdates and
- 2 Check the Philips support websites www.philips.com/storageupdates and www.philips.com/support for interactive support, troubleshooting, and the newest software updates.<br>Should you encounter any more difficulties during installation or use, please contact
- 
- 3 Should you encounter any more difficulties during installation or use, please contact<br>3 Philips Customer Care via the e-mail address or telephone numbers that can be found at www.philips.com/contact.

#### **Prior to claiming a drive for warranty, you must request a return reference number at www.philips.com/support or contact Philips Customer Care.**

➤**Additional warranty information is available in the** "**Philips Warranty**" **folder on the Nero software disc.**

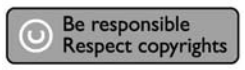

"The making of unauthorised copies of copy-protected material, including computer programmes, files, broadcasts and sound recordings, may be an infringement of copyrights and constitute a criminal offence. This equipment should not be used for such purposes."

#### **WEEE mark:Disposal of your old product**

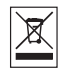

Your product is designed and manufactured with high quality materials and components, which can be recycled and reused. Please inform yourself about the local separate collection system for electrical and electronic products, including those marked by following symbol. Please act according to your local rules and do not dispose of your old products with your normal household waste.

#### **WARNING**

#### Plastic bags can be dangerous.

To avoid danger of suffocation, keep this bag away from babies and small children.

www.philips.com/storageupdates

 $4<sub>0</sub>$ 

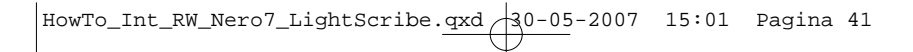

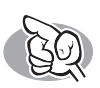

# **Weitere Informationen oder Hilfe erforderlich**

Besuchen Sie www.philips.com/storageupdates

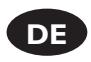

#### **Fehlersuche**

Optische Laufwerke werden von Philips mit größter Sorgfalt hergestellt. Bei Problemen stellt sich oft heraus, dass das Laufwerk selbst nicht defekt ist. Sie können die meisten dieser Probleme einfach unter Verwendung der Support-Werkzeuge von Philips lösen.

Wenn Sie ein Problem vorfinden:

1 Lesen Sie bitte die Informationen im Benutzerhandbuch ("How to…"). 2 Rufen Sie die Philips Support-Websites www.philips.com/storageupdates und www.philips.com/support auf und verwenden Sie den interaktiven Support, die Fehlersucheleitfäden und die neuesten Software-Updates.

3 Wenn Sie während der Installation oder der Verwendung weitere Probleme vorfinden, wenden Sie sich bitte an die Philips Kundenbetreuung über die E-Mail-Adresse oder die Telefonnummern, die Sie auf www.philips.com/contact finden.

**Bevor Sie einen Garantieanspruch geltend machen, müssen Sie auf www.philips.com/support eine Rücksendenummer beantragen oder die Philips Kundenbetreuung kontaktieren.**

➤ **Zusätzliche Informationen zur Garantie finden Sie im Ordner** "**Philips Warranty**" **auf der Nero-Software-CD.**

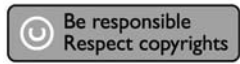

"Die unbefugte Vervielfältigung urheberrechtlich geschützter Werke, einschließlich Computerprogramme, Dateien, Rundfunksendungen und musikalischer Werke, kann eine Verletzung des Urheberrechts darstellen und eine Strafbarkeit begründen. Dieses Gerät darf zu den genannten mißbräulichen Zwecken nicht verwendet werden."

#### **WEEE Kennzeichnung:Entsorgung Ihres alten Geräts**

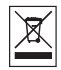

Ihr Gerät wurde unter Verwendung hochwertiger Materialien und Komponenten entwickelt und hergestellt, die recycelt und wieder verwendet werden können.

Befindet sich dieses Symbol (durchgestrichene Abfalltonne auf Rädern) auf dem Gerät, bedeutet dies, dass für dieses Gerät die Europäischen Richtlinie 2002/96/EG gilt.

Informieren Sie sich über die geltenden Bestimmungen zur getrennten Sammlung von Elektround Elektronik-Altgeräten in Ihrem Land.

Richten Sie sich bitte nach den geltenden Bestimmungen in Ihrem Land, und entsorgen Sie Altgeräte nicht über Ihren Haushaltsabfall. Durch die korrekte Entsorgung Ihrer Altgeräte werden Umwelt und Menschen vor möglichen negativen Folgen geschützt.

#### **ACHTUNG**

Kunststoffbeutel können gefährlich sein.

Um Erstickungsgefahr zu vermeiden bitte diesen Beutel von Kindern fernhalten

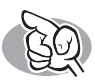

# **Vous avez besoin d'aide ou de plus d'informations ?**

Surfez sur www.philips.com/storageupdates

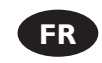

#### **Dépannage**

Les lecteurs de disques optiques Philips sont fabriqués avec le plus grand soin. Lorsqu'un problème survient, il apparaît souvent que le lecteur lui-même n'est pas défectueux. La plupart des problèmes peuvent simplement être résolus à l'aide des outils d'assistance proposés par Philips.

Si vous rencontrez un problème :

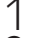

- Consultez le Manuel d'utilisation.<br>11 Consultez les sites d'assistance de Philips www.philips.com/storageupdates et
- 2 Consultez les sites d'assistance de Philips www.philips.com/storageupdates et www.philips.com/support pour une aide interactive, des informations de dépannage et les demières mises à jour logicielles.<br>Si vous rencontrez d'autres difficultés pendant l'installation ou l'utilisation de l'appareil,
- 
- 3 Si vous rencontrez d'autres difficultés pendant l'installation ou l'utilisation de l'appareil,<br>3 veuillez contacter le Service d'assistance à la clientèle de Philips par courrier électronique ou par téléphone, aux numéros de téléphone disponibles sur www.philips.com/contact.

**Avant toute intervention de la garantie de votre lecteur, vous devez faire la demande d'un numéro de retour d'article sur www.philips.com/support ou contacter le Service d'assistance à la clientèle de Philips.**

➤ **Pour plus d'informations concernant la garantie, consultez le dépliant « Garantie Philips » du disque Nero.**

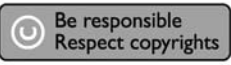

"La réalisation de copies non autorisées de tout matériel dont la reproduction est interdite, notamment les programmes informatisés, dossiers, émissions ou enregistrements sonores, peut représenter une contrefaçon de droits et constituer une infraction. Cet équipement ne doit pas servir à de telles utilisations."

#### **Marquage WEEE:Mise au rebut des produits en fin de vie**

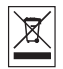

Ce produit a été conçu et fabriqué avec des matériaux et composants recyclables de haute qualité. Le symbole d'une poubelle barrée apposé sur un produit signifie que ce dernier répond aux exigences de la directive européenne 2002/96/EC.

Informez-vous auprès des instances locales sur le système de collecte des produits électriques et électroniques en fin de vie.

Conformez-vous à la législation en vigueur et ne jetez pas vos produits avec les déchets ménagers. Seule une mise au rebut adéquate des produits peut empêcher la contamination de l'environnement et ses effets nocifs sur la santé.

#### **AVERTISSEMENT**

Les sacs en plastique peuvent être dangereux.

Pour eviter danger d'etouffement tenir ce sachet loin de la portee des enfants.

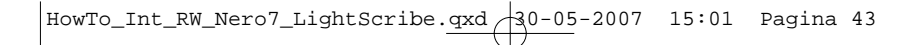

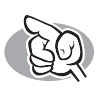

# **Per ulteriori informazioni o assistenza**

Consultare il sito Web all'indirizzo www.philips.com/storageupdates

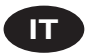

#### **Risoluzione dei problemi**

Le unità disco ottiche della Philips sono prodotte con la massima cura. In caso di problemi, spesso risulta che non è l'unità in quanto tale ad avere dei problemi. Potete risolvere semplicemente la maggior parte di questi problemi utilizzando gli strumenti di supporto offerti da Philips.

In caso di problemi:

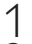

Verificare le informazioni nel manuale "Guida...".<br>Controllare i siti Web di supporto Philips www.philips.com/storageupdates e 2 Controllare i siti Web di supporto Philips www.philips.com/storageupdates e www.philips.com/support per un supporto interattivo, la risoluzione dei problemi e gli aggiornamenti software più recenti.<br>Se si incontrassero ulteriori difficoltà durante l'installazione o l'uso, contattare l'Assistenza

3 Se si incontrassero ulteriori difficoltà durante l'installazione o l'uso, contattare l'Assistenza<br>Clienti Philips utilizzando l'indirizzo e-mail o il numero di telefono indicato alla pagina Web www.philips.com/contact.

**Prima di ricorrere in garanzia per un'unità, è necessario richiedere un numero di riferimento di reso a www.philips.com/support o contattando l'Assistenza Clienti della Philips.**

➤ **Ulteriori informazioni sulla garanzia sono disponibili nella cartella** "**Philips Warranty**" **sul disco del software Nero.**

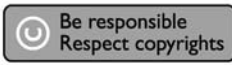

"Copie non autorizzate di materiale protetto da copie, inclusi programmi per computer, documenti, registrazioni di radiogrammi e suoni, possono essere una violazione del copyright e costituire un illecito penale. Questa apparecchiatura non può essere utilizzata a tali scopi."

#### **Indicativo WEEE:Smaltimento di vecchi prodotti**

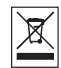

Il prodotto è stato progettato e assemblato con materiali e componenti di alta qualità che possono essere riciclati e riutilizzati.

Se su un prodotto si trova il simbolo di un bidone con ruote, ricoperto da una X, vuol dire che il prodotto soddisfa i requisiti della Direttiva comunitaria 2002/96/CE

Informarsi sulle modalità di raccolta, dei prodotti elettrici ed elettronici, in vigore nella zona in cui si desidera disfarsi del prodotto.

Attenersi alle normative locali per lo smaltimento dei rifiuti e non gettare i vecchi prodotti nei normali rifiuti domestici. Uno smaltimento adeguato dei prodotti aiuta a prevenire l'inquinamento ambientale e possibili danni alla salute.

#### **ATTENZIONE**

#### I sacchetti di plastica possono essere pericolosi.

Per evitare pericoli di soffocamento non lasciare questo saccheto alla portata dei bambini.

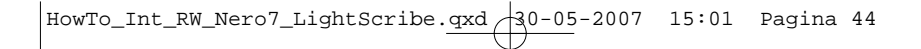

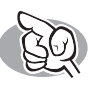

# **Meer informatie of hulp nodig**

Ga naar www.philips.com/storageupdates

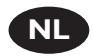

#### **Probleemoplossing**

De optische schijfstations van Philips zijn met de grootst mogelijke zorg gemaakt. Als zich problemen voordoen, blijkt vaak dat het station zelf geen defecten heeft. U kunt de meeste van deze problemen eenvoudig oplossen door de hulpprogramma's van Philips te gebruiken.

Wat te doen bij problemen:

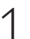

- Controleer de informatie in de handleiding.<br>Ga naar de ondersteuningssites van Philips op www.philips.com/storageupdates en 2 Ga naar de ondersteuningssites van Philips op www.philips.com/storageupdates en www.philips.com/support voor interactieve ondersteuning, probleemoplossing en de
- laatste software-updates.
- Als zich tijdens installatie of gebruik andere problemen voordoen, kunt u contact
- opnemen met Philips Customer Care via het e-mailadres of de telefoonnummers die u kunt vinden op www.philips.com/contact.

#### **Voordat u een beroep doet op de garantie op een station, moet u een referentienummer voor retourzending vragen op www.philips.com/support of bij Philips Customer Care.**

➤ **Er is aanvullende garantie-informatie beschikbaar in de map** "**Philips Warranty**" **op de schijf met de Nero-software.**

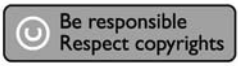

"Het zonder toestemming vervaardigen van kopieën van auteursrechtelijk beschermde werken, inclusief computer programma's, bestanden, uitzendingen en geluidsopnames, kan een inbreuk op auteursrechten en een strafbaar feit zijn. De apparatuur dient niet voor dergelijke doeleinden gebruikt te worden."

#### **WEEE-markering: Verwijdering van uw oud product**

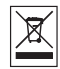

Uw product is vervaardigd van kwalitatief hoogwaardige materialen en onderdelen, welke gerecycled en opnieuw gebruikt kunnen worden.

Als u op uw product een doorstreepte afvalcontainer op wieltjes ziet, betekent dit dat het product valt onder de EU-richtlijn 2002/96/EC.

Win inlichtingen in over de manier waarop elektrische en elektronische producten in uw regio gescheiden worden ingezameld.

Neem bij de verwijdering van oude producten de lokale wetgeving in acht en plaats deze producten niet bij het gewone huishoudelijke afval. Als u oude producten correct verwijdert voorkomt u negatieve gevolgen voor het milieu en de volksgezondheid.

#### **PAS OP**

Plastic zakken kunnen gevaarlijk zijn.

Om gevaar van verstikking te voorkomen houd de zak buiten bereik van kleine kinderen.

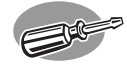

# **¿Cómo instalarlo?**

# **Como instalar?**

### **Nasıl kurulur?**

**Instalacja**

# **Hur går installationen till?**

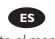

Por favor consulte el manual del PC o póngase en contacto con su distribuidor local para obtener más información.

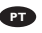

Consulte o manual de seu PC ou entre em contato com seu revendedor local para obter mais informações.

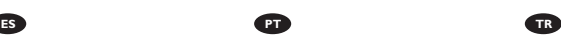

Daha fazla bilgi almak için lütfen PC elkitabınıza bakınız ya da bölgenizdeki bayi ile görüşünüz.

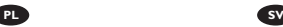

Aby uzyskać dodatkowe informacje, przeczytaj dokumentację komputera lub skontaktuj się z lokalnym sprzedawcą.

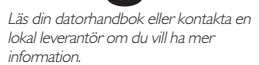

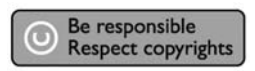

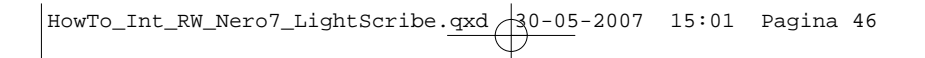

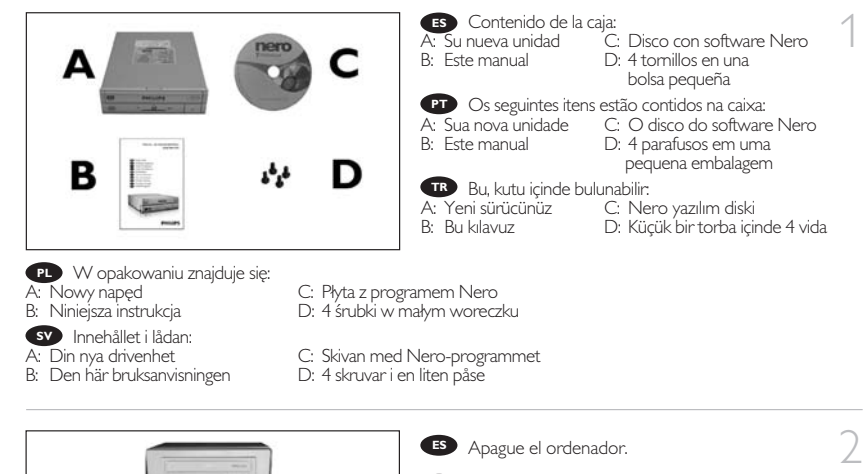

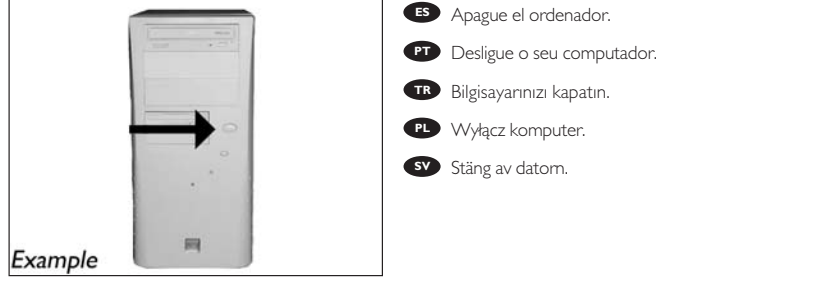

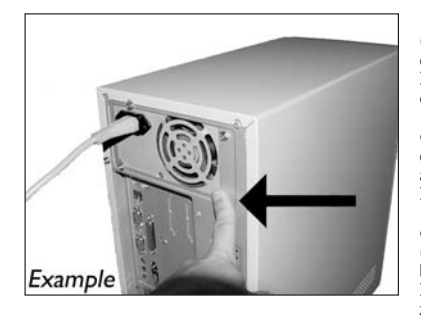

Toque una parte metálica no pintada **ES** (por ejemplo, radiador o cualquier parte no pintada de las carcasa de su ordenador).

3

► Esto evitará cualquier daño en su ordenador debido a una descarga eléctrica.

**PT** Toque em alguma parte metálica que não esteja pintada (por exemplo, sua ventoinha ou alguma parte que não).

➤ Esteja pintada na carcaça do seu computador).

Boyanmayan metal kısma dokunun **TR** (örn. ısıtıcınız veya bilgisayarınızın kasasının boyanmayan kısmı).

➤ Bu, elektrostatik deşarj nedeniyle bilgisayarınıza zarar vermesini engelleyecektir.

Dotknij niepomalowanego metalowego elementu (np. grzejnika lub niepomalowanej części **PL** obudowy komputera).

➤ Zapobiegnie to uszkodzeniu komputera przez wyładowanie elektrostatyczne.

Rör vid en omålad metalldel (t.ex. en värmeledning eller en omålad del av datorns hölje). **SV** ➤ Då undviker du att datorn skadas av elektrostatisk urladdning.

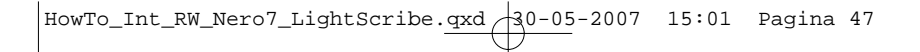

- Desconecte el cable de alimentación del PC.
	- Desligue o cabo de alimentação do PC. **PT**
	- Güç kablosunu bilgisayardan çıkarın. **TR**
	- Odłącz kabel zasilający od komputera. **PL**
	- Dra ut nätsladden från datorn. **SV**

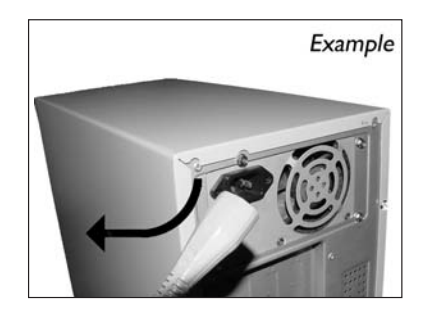

Abra el ordenador. Tendrá que quitar los **ES** tornillos que suelen ir colocados en la parte posterior del ordenador.

➤ Consulte el manual del ordenador donde econtrará más detalles.

Abra o computador. Pode ter que desapertar **PT** parafusos que, na sua maioria, se encontram na parte de trás do computador.

➤ Para obter mais informações, consulte o manual do computador.

Bilgisayarınız açın. Çoğunlukla bilgisayarınızın **TR** arkasında bulunan vidaları gevşetmeniz gerekebilir. ➤ Ayrıntılar için bilgisayarınızın el kitabına bakın.

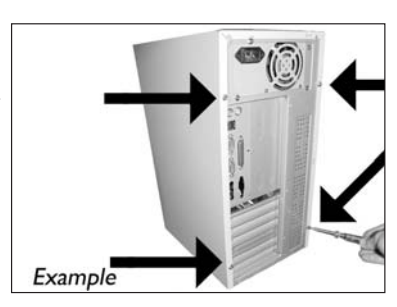

Otwórz komputer. Prawdopodobnie konieczne będzie odkręcenie śrub, które zazwyczaj znajdują się **PL** z tyłu komputera.

➤ Więcej informacji można znaleźć w instrukcji obsługi komputera.

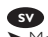

Öppna datorn. Du kan behöva lossa skruvar, oftast på datorns baksida. **SV** ▶ Mer information finns i datorns handbok.

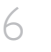

4 **ES**

5

Quite la carcasa del ordenador. **ES**

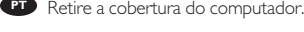

Bilgisayarın kapağını çıkarın. **TR**

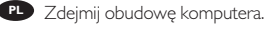

Avlägsna datorns hölje. **SV**

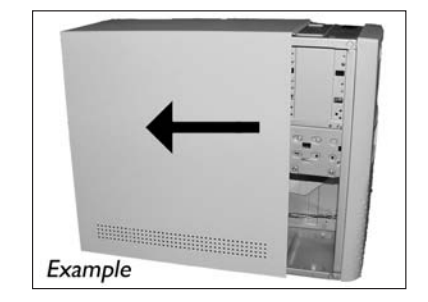

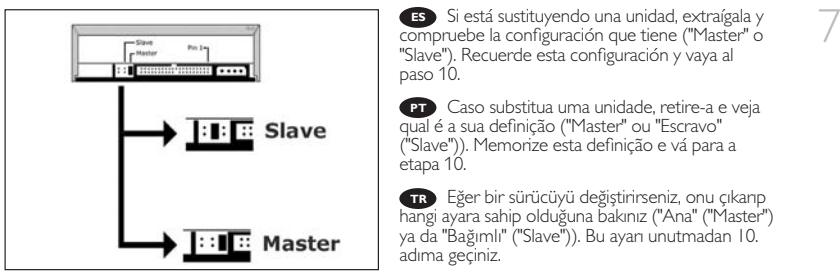

PL Jeśli wymieniasz napęd, wyjmij go i sprawdź, w jakim trybie pracował ("Master" czy "Slave"). Zapamiętaj ustawienie i przejdź do punktu 10.

Om du byter ut en enhet, ta ut den och se efter hur den har ställt in ("Master" eller "Slave"). **SV** Kom ihåg den här inställningen och gå till steg 10.

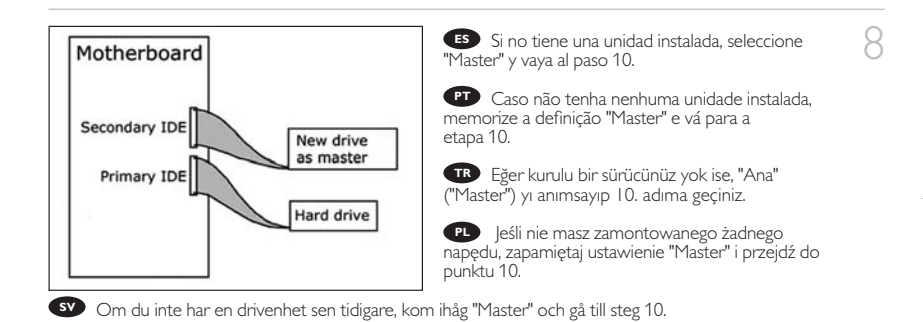

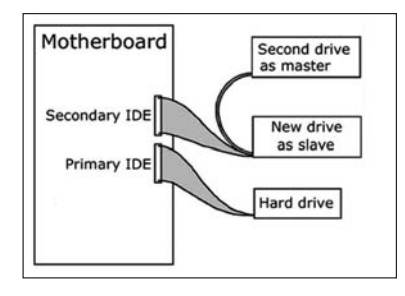

Si está añadiendo una unidad, compruebe la **ES** unidad que permanece instalada en el PC ("Master" o "Slave", consulte el paso 11), seleccione la configuración OTHER.

9

**PT** Se adicionar uma unidade, verifique a que permanecer no computador ("Master" ou "Escravo" ("Slave"), consulte a etapa 11), memorize a OUTRA definição.

Eğer bir sürücü ekledi iseniz, PC'de kalan **TR** sürücüyü kontrol ediniz ("Ana" ("Master") ya da<br>"Bağımlı" ("Slave"), 11. adıma bakınız), DİĞER ayarı anımsayınız.

PL Jeśli dodajesz napęd, sprawdź ustawienie napędu w komputerze ("Master" lub "Slave", patrz punkt 11) i zapamiętaj ustawienie OTHER.

Om du lägger till en drivenhet, se efter vilken inställning den befintliga enheten har ("Master" eller **SV** "Slave", se steg 11), och kom ihåg den ANDRA inställningen.

Estas son las conexiones (en la parte posterior de la unidad) que tendrá que utilizar para desconectar la unidad del ordenador.

Estas são as ligações (parte de trás da unidade) **PT** que é preciso utilizar para ligar a unidade ao computador.

Bunlar, sürücüyü bilgisayara bağlamak için **TR** kullanacağınız bağlantılardır (sürücünüzün arkasında).

Oto złącza (z tyłu napędu), które należy **PL** wykorzystać do podłączenia napędu do komputera.

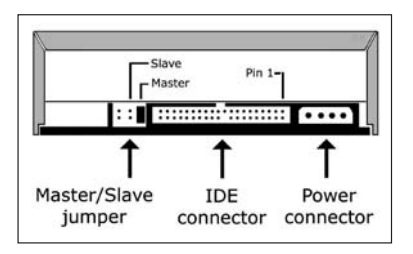

Detta är de anslutningar (på enhetens baksida) som används för att ansluta enheten till datorn. **SV**

**ES** Elija "Master" o "Slave" con el puente, como se muestra en los pasos 7, 8 o 9.

Escolha "Master" ou "Escravo" ("Slave") para o **PT** jumper, conforme descrito nas etapas 7, 8 ou 9.

7, 8 ya da 9. adımlarda görüldüğü şekilde atlama **PL** kablosu için "Ana" ("Master") ya da "Bağımlıyı"("Slave") seciniz. **TR**<br>ab<br>eçi

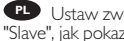

Ustaw zworkę w położeniu "Master" lub "Slave", jak pokazano w punktach 7, 8 lub 9.

Välj "Master" eller "Slave" för bygeln, enligt steg **SV** 7, 8 eller 9.

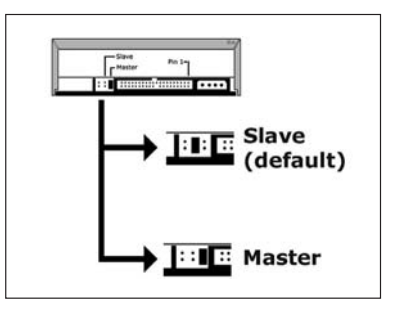

10

11

Ponga la unidad en el ordenador. 12 **ES**

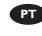

Coloque a unidade no computador. **PT**

Sürücüyü bilgisayarınıza yerleştirin. **TR**

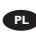

Włóż napęd do komputera. **PL**

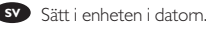

Example

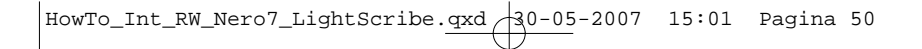

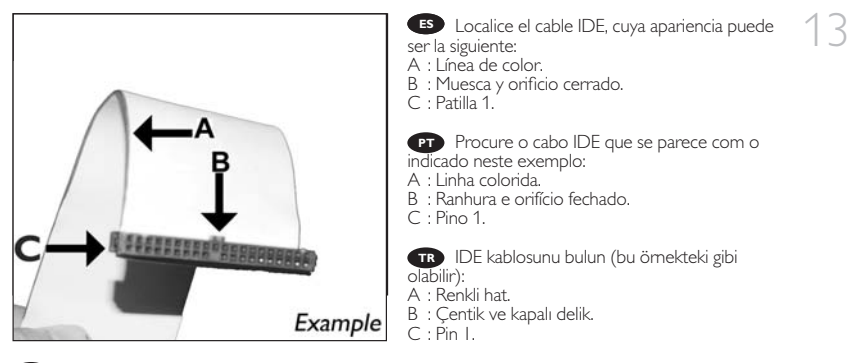

Znajdź kabel IDE, który może wyglądać na przykład tak: **PL**

- A : Kolorowa linia.
- B : Nacięcie i zamknięty otwór.
- C : Wtyk 1.

Lokalisera IDE-kabeln. Den kan se ut som i exemplet nedan. **SV**

- A : Färgad rand.
- B : Spår och slutet hål.
- C : Stift 1.

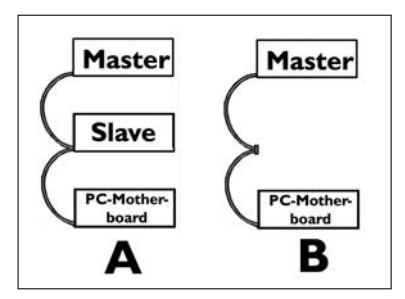

Conecte el cable IDE como se indica en **ES** A (2 dispositivos) o B (sólo 1 dispositivo). No elija 2 dispositivos "Master" o 2 dispositivos "Slave" en 1 cable.

14

Conecte o cabo IDE como em **PT** A (2 dispositivos) ou B (somente 1 dispositivo). Não escolha 2 dispositivos "Master" ou 2 "Escravo" ("Slave") em 1 cabo.

A (2 aygıt) ya da B'de (sadece 1 aygıt) **TR** gösterildiği gibi IDE kablosunu takınız. 1 kablo üzerinde 2 "Ana" ("Master") ya da 2 "Bağımlı" ("Slave") aygıt seçmeyiniz.

Podłącz kabel IDE, jak w przykładzie A (2 urządzenia) lub B (tylko 1 urządzenie). Nie ustawiaj 2 urządzeń jako "Master" lub "Slave" na 1 kablu. **PL**

Anslut IDE-kabeln enligt A (2 enheter) eller B (endast 1 enhet). **SV** Välj inte 2 "Master"- eller 2 "Slave"-enheter på 1 kabel.

15 **ES** Conecte el cable IDE: A : Línea de color. B : Muesca y orificio cerrado. C : Patilla 1.

> Ligue o cabo IDE: **PT** A : Linha colorida. B : Ranhura e orifício fechado.

C : Pino 1.

IDE kablosunu bağlayın: **TR**

A : Renkli hat.

B : Çentik ve kapalı delik.

 $C: P$ in I.

Podłącz kabel IDE: **PL** A : Kolorowa linia. B : Nacięcie i zamknięty otwór. C: Wtyk I.

Anslut IDE-kabeln. **SV** A : Färgad rand. B : Spår och slutet hål. C : Stift 1.

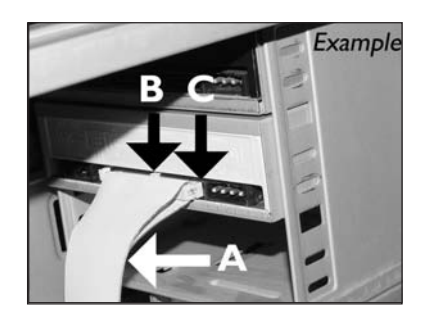

Localice un cable de alimentación libre como el del ejemplo. Observe los bordes del conector. 16 **ES**

Procure um cabo de alimentação livre (como **PT** se mostra neste exemplo). Preste atenção às extremidades do conector.

Bu örnekte olduğu gibi boş bir güç kablosu **TR** bulun. Lütfen konektörün uçlarını not edin.

Znajdź wolny kabel zasilania, tak jak w **PL** przykładzie. Należy zwrócić uwagę na krawędzie złącza.

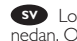

Lokalisera en ledig strömkabel enligt exemplet **SV** nedan. Observera anslutningens kanter.

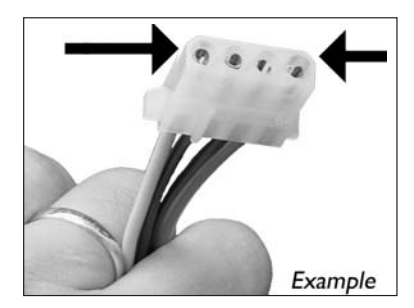

17 **ES** Conecte el cable de alimentación a la unidad<br>(los bordes indicados en el paso 16 quedarán (los bordes indicados en el paso 16 quedarán indicados en la parte superior).

> Conecte o cabo de alimentação em sua unidade **PT** (as extremidades da etapa 16 ficarão na parte superior).

Sürücünüze güç kablosunu takınız **TR** (16. adımdan taraflar; üst kısımda olacaktır).

Podłącz kabel zasilania do napędu (krawędzie **PL** z punktu 16 znajdą się od góry).

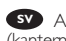

Anslut strömkontakten till drivenheten **SV** (kanterna från steg 16 ska vara ovanpå).

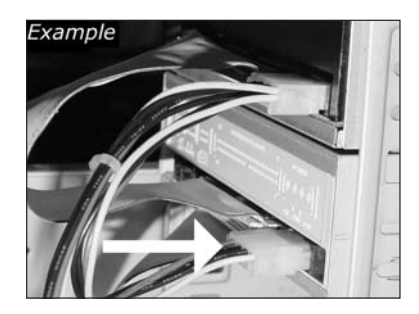

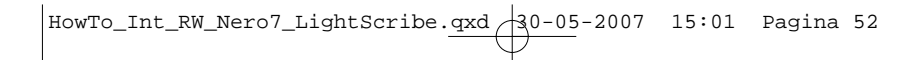

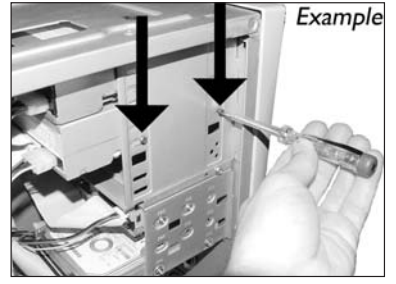

Asegure la unidad con los tornillos (si es **ES** posible en ambos lados).

Utilize os parafusos para fixar a unidade (se **PT** possível, de ambos os lados).

Sürücüyü vidalarla iyice sıkıştırın (mümkünse **TR** her iki tarafı).

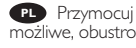

Przymocuj napęd śrubami (jeżeli jest to **PL** możliwe, obustronnie).

Säkra enheten med skruvar, om möjligt på **SV** båda sidorna.

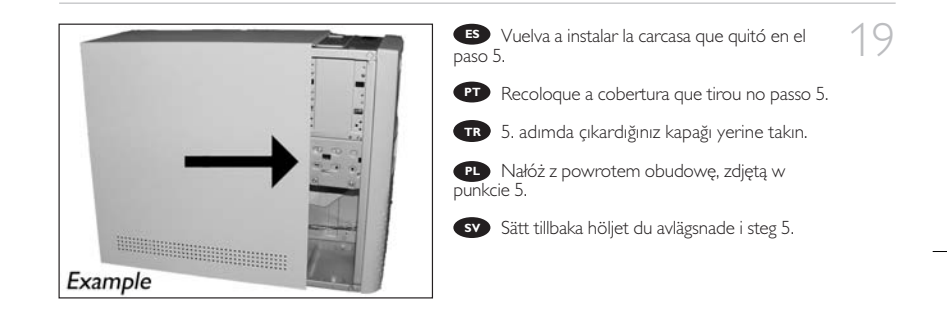

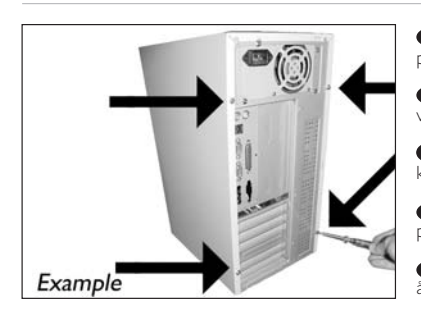

Ponga los tornillos (si hay alguno) en la parte **ES** posterior y vuelva a conectar los cables.

20

18

Coloque os parafusos (se havia algum) de **PT** volta no lugar e reconecte os cabos.

Vidaları (eğer varsa) yerine koyun ve **PL TR** kabloları tekrar bağlayın.

Wkręć śrubki (jeśli zostały wykręcone) i **PL** podłącz kable.

Sätt tillbaka skruvarna (om sådana finns) och **SV** återanslut kablarna.

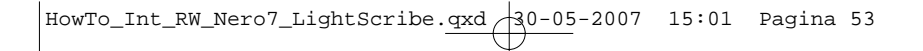

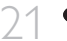

- 21 **ES** Reinicie el ordenador.
	- **PT** Reinicie o computador. **PT**

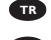

- **TR** Bilgisayarınız yeniden başlatın. **PLA** Bilgisayannız yeniden başlatın.<br>**PLA** Uruchom ponownie komputer.
- 
- **SV** Starta datorn. **SV**

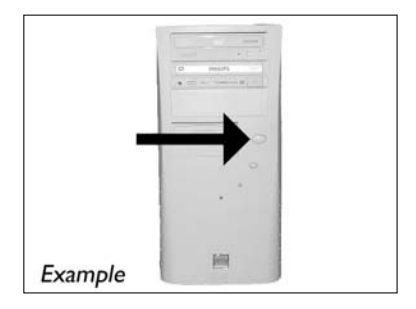

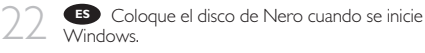

**PT** Introduza o disco Nero quando o Windows estiver carregado.

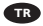

Windows açıldığında Nero diskini takın. **TR**

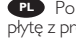

PL Po uruchomieniu systemu Windows, włóż płytę z programem Nero.

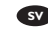

Sätt i Nero-skivan när Windows laddats. **SV**

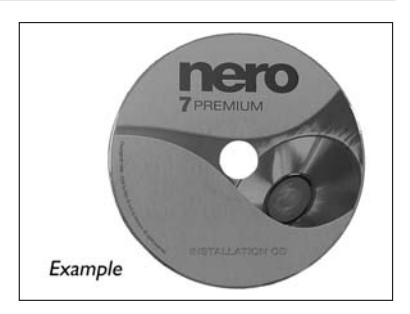

Elija "Nero 7 Essentials" y siga las instrucciones de la pantalla. Cuando termine, continúe con el 23 **ES** siguiente capítulo.

> **PT** Selecione "Princípios básicos do Nero 7" e siga as instruções que aparecem na tela. Quando tiver terminado, continue com o próximo capítulo.

"Nero 7 Essentials"ı seçin ve ekranda verilen **TR** talimatları yerine getirin. Bitirdi inizde, sonraki bölüme devam edin.

Kliknij "Nero 7 Essentials" i postępuj według **PL** instrukcji na ekranie. Po zakończeniu przejdź do następnego rozdziału.

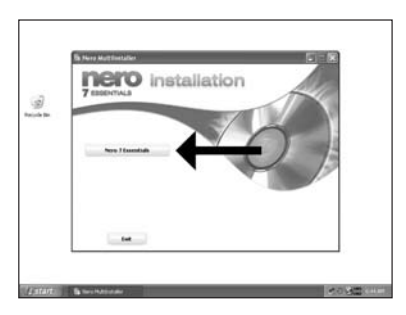

Välj "Nero 7 Essentials" och följ instruktionerna på skärmen. När du är klar fortsätter du **SV** med nästa kapitel.

54

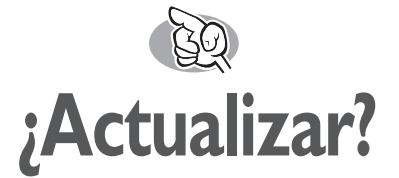

# **Atualizado?**

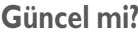

# **Aktualizacja**

# **Uppdaterad?**

↑ 1995 Inicie Philips Intelligent Agent.<br>► Si no está disponible, elija "Inicio", "Programas", "Philips Intelligent Agent", "Philips Intelligent Agent". **ES** Inicie Philips Intelligent Agent.

> **PT** Iniciar o Philips Intelligent Agent. ➤ Se não estiver disponível, selecione "Iniciar", "(Todos) os programas", "Philips Intelligent Agent", "Philips Intelligent Agent".

Philips Intelligent Agent'ı başlat. **TR** ➤ Eğer hazır değilse, "Başlat", "(Tüm) Programlar", "Philips Intelligent Agent", "Philips Intelligent Agent"ı seçin.

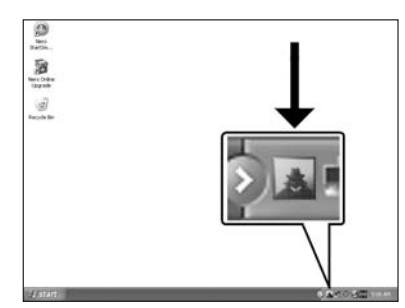

Uruchom program Philips Intelligent Agent. ➤ Jeśli jest niedostępny, kliknij "Start", "(Wszystkie) programy", "Philips Intelligent Agent", "Philips Intelligent **PL** Agent".

Starta Philips Intelligent Agent. **SV**

➤ Om det inte är tillgängligt väljer du "Start", "(Alla) Program", "Philips Intelligent Agent", "Philips Intelligent Agent".

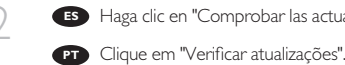

2 Haga clic en "Comprobar las actualizaciones". **ES**

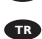

"Güncellemeleri işaretle"ye tıklayın. **TR**

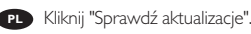

Klicka på "Sök efter uppdateringar". **SV**

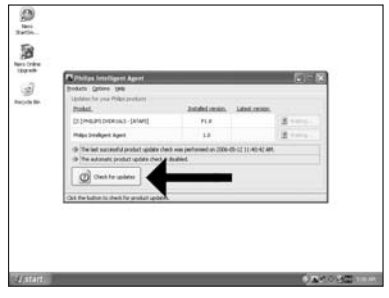

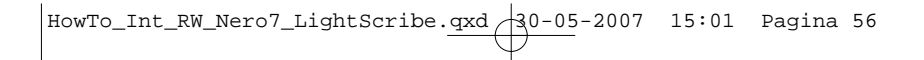

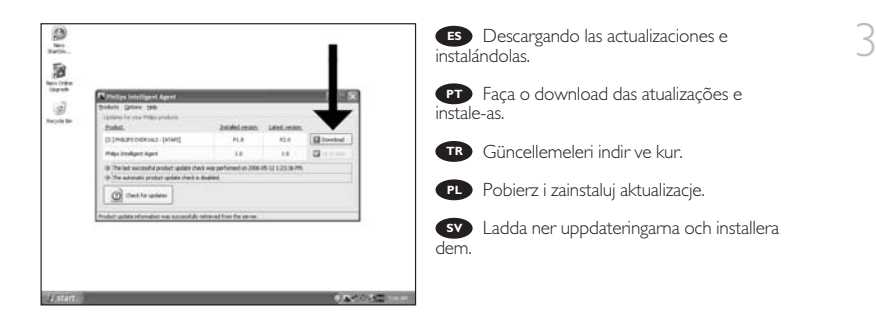

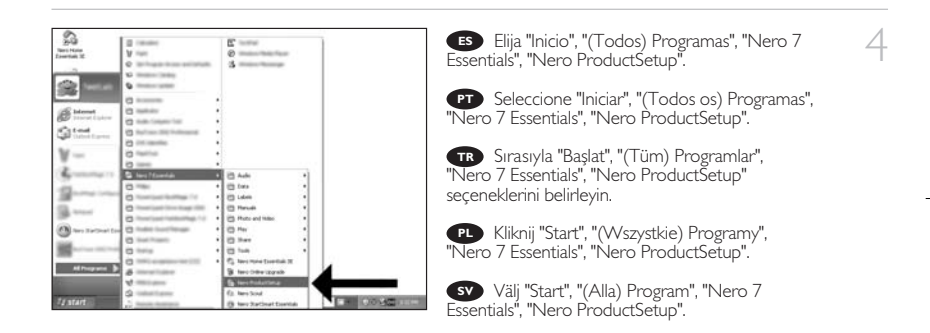

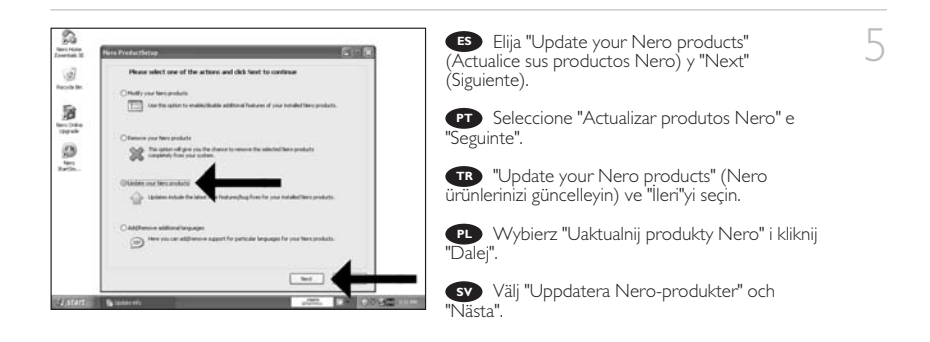

56

HowTo\_Int\_RW\_Nero7\_LightScribe.qxd 30-05-2007 15:01 Pagina 57

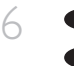

8

Haga clic en "OK". **ES** Clique em "OK". **PT**

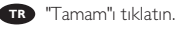

- Kliknij "OK". **PL**
- Klicka på "OK". **SV**

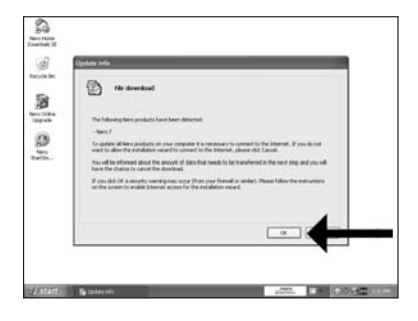

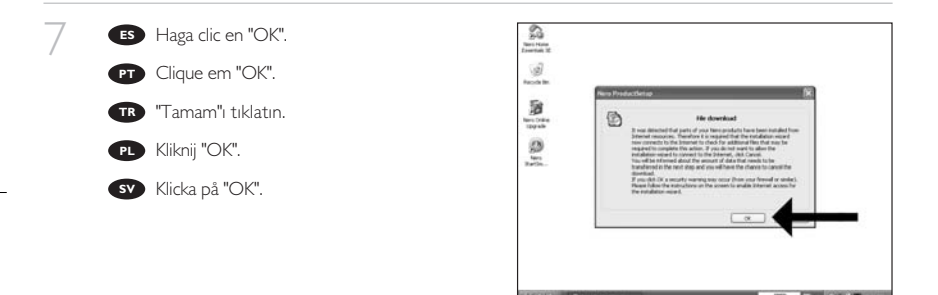

Es posible que el Firewall de Windows le dé **ES** un mensaje. Haga clic en "Unblock" (Desbloquear) para permitir que Nero se actualice.

A Firewall do Windows pode avisá-lo. **PT** Clique em "Desbloquear" para permitir a actualização do Nero.

Windows Firewall sizi uyarabilir. Nero'nun **TR** güncellenmesi için "Unblock" (Engelleme) seçeneğini belirleyin.

Może pojawić się ostrzeżenie zapory systemu **PL** Windows. Kliknij "Odblokuj", aby umożliwić aktualizację programu Nero.

Windows Firewall kan varna dig. **SV** Klicka på "Sluta blockera" så att Nero kan uppdateras.  $57$ 

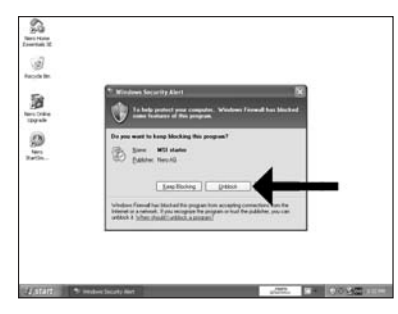

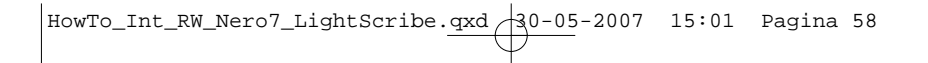

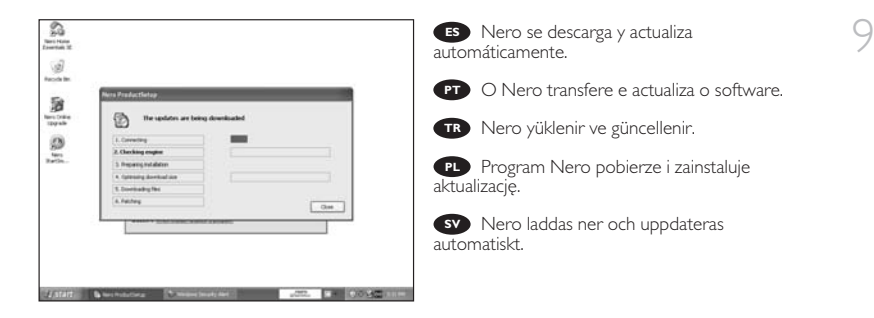

**¿**

HowTo\_Int\_RW\_Nero7\_LightScribe.qxd \{0-05-2007 15:01 Pagina 59

# **¿Cómo imprimir una etiqueta utilizando LightScribe?**

**Como imprimir uma etiqueta usando o LightScribe?**

**LightScribe kullanarak etiket nbasıl yazdırılır**

**Drukowanie etykiet za pomocą funkcji LightScribe**

**Hur skriver man ut en etikett med hjälp av LightScribe?**

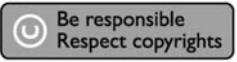

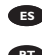

1 Inicie "Nero StartSmart Essentials".

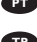

**PT** Inicie o "Nero StartSmart Essentials".

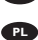

"Nero StartSmart Essentials"'ı başlat. **TR**

Uruchom program "Nero StartSmart **PL** Essentials".

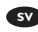

Starta "Nero StartSmart Essentials". **SV**

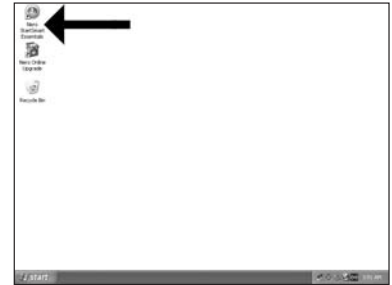

 $HowTo_Int_RW_Nero7_LightScript.qxd /30-05-2007 15:01$  Pagina 60

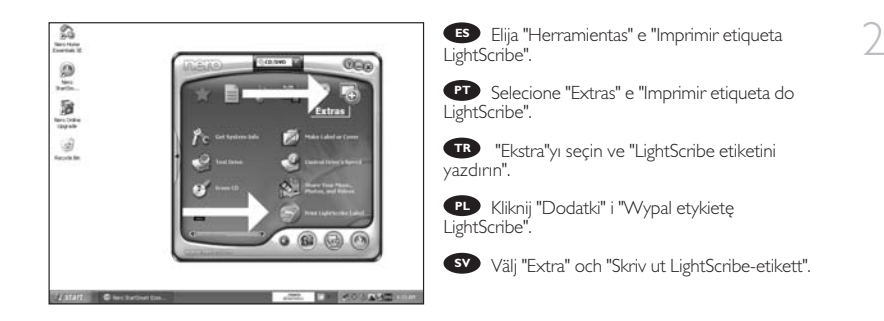

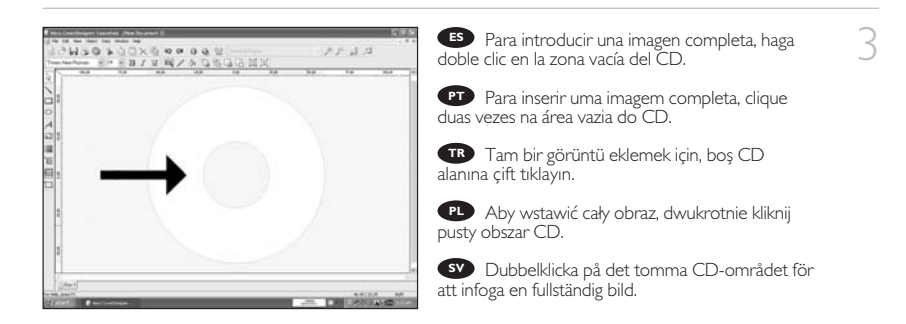

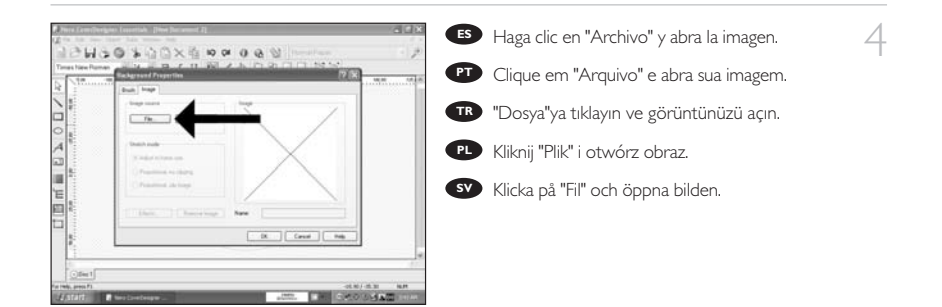

60

5

La imagen se ajustará a la zona de impresión. **ES**

Sua imagem estará alinhada com a área **PT** imprimível.

Görüntünüz yazdırılabilir alanda hizalanacaktır. **TR**

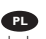

Obraz zostanie dopasowany do obszaru **PL** drukowania.

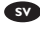

Din bild riktas in i utskriftsområdet. **SV**

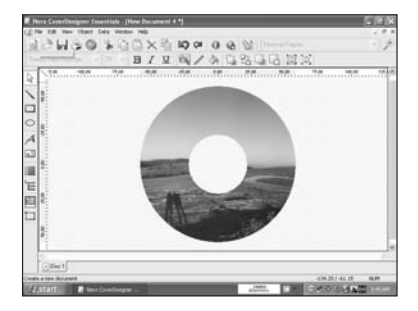

6

7

Para introducir una imagen en una parte del **ES** disco, inicie la opción "Herramienta Imagen".

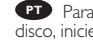

PT<sup>P</sup> Para inserir uma imagem em uma parte do disco, inicie a "Ferramenta imagem".

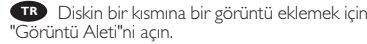

Aby wstawić obraz na fragmencie płyty, **PL** uruchom "Narzędzie do wstawiania obrazu".

Om du vill infoga en bild på en del av skivan **SV** startar du "Bildverktyg".

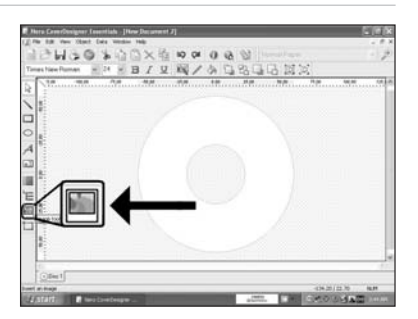

Abra su imagen y colóquela en la zona del CD **ES** que desee.

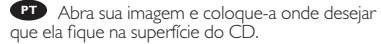

Görüntünüzü açın ve CD yüzeyinde istediğiniz **TR** yere yerleştirin.

Otwórz obraz i umieść go w żądanym miejscu **PL** na powierzchni płyty.

**SV** Oppna bilden och placera den på önskad plats på CD-ytan.

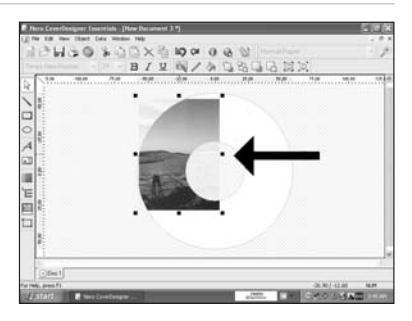

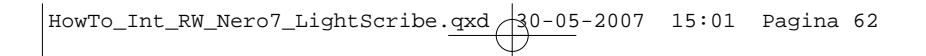

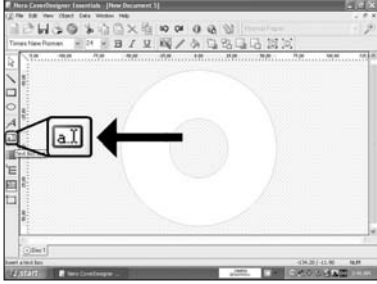

Para introducir texto, elija "Herramienta 8 **ES** Cuadro de texto".

**PT** Para inserir texto, selecione a "Ferramenta caixa de texto".

Metin girmek için "Yazı Kutusu Aleti"ni seçin. **TR**

Aby wpisać tekst, kliknij "Narzędzie **PL** wstawiania pola tekstowego".

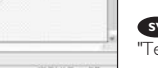

Om du vill skriva in text väljer du **SV** "Textboxverktyg".

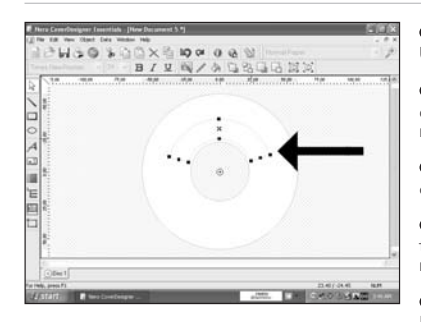

Marque la zona donde colocará el texto. **ES** Una zona pequeña se imprimirá más rápido.

Desenhe a área na qual o texto será **PT** colocado. Uma área menor será impressa mais rapidamente.

Metni koyacağınız alanı çizin. Küçük bir alan **TR** daha hızlı yazdırılacaktır.

Narysuj obszar, w którym chcesz umieścić **PL** tekst. Drukowanie mniejszego obszaru zajmuje mniej czasu.

Rita upp området där texten ska placeras. **SV** Ett mindre område skrivs ut fortare.

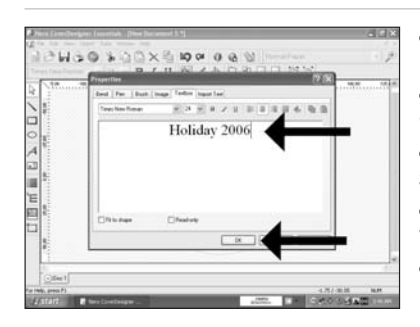

Haga doble clic en el área de impresión e **ES** introduzca el texto y luego haga clic en "OK".

10

9

Clique duas vezes na área de impressão **PT** criada, insira seu texto e clique em "OK".

Oluşturulan basılı Alana çift tıklayın, metni **TR** girin nter zve "Tamam"a tıklayın.

**PL** Dwukrotnie kliknij utworzony obszar druku wpisz tekst i kliknij "OK".

Dubbelklicka på det skapade området, skriv **SV** in text och klicka på "OK".

62

11

Haga clic en el icono "Imprima etiqueta **ES** LightScribe" cuando la etiqueta lista para imprimir.

Clique no ícone "Imprimir etiqueta do **PT** LightScribe" quando sua etiqueta estiver pronta para ser impressa.

Etiketiniz yazdırmak için hazır olduğunda **TR** "LightScribe Etiketini Yazdır" simgesine tıklayın.

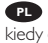

Kliknij ikonę "Drukuj etykietę LightScribe", **PL** kiedy etykieta będzie gotowa do druku.

Klicka på ikonen "Skriv ut LightScribe-etikett" **SV** när etiketten är klar att skrivas ut.

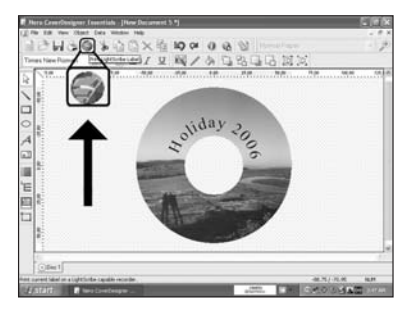

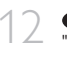

12 Elija contraste de impresión y haga clic en "Imprimir". **ES**

**PT** Selecione Contraste da impressão e clique em "Imprimir".

Basım kontrastı'nı seçin ve "Yazdır"a tıklayın. **TR**

Wybierz "Drukuj kontrast" i kliknij "Drukuj". **PL**

Välj utskriftskontrast och klicka på "Skriv ut". **SV**

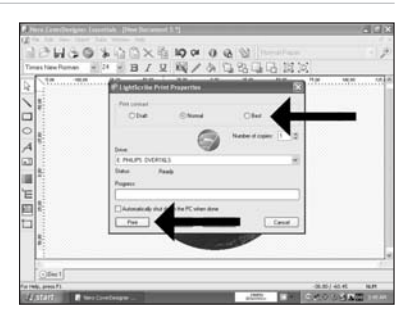

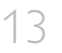

Si el software LightScribe está desactualizado, tendrá que actualizarlo. **ES**

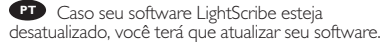

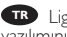

LightScribe yazılımınız güncel değilse, **TR** yazılımınızı güncellemeniz gerekmektedir.

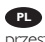

**PL** Jeśli oprogramowanie LightScribe jest przestarzałe, należy je zaktualizować.

Om din LightScribe-programvara inte är **SV** aktuell måste du uppdatera den.

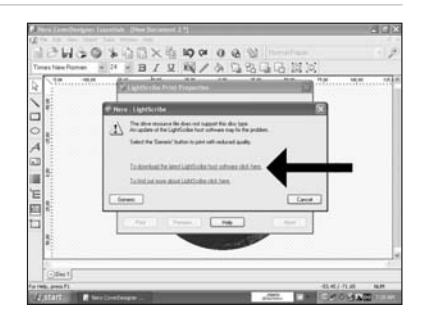

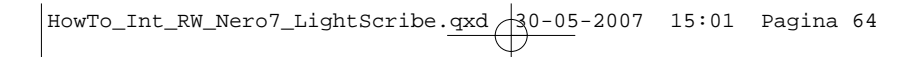

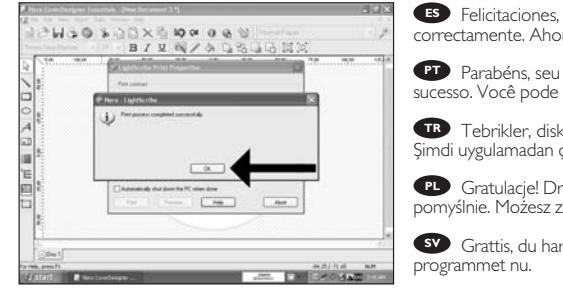

Felicitaciones, su disco se ha imprimido ESP Felicitaciones, su disco se ha imprimido<br>correctamente. Ahora puede salir de la aplicación.

**PT** Parabéns, seu disco foi impresso com sucesso. Você pode sair do aplicativo agora.

Tebrikler, diskiniz başarıyla yazdırıldı. **TR** Şimdi uygulamadan çıkabilirsiniz.

**PLA** Gratulacje! Drukowanie płyty zakończyło się<br>pomyślnie. Możesz zakończyć pracę programu.

Grattis, du har bränt en skiva. Du kan stänga **SV**

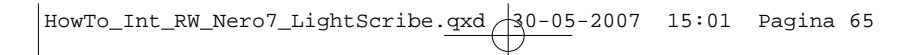

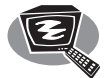

# **¿Cómo crear DVD de vídeo?**

**Como criar um disco de vídeo?**

**Video diski nasıl oluşturulur?**

**Tworzenie płyty wideo**

**Hur går det till att göra en videoskiva?**

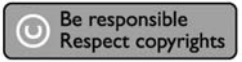

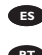

1 Inicie "Nero StartSmart Essentials".

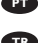

**PT** Inicie o "Nero StartSmart Essentials".

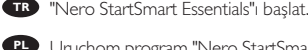

Essentials".

Uruchom program "Nero StartSmart **PL**

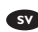

Starta "Nero StartSmart Essentials". **SV**

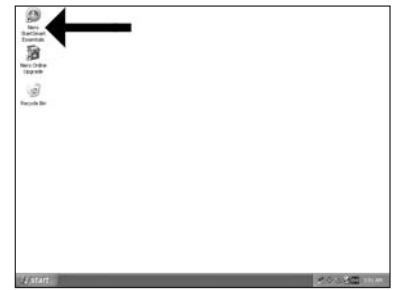

 $HowTo_Int_RW_Nero7_LightScript:$   $qxd/30-05-2007$  15:01 Pagina 66

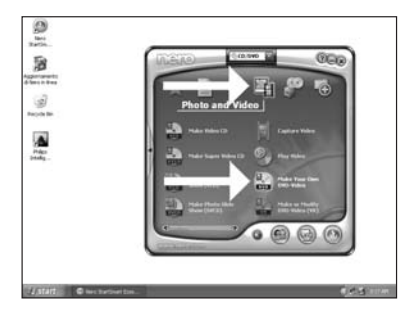

**ES** Elija "Foto y vídeo" y "Crear DV de vídeo propio".

Selecione "Foto e vídeo" e "Crie seu próprio **PT** DVD de vídeo".

**TR "F**otograf ve Video" ve "Keni DVD-Video'nu<br>"arat"yu seç.<br>**PL** Kliknii "Foto i wideo" i "Twórz własne Yarat"yu seç.

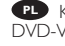

Kliknij "Foto i wideo" i "Twórz własne DVD-Video".

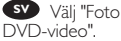

Välj "Foto och video" och "Gör din egen **SV**

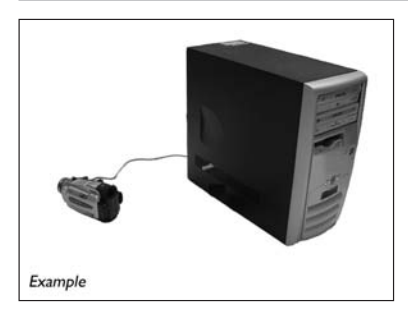

ES Si quiere capturar vídeo desde una cámara conéctela a su PC. De lo contrario, vaya al paso 8. 3

2

Se desejar capturar vídeo de uma câmera, **PT** conecte-a ao seu PC. Caso contrário, vá para a etapa 8.

Kameradan video yakalamak istiyorsanız, **TR** bunu PC'nize bağlayın. Aksi halde 8. adıma gidin.

Jeśli chcesz przechwycić wideo z kamery, **PL** podłącz ją do komputera. W przeciwnym razie przejdź do kroku 8.

Om du vill hämta video från en kamera **SV** ansluter du den till datorn.I annat fall går du till steg 8.

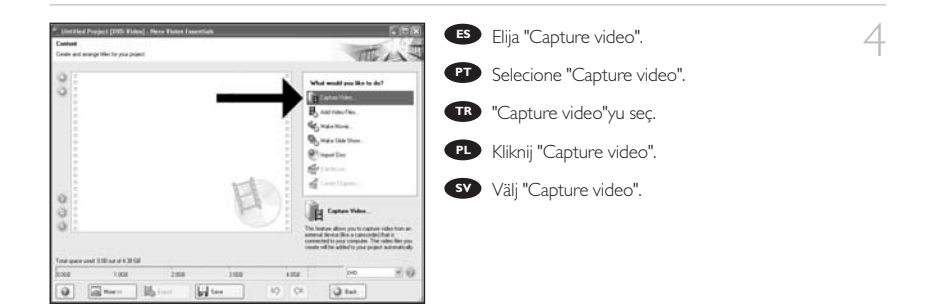

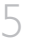

ES Seleccione el dispositivo de captura y pulse el botón Record.

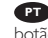

**PT** Selecione o dispositivo de captura e aperte o botão de gravação.

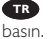

**TRP** Yakalanan aygıtı seçin ve kayıt düğmesine<br>asın.<br>**PL** Wybierz urzadzenie do przechwytywania

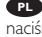

Wybierz urządzenie do przechwytywania i naciśnij przycisk nagrywania.

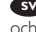

Välj den enhet som du vill hämta video från **SV** och tryck på inspelningsknappen.

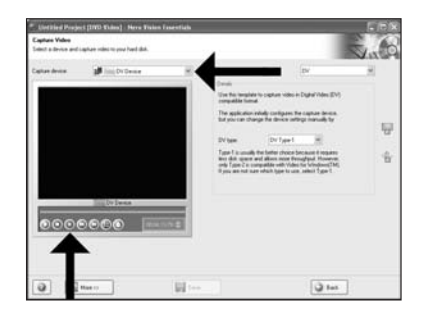

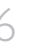

6 Durante la captura, aquí verá el proceso. **ES**

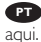

Durante a captura, você verá o progresso **PT**

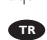

Yakalama sırasında, ilerleme durumunu **TR** buradan göreceksiniz.

W trakcie przechwytywania, tutaj możesz **PL** obserwować postęp operacji.

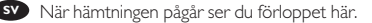

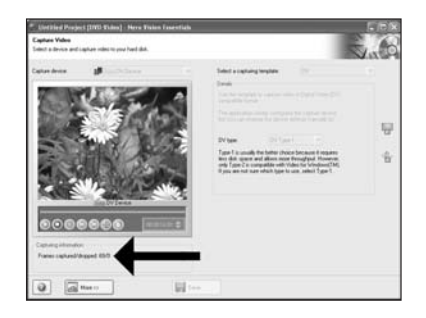

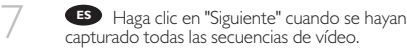

Clique em "Avançar" quando todas as **PT** seqüências de vídeo tiverem sido capturadas.

Tüm video sıraları yakalandığında "İleri"ye **TR** tıklayın.

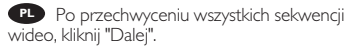

Klicka på "Nästa" när alla videosekvenser har **SV** hämtats.

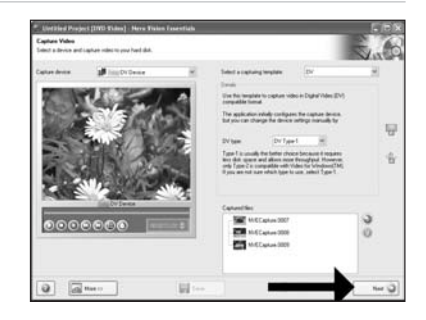

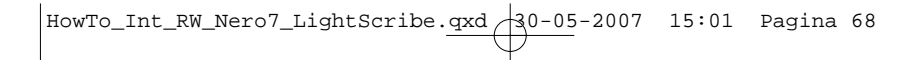

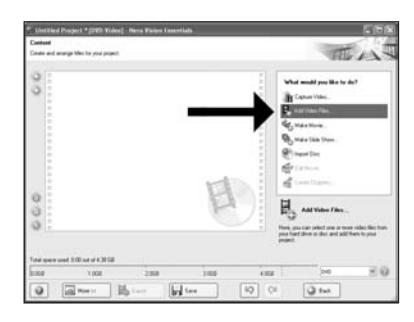

**ES** Si quiere añadir archivos desde el disco duro, elija "Añadir archivos de vídeo". De lo contrario, vaya al paso 10.

8

**PT** Se quiser adicionar arquivos do disco rígido selecione "Adicionar arquivos de vídeo". Caso contrário, vá para a etapa 10.

TSabit diskten dosya eklemek istiyorsanız, **TR** "Vidyo Dosyasi Ekle"ı seçin. Aksi halde 10. adıma gidin.

Jeśli chcesz dodać pliki z dysku twardego, **PL** kliknij "Dodaj pliki wideo". W przeciwnym razie przejdź do kroku 10.

Om du vill lägga till filer från hårddisken väljer du "Addera videofiler". Annars går du till steg 10. **SV**

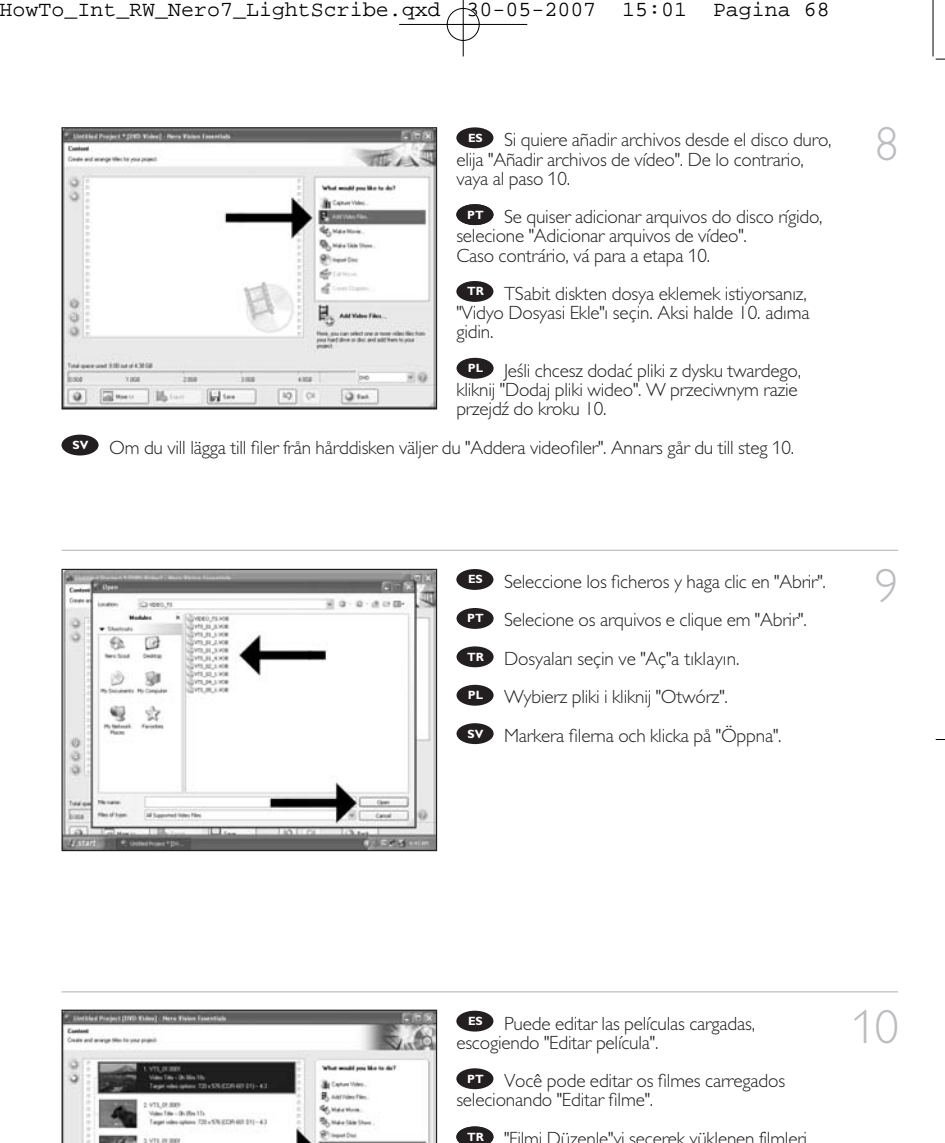

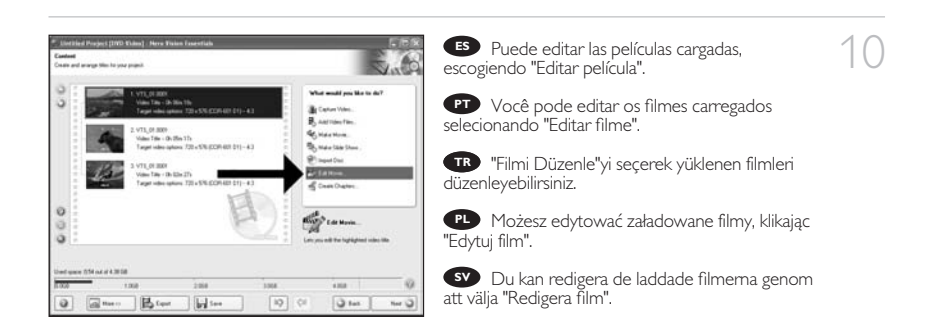

11

Aquí, puede añadir efectos de vídeo, efecto de **ES** texto y transiciones.

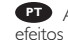

Aqui você pode adicionar efeitos de vídeo, **PT** efeitos de texto e transições.

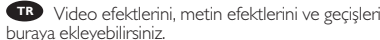

buraya ekleyebilirsiniz.

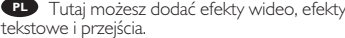

tekstowe i przejścia.

Här kan du lägga till videoeffekter, texteffekter **SV** och övergångar.

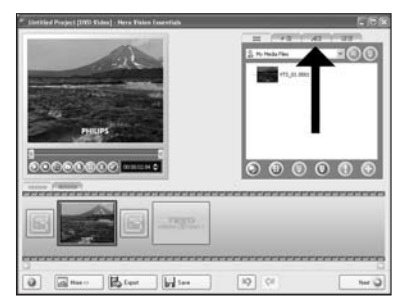

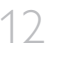

12 **B** Puede recortar el vídeo grabado desplazando<br>los marcadores. Cuando haya terminado, elija los marcadores. Cuando haya terminado, elija "Siguiente".

> Você também pode cortar o vídeo gravado **TR** deslizando os marcadores. Quando tiver terminado, clique em "Avançar". **PT**<br> **es**<br> **iq<br>
> TR**

Ayrıca işaretleyicileri kaydırarak kaydedilen görüntüyü kırpabilirsiniz. Bittiğinde, "İleri"yi seçin.

Możesz również przycinać nagrany film, **PL** przesuwając wskaźniki. Po zakończeniu kliknij "Dalej".

Du kan också trimma den inspelade videon **SV** genom att skjuta markörerna. När du är klar väljer du "Nästa".

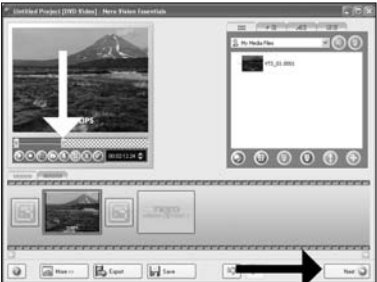

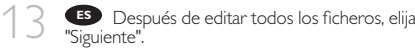

Após ter editado todos os arquivos, clique em **PT** "Avançar".

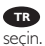

Tüm dosyaları düzenledikten sonra, "İleri"yi **TR**

PL Po zakończeniu edycji wszystkich plików kliknij "Dalej".

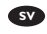

När du har redigerat alla filer väljer du "Nästa". **SV**

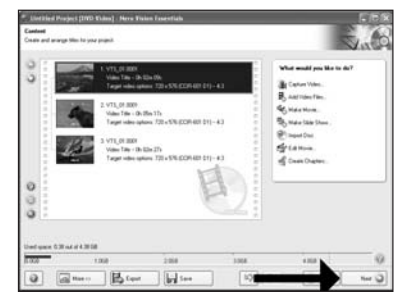

HowTo\_Int\_RW\_Nero7\_LightScribe.qxd \30-05-2007 15:01 Pagina 70

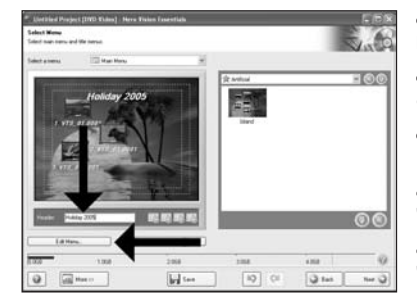

Ponga el título en el campo "Cabecera" y **ES** haga clic en "Editar menú".

**PT** Digite o título no campo "Cabeçalho" e clique em "Editar menu".

"Başlık" alanına başlığı girin ve "Menü **TR** Düzenle"ye tıklayın.

Wpisz tytuł w polu "Nagłówek" i kliknij **PL** "Edycja menu".

Ange titeln i fältet "Rubrik" och klicka på **SV** "Redigera Meny".

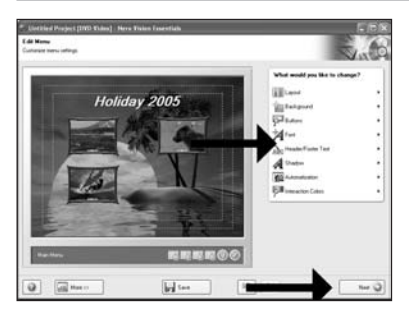

Puede cambiar el diseño, fondo, añadir **ES** títulos,… aquí. Cuando haya terminado, elija "Siguiente" dos veces.

Você pode alterar o layout, o fundo, **PT** adicionar títulos,… aqui. Quando tiver terminado, selecione "Avançar" duas vezes.

Yerleşimi, arkaplanı, başlıkları ekle'yi, … **TR** buradan değiştirebilirsiniz. Bittiğinde, "İleri"yi iki kez seçin.

Tutaj możesz zmienić układ, tło oraz dodać **PL** tytuły. o zakończeniu kliknij dwukrotnie "Dalej".

Här kan du ändra layout, bakgrund, lägga till **SV** titlar osv.När du är klar väljer du "Nästa" två gånger.

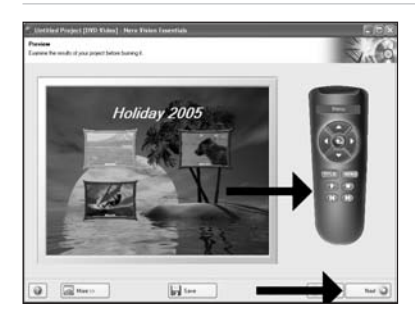

**ES** Previsualice su película. Haga clic en "Siguiente" para continuar.

Visualize seu filme. Clique em "Avançar" para **PT** continuar.

16

15

14

Filminizi önizleyin. Devam etmek için "İleri"ye **TR** tıklayın.

Obejrzyj fragment filmu. Kliknij "Dalej", aby **PL** kontynuować.

Förhandsgranska filmen. Klicka på "Nästa" för **SV** att fortsätta.

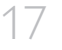

Elija "Grabar en", elija su grabador y elija **ES** "Grabar".

**PT** Selecione "Gravar em", selecione seu gravador e selecione "Gravar".

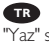

"Farklı Yazdır"yu seçin, kaydedicinizi seçin ve **TR** "Yaz" seçeneğini seçin.

Kliknij "Nagraj na", wybierz nagrywarkę i kliknij **PL** "Nagraj".

Välj "Bränn med", markera din brännare och **SV**

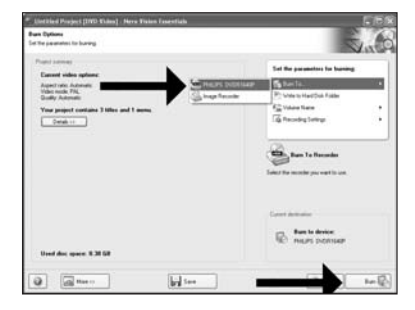

välj "Bränn".

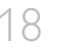

18 NeroVision Express está recodificando y **ES** grabando su disco.

> **PT** O NeroVision Express está transcodificando e gravando seu disco.

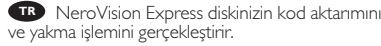

PL**P** Program NeroVision Express transkoduje i nagrywa płytę.

NeroVision Express kodar om och bränner **SV** skivan.

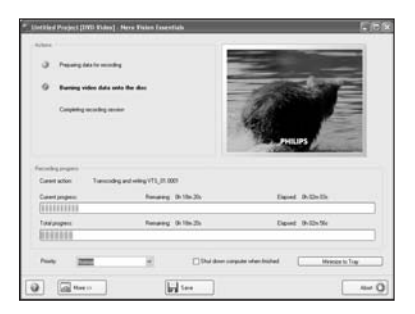

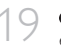

19 Felicitaciones, su disco se ha grabado con **ES** éxito. Ahora puede salir de la aplicación.

> PT Parabéns, seu disco foi gravado com sucesso. Você pode sair do aplicativo agora.

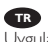

Tebrikler, diskiniz başarıyla yazdırıldı. **TR** Uygulamadan şimdi çıkabilirsiniz.

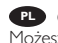

Gratulacje! Zapis płyty zakończył się pomyślnie. **PL** Możesz zakończyć pracę programu.

Grattis, du har bränt en skiva. Du kan stänga **SV** programmet nu.

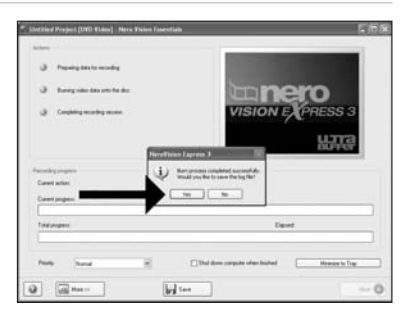

72
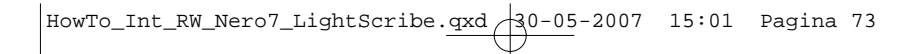

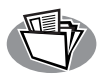

## **¿Cómo crear un disco de datos o audio?**

**Como criar um disco de áudio ou dados?**

**Bzir ses veya veri diski nasıl oluşturulur?**

**Nagrywanie płyt audio lub danych.**

**Hur går det till att göra en ljud- eller dataskiva?`**

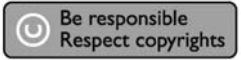

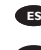

1 Inicie "Nero StartSmart".

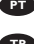

**PT** Inicie o "Nero StartSmart".

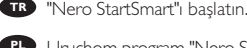

Uruchom program "Nero StartSmart". **PL**

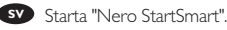

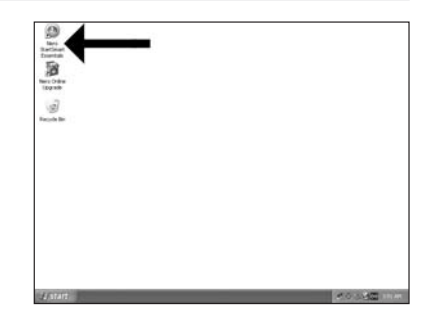

HowTo\_Int\_RW\_Nero7\_LightScribe.qxd 30-05-2007 15:01 Pagina 74

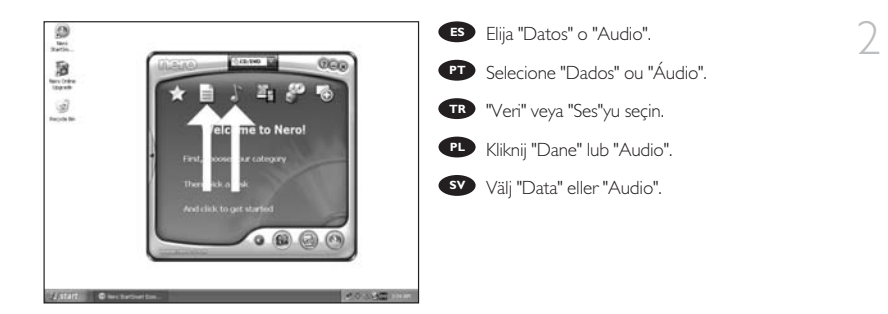

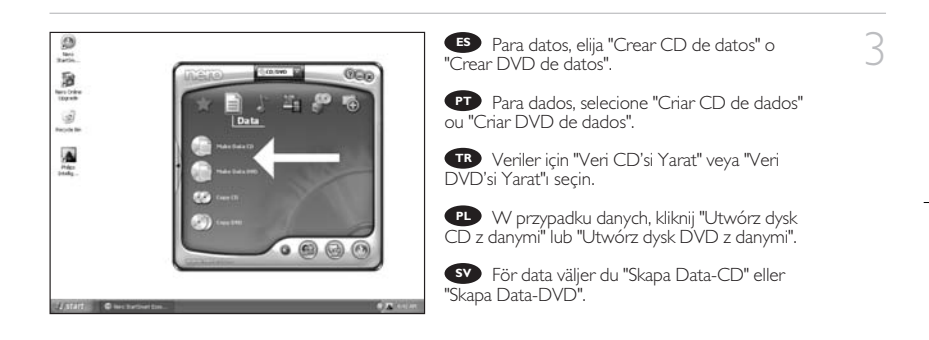

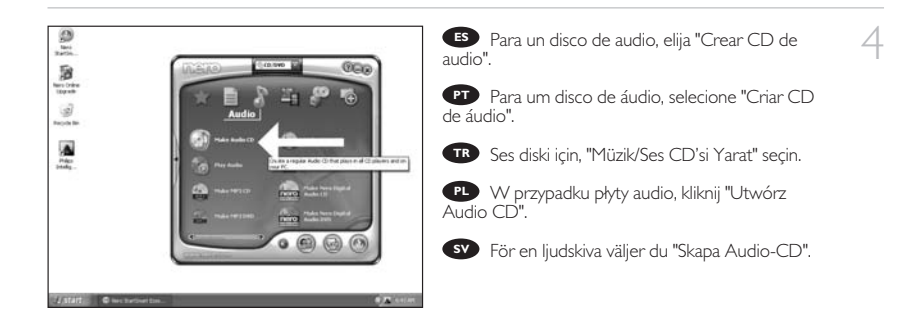

HowTo\_Int\_RW\_Nero7\_LightScribe.oxd 30-05-2007 15:02 Pagina 75

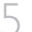

Haga clic en "Añadir". **ES**

Clique em "Adicionar". **PT**

- "Ekle"yi seçin. **TR**
- Kliknij "Dodaj". **PL**
- Klicka på "Lägg till". **SV**

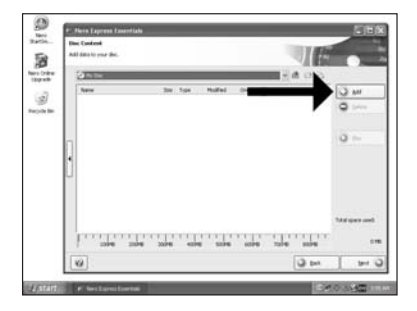

6 **Seleccione todos los archivos a grabar y haga**<br>dic en "Añadir". Haga clic en "Cerrar" cuando clic en "Añadir". Haga clic en "Cerrar" cuando termine.

> **RT** Selecione todos os arquivos a serem gravados e clique em "Adicionar". Clique em "Fechar" quando tiver terminado. PT<br> **CI**<br>
> TR<br>
> TR

Yakacağınız tüm dosyaları seçin ve "Ekle"ye tıklayın. Bittiğinde "Kapat"a tıklayın.

Wybierz wszystkie pliki do nagrania i kliknij **PL** "Dodaj". Po zakończeniu kliknij "Zamknij".

Markera alla filer som ska brännas och klicka **SV** på "Lägg till". Klicka på "Stäng" när du är klar.

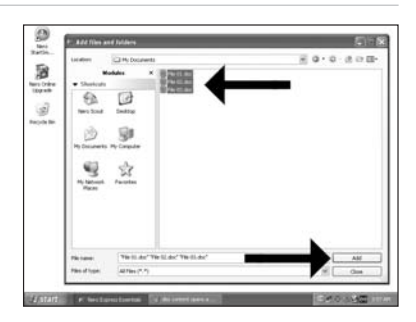

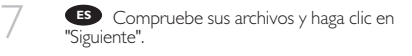

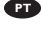

Verifique seus arquivos e clique em "Avançar". **PT**

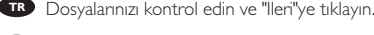

**PL** Sprawdź pliki i kliknij "Dalej".

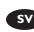

Kontrollera dina filer och klicka på "Nästa". **SV**

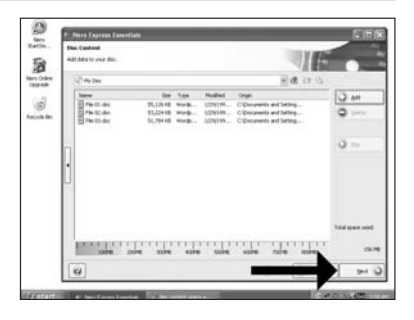

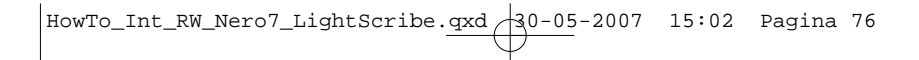

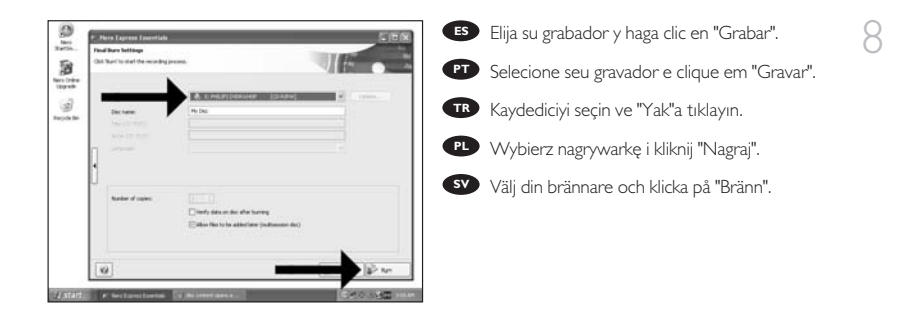

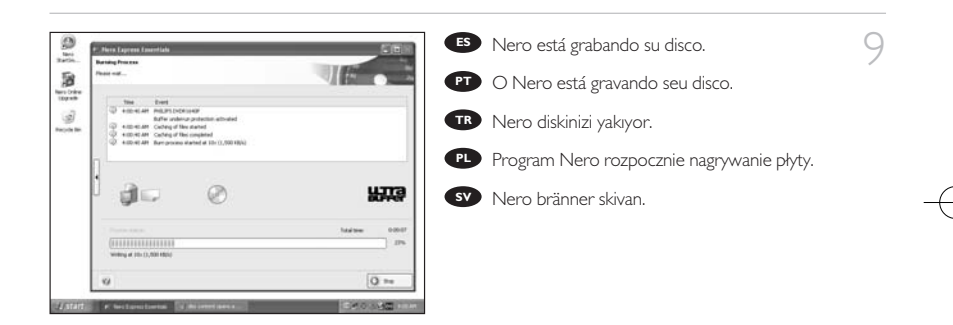

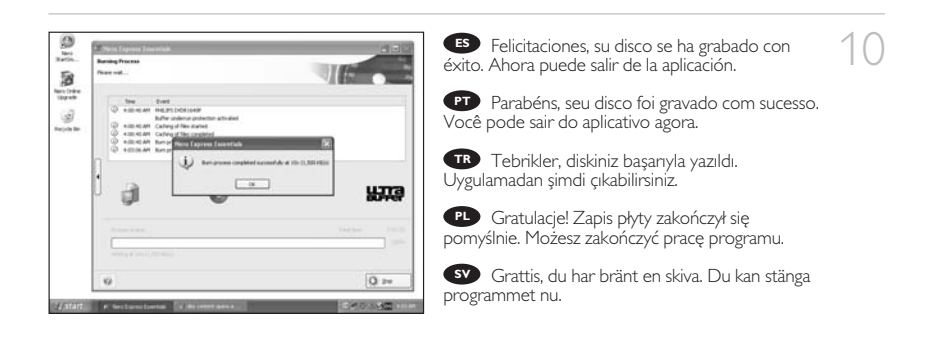

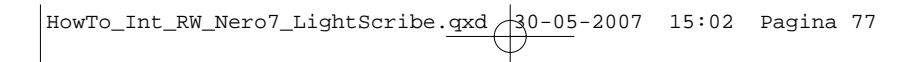

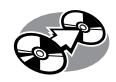

## **¿Cómo copiar un disco?**

**Como copiar um disco?**

**Bir disk nasıl kopyalanır?**

**Kopiowanie płyt**

**Hur går det till att kopiera en skiva?**

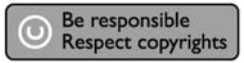

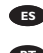

1 Inicie "Nero StartSmart Essentials".

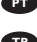

**PT** Inicie o "Nero StartSmart Essentials".

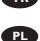

"Nero StartSmart Essentials"ı başlatın. **TR**

Uruchom program "Nero StartSmart **PL** Essentials".

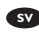

Starta "Nero StartSmart Essentials". **SV**

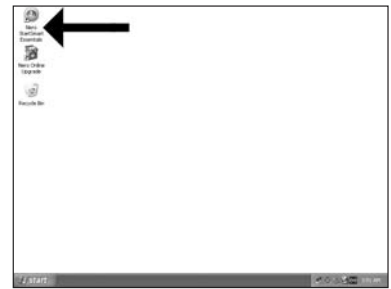

HowTo\_Int\_RW\_Nero7\_LightScribe.qxd 30-05-2007 15:02 Pagina 78

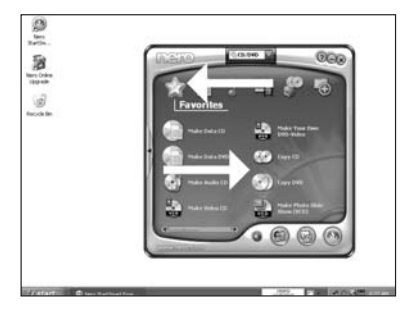

Elija "Favoritos" y "Copiar CD" o "Copiar **ES** DVD".

2

**PT** Selecione "Favoritos" e "Copiar CD" ou "Copiar DVD".

"Sık Kullanılanlar" ve "CD Kopyala" veya **TR** "DVD Kopyala"yı seçin.

Kliknij "Ulubione" i "Kopiuj CD" lub "Kopiuj **PL** DVD".

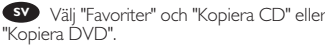

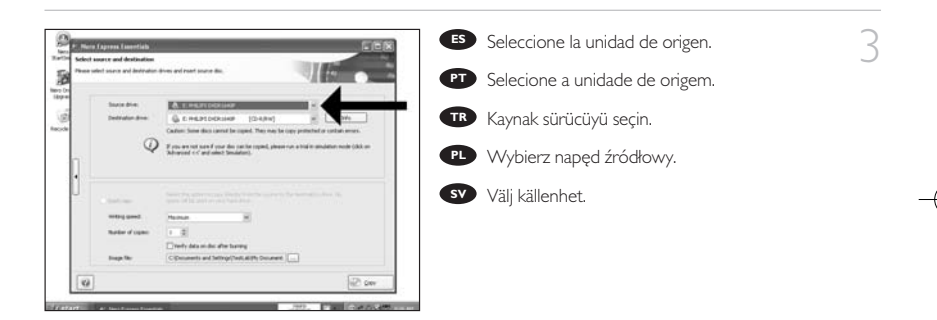

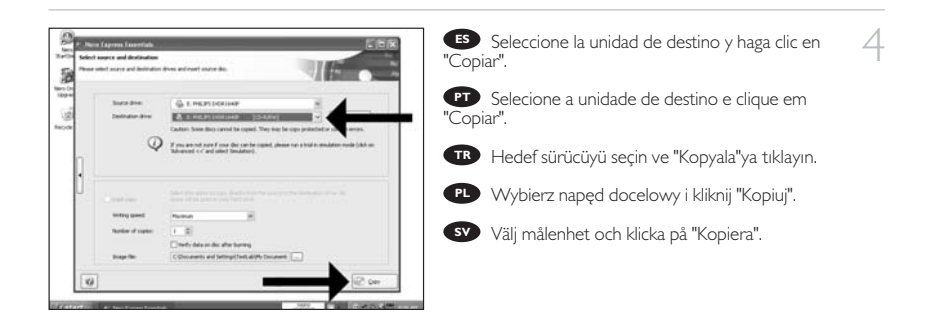

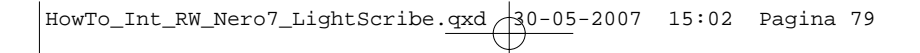

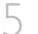

- Nero está ahora copiando su disco. **ES**
- Agora o Nero copiará seu disco. **PT**

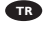

- Nero artık diskinizi kopyalayacaktır. **TR**
- PL**P** Program Nero rozpocznie kopiowanie płyty.
- Nero kopierar din skiva. **SV**

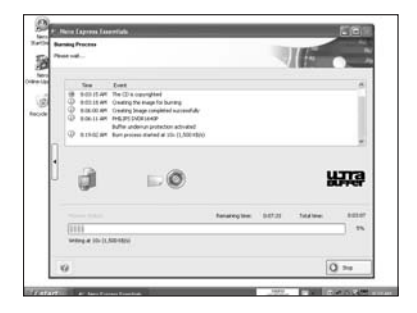

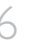

6 Felicitaciones, su disco se ha grabado con **ES** éxito. Ahora puede salir de la aplicación.

> **PT** Parabéns, seu disco foi gravado com sucesso. Você pode sair do aplicativo agora.

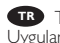

Tebrikler, diskiniz başarıyla yazıldı. Uygulamadan şimdi çıkabilirsiniz. **TR**

Gratulacje! Zapis płyty zakończył się pomyślnie. **PL** Możesz zakończyć pracę programu.

Grattis, du har bränt en skiva. Du kan stänga **SV** programmet nu.

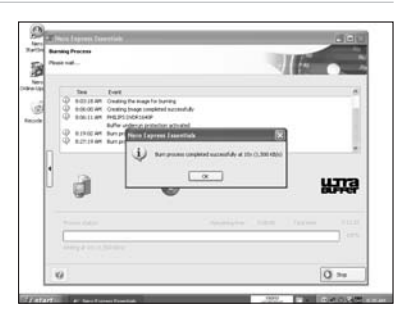

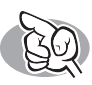

## **Si necesita más información o ayuda**

Visite www.philips.com/storageupdates

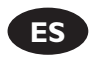

#### **Solución de problemas**

Las unidades de discos ópticos de Philips están fabricadas con el máximo cuidado. En caso de problemas, con mucha frecuencia ocurre que la unidad no está defectuosa realmente. Puede solucionar la mayoría de problemas utilizando las herramientas de soporte que ofrece Philips.

Si tiene problemas:

- Por favor compruebe la información contenida en el manual "Cómo...".<br>Compruebe las páginas Web de soporte de Philips www.philips.com/storageupdates y 2 Compruebe las páginas Web de soporte de Philips www.philips.com/storageupdates y www.philips.com/support donde encontrará ayuda interactiva, solución de problemas y las últimas actualizaciones.<br>Si encontrase más dificultades durante la instalación o utilización, por favor póngase en
- 
- 3 Si encontrase más dificultades durante la instalación o utilización, por favor póngase en contacto con el servicio de atención al cliente de Philips mediante la dirección de correo electrónico o los números de teléfono que encontrará en www.philips.com/contact.

**Antes de hacer una reclamación en garantía, debe solicitar un número de referencia de devolución en www.philips.com/support o ponerse en contacto con el Servicio de Atención al Cliente de Philips.**

➤ **Hay información adicional sobre la garantía en la carpeta** "**Philips Warranty**" **del disco del software Nero.**

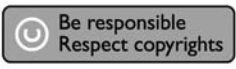

"La realización de copias no autorizadas de materiales protegidos contra copias, incluyendo programas de ordenador, archivos, emisiones y grabaciones de sonido, puede ser una violación de derechos de propiedad intelectual y constituir un delito. Este equipo no debe ser utilizado para dicho propósito."

#### **Indicativo WEEE:Desecho del producto antiguo**

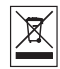

El producto se ha diseñado y fabricado con materiales y componentes de alta calidad, que se pueden reciclar y volver a utilizar.

Cuando este símbolo de contenedor de ruedas tachado se muestra en un producto indica que éste cumple la directiva europea 2002/96/EC.

Obtenga información sobre la recogida selectiva local de productos eléctricos y electrónicos. Cumpla con la normativa local y no deseche los productos antiguos con los desechos domésticos. El desecho correcto del producto antiguo ayudará a evitar consecuencias negativas para el medioambiente y la salud humana.

#### **ADVERTENCIA**

Las bolsas de plástico pueden ser peligrosas.

Para evitar el peligro de asfixia no dejar este saco al alcance de los niños.

www.philips.com/storageupdates

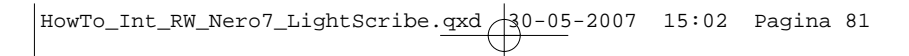

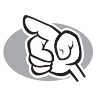

## **São necessárias mais informações ou ajuda**

Visite o site www.philips.com/storageupdates

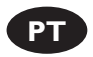

#### **Solução de problemas**

As unidades de disco óticas da Philips são fabricadas com o máximo cuidado. No caso de problemas, é comum que a própria unidade não pareça ter defeitos. É possível solucionar a maioria desses problemas simplesmente utilizando as ferramentas de suporte oferecidas pela Philips.

Quando tiver problemas:

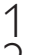

Verifique as informações no manual "Como…".<br>Visite os websites de suporte da Philips www.philips.com/storageupdates e

2 Visite os websites de suporte da Philips www.philips.com/storageupdates e www.philips.com/support para obter suporte interativo, solução de problemas e as mais recentes atualizações de software.<br>Caso você tenha qualquer dificuldade adicional durante a instalação ou utilização, entre

3 Caso você tenha qualquer dificuldade adicional durante a instalação ou utilização, entre em contato com o Atendimento ao Cliente da Philips através do endereço de e-mail ou dos números de telefone que podem ser encontrados no site www.philips.com/contact.

**Antes de pedir o reparo de uma unidade na garantia, você deve solicitar um número de referência de devolução no site www.philips.com/support ou entrar em contato com o Atendimento ao Cliente da Philips.**

➤ **Há informações adicionais sobre a garantia disponíveis no folheto** "**Garantia da Philips**" **no disco do software Nero.**

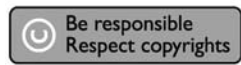

"A cópia não autorizada de material protegido por direitos autorais, incluindo programas de computação, arquivos, transmissões e gravações de áudio poderá infringir direitos autorais e constituir crime. Este equipamento não deve ser usado para tais propósitos".

#### **Marca WEEE: Eliminação do seu antigo produto**

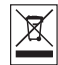

O seu produto foi desenhado e fabricado com matérias-primas e componentes de alta qualidade, que podem ser reciclados e reutilizados.

Quando este símbolo, com um latão traçado, está afixado a um produto significa que o produto é abrangido pela Directiva Europeia 2002/96/EC

Informe-se acerca do sistema de recolha selectiva local para produtos eléctricos e electrónicos. Aja de acordo com os regulamentos locais e não descarte os seus antigos produtos com o lixo doméstico comum. A correcta eliminação do seu antigo produto ajuda a evitar potenciais consequências negativas para o meio ambiente e para a saúde pública.

#### **AVISO** Embalagens plásticas podem ser perigosas.

Para evitar o risco de sufocação, mantenha esta embalagem fora do alcance de bebês e crianças pequenas.

www.philips.com/storageupdates

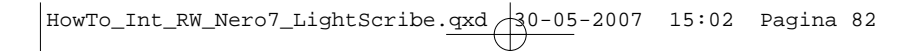

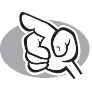

## **Daha fazla bilgi veya yardım gereklidir**

www.philips.com/storageupdates adresini ziyaret edin

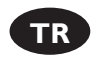

#### **Sorun Giderme**

Philips optik diskleri çok büyük bir dikkatle üretilmiştir. Çoğu sorun durumunda sürücünün arızalı olmadığı görülmektedir. Sorunlarınızın çoğunu Philips tarafından sağlanan destek araçları ile çözümleyebilirsiniz.

Bir sorunla karşılaştığınızda:

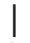

Lütfen "Nasıl yapılır..." kılavuzundaki bilgileri okuyun.

2 Etkileşimli yardım, sorun giderme ve en yeni yazılım güncellemeleri için Philips destek web sitelerini ziyaret edin: www.philips.com/storageupdates ve www.philips.com/support.

3 Kurulum veya kullanım sırasında başka bir zorlukla karşılaşırsanız,

www.philips.com/contact adresinde bulabileceğiniz e-posta adresi veya telefon numaraları ile Philips Müşteri Hizmetleri'ni arayın.

**Garanti kapsamında bir sürücü talep etmeden önce www.philips.com/support adresinden iade referans numarası istemeli veya Philips Müşteri Hizmetleri ile iletişim kurmalısınız.**

➤ **Diğer garanti bilgilerini, Nero yazılım diskindeki** "**Philips Garanti**" **klasöründe bulabilirsiniz.**

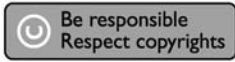

"Bilgisayar programlari, dosyalar,yayimlar ve ses kayitlari dahil kopyalanmasi korunan bilgilerin yetkisiz kopyalanmasi, kopya haklarna tecavüz olarak kabul edilebilir ve cezalandirilmasi gereken bir suçu olusturabilir. Bu cihaz bu gibi amaçlarla kullanilmamalidir."

#### **WEEE İşareti: Eski ürününüzün atılması**

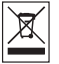

Ürününüz, geri dönüşüme tabi tutulabilen ve yeniden kullanılabilen, yüksek kalitede malzeme ve parçalardan tasarlanmış ve üretilmiştir.

Bir ürüne, çarpı işaretli tekerlekli çöp arabası işaretli etiket yapıştırılması, söz konusu ürünün 2002/96/EC sayılı Avrupa Yönergesi kapsamına alınması anlamına gelir.

Lütfen, elektrikli ve elektronik ürünlerin toplanması ile ilgili bulunduğunuz yerdeki sistem hakkında bilgi edinin.

Lütfen, yerel kurallara uygun hareket edin ve eskiyen ürünlerinizi, normal evsel atıklarınızla birlikte atmayın. Eskiyen ürününüzün atık işlemlerinin doğru biçimde gerçekleştirilmesi, çevre ve insan sağlığı üzerinde olumsuz etkilere yol açılmasını önlemeye yardımcı olacaktır.

#### **UYARI** Plastik torbalar, tehlikeli olabilir.

Boğulma tehlikesini önlemek için, bu torbayı, bebeklerden ve küçük çocuklardan uzakta tutunuz.

www.philips.com/storageupdates

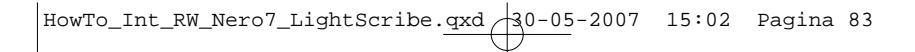

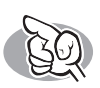

## **Potrzebna pomoc lub dodatkowe informacje**

Odwiedź witrynę www.philips.com/storageupdates

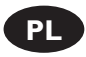

#### **Rozwiązywanie problemów**

Napędy optyczne firmy Philips są produkowane z maksymalną starannością. W razie problemów często okazuje się, że sam napęd nie jest wadliwy. Większość problemów można rozwiązać samodzielnie, korzystając z narzędzi pomocy, oferowanych przez firmę Philips.

W razie napotkania problemów:

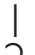

Sprawdź informacje w podręczniku "Jak…".<br>Sprawdź strony internetowe pomocy firmy Philips www.philips.com/storageupdates i 2 Sprawdź strony internetowe pomocy firmy Philips www.philips.com/storageupdates i www.philips.com/support, zawierające pomoc interaktywną, rozwiązywanie problemów i najnowsze aktualizacje oprogramowania.<br>W razie trudności w trakcie instalacji lub użytkowania, skontaktuj się z Biurem Obsługi

 $3\,$  W razie trudności w trakcie instalacji lub użytkowania, skontaktuj się z Biurem Obsługi<br>S Klienta firmy Philips, pisząc na adres e-mail lub dzwoniąc pod numery telefoniczne podane

na stronie www.philips.com/contact.

**Przed złożeniem reklamacji napędu należy otrzymać zwrotny numer referencyjny na stronie www.philips.com/support lub skontaktować się z Biurem Obsługi Klienta firmy Philips.**

➤ **Dodatkowe informacje dot. gwarancji są dostępne w folderze** "**Philips Warranty**" **na płycie z programem Nero.**

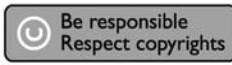

"Dokonywanie nielegalnych kopii materialów chronionych przez prawo autorskie, w tym programów komputerowych, zbiorów, przekazów radiowych i nagran moze stanowic naruszenie praw autorskich i czyn zabroniony prawem karnym. Ten sprzet nie moze byc uzywany w takich celach."

#### **Oznaczenie WEEE: Usuwanie zużytych produktów**

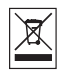

Niniejszy produkt został zaprojektowany i wykonany w oparciu o wysokiej jakości materiały i podzespoły, które poddane recyklingowi mogą być ponownie użyte.

Jeśli na produkcie znajduje się symbol przekreślonego pojemnika na śmieci na kółkach, podlega on postanowieniom dyrektywy 2002/96/WE.

Należy zapoznać się lokalnymi zasadami zbiórki i segregacji sprzętu elektrycznego i elektronicznego.

Należy przestrzegać lokalnych przepisów i nie wyrzucać zużytych produktów elektronicznych wraz z normalnymi odpadami gospodarstwa domowego. Prawidłowe składowanie zużytych produktów pomaga ograniczyć ich szkodliwy wpływ na środowisko naturalne i zdrowie ludzi.

#### **OSTRZEŻENIE** Torby plastikowe mogą być niebezpieczne.

Aby uniknąć ryzyka uduszenia, należy przechowywać torby z dala od niemowląt i małych dzieci.

www.philips.com/storageupdates

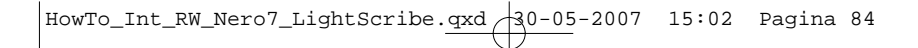

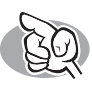

## **Mer information eller hjälp behövs**

Besök www.philips.com/storageupdates

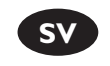

#### **Felsökning**

Philips optiska diskenheter tillverkas med yttersta noggrannhet. Om problem skulle inträffa visar det sig ofta att själva enheten inte är defekt. Du kan helt enkelt lösa de flesta problem genom att använda de supportverktyg som Philips erbjuder.

Om du stöter på problem:

- Läs informationen i användarhandboken.<br>På Philips supportwebbplatser www.philips.com/storageupdates och
- 2 På Philips supportwebbplatser www.philips.com/storageupdates och www.philips.com/support hittar du interaktiv support, felsökningsinformation och de nyaste programvaruuppdateringarna.
- Óm du råkar ut för fler svårigheter vid installation eller användning kontaktar du Philips
- ${\mathsf D}$  Customer Care via den e-postadress eller de telefonnummer som finns på www.philips.com/contact.

#### **Innan du lämnar in garantianspråk för en enhet måste du begära ett referensnummer för returen på www.philips.com/support eller kontakta Philips Customer Care.**

## ➤ **Ytterligare garantiinformation finns i mappen** "**Philips garanti**" **på Nero-programvaruskivan.**

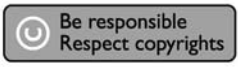

"Det kan vara straffbart att kränka andras upphovsrättigheter vid olovlig framställning av kopior av kopieringsbeskyddat material, såsom dataprogram, filer, tv utsåndningar och ljudupptagningar. Denna product får icke användas till dessa ändamål."

#### **WEEE-märkning: Kassering av din gamla produkt**

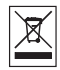

Produkten är utvecklad och tillverkad av högkvalitativa material och komponenter som kan både återvinnas och återanvändas.

När den här symbolen med en överkryssad papperskorg visas på produkten innebär det att produkten omfattas av det europeiska direktivet 2002/96/EG

Ta reda på var du kan hitta närmaste återvinningsstation för elektriska och elektroniska produkter.

Följ de lokala reglerna och släng inte dina gamla produkter i det vanliga hushållsavfallet. Genom att kassera dina gamla produkter på rätt sätt kan du bidra till att minska eventuella negativa effekter på miljö och hälsa.

#### **VARNING!**

Plastpåsar kan vara livsfarliga.

Undanhåll den här påsen från små barn för att förebygga kvävningsrisk.

www.philips.com/storageupdates

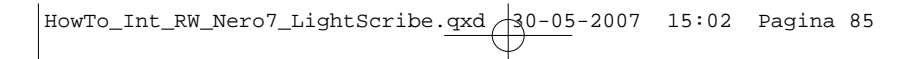

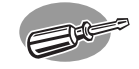

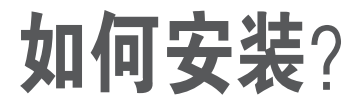

### **Как выполнить инсталляцию?**

### **Installation**

## 如何安装?

### **How to install?**

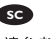

有关详细信息, 请参考您的计算 机手册或与当地经销商联系。

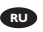

Обратитесь к руководству вашего PC или свяжитесь с вашим дилером для получения дополнительной информации.

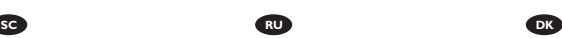

Se i manualen til din computer eller kontakt den lokale forhandler, hvis du har brug for mere information.

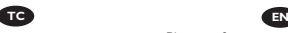

請參閱您的電腦手冊或與當地經 銷商聯絡,以取得更多資訊。

Please refer to your PC manual or contact your local dealer for more information.

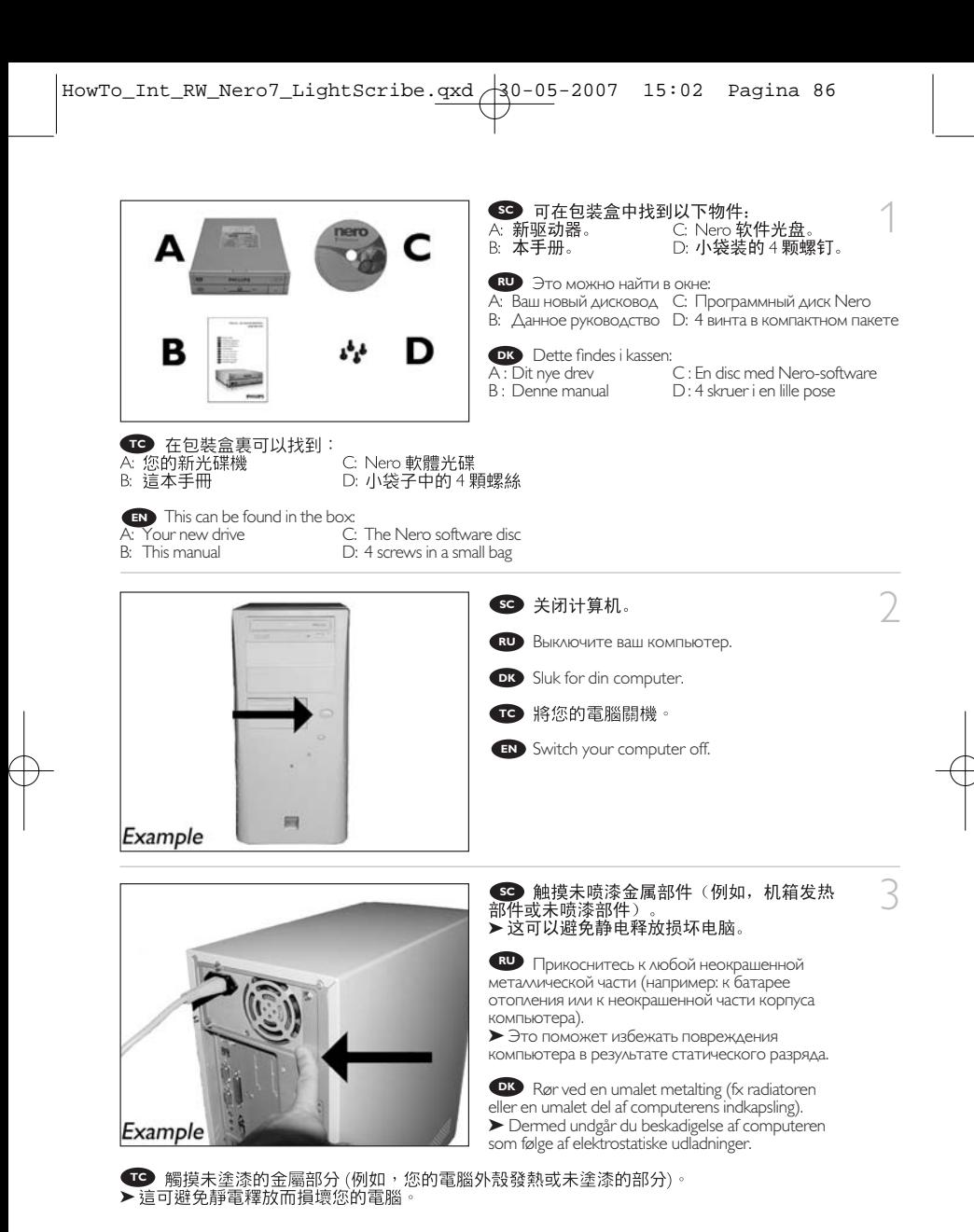

Touch an unpainted metal part (eg. your heating or an unpainted part of your computer case). **EN** ➤This will avoid any damage to your computer by electrostatic discharge.

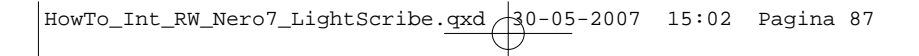

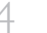

#### 4 **SC** 断开计算机电源。

Отсоедините кабель питания от вашего PC. **RU**

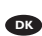

Tag strømkablet fra computeren ud. **DK**

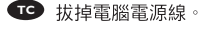

- 
- Disconnect the power cable from the PC. **EN**

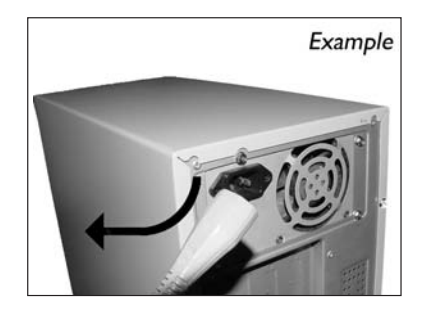

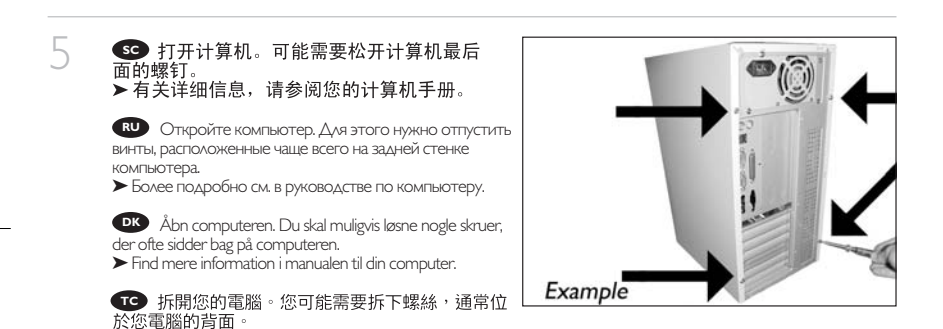

Open your computer. You may have to unleash screws which are mostly located at the back of your computer. **EN** ► See your computer manual for more details.

Снимите крышку компьютера. **RU** Tag dækslet af computeren. **DK** Take off the cover of the computer. **EN SC** 打开计算机盖。 **TG** 拆下電腦外殼。 6

>請參閱您的電腦手冊以取得更多資訊。

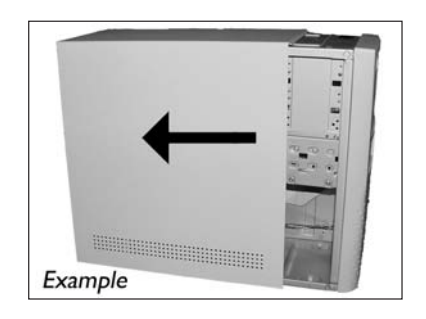

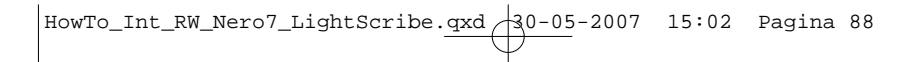

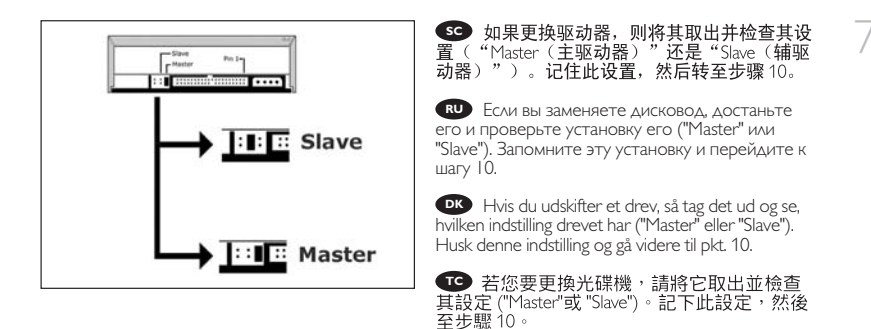

If you replace a drive, take it out and check which setting it has ("Master" or "Slave"). Remember this **EN** setting and go to step 10.

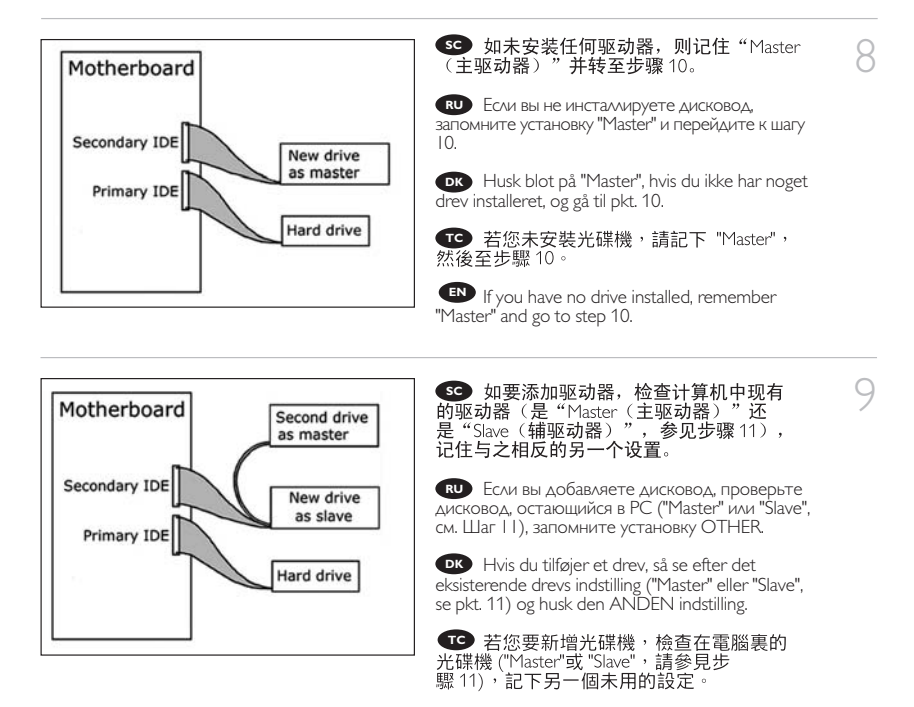

If you add a drive, check the drive has which remains in the PC ("Master" or "Slave", see step 11), **EN** remember the OTHER setting.

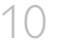

**SC** 驱动器后面有一些接口, 用来将驱动器 连接到计算机。

Здесь находятся соединения (на задней **RU** стенке вашего дисковода), которые должны использоваться для подключения дисковода к компьютеру.

**DK** Dette er de forbindelser (bag på drevet), som du skal bruge, når drevet skal tilsluttes computeren.

**T** 這些是您將用來把光碟機連接到電腦的 連接設定 (在您的光碟機背面)。

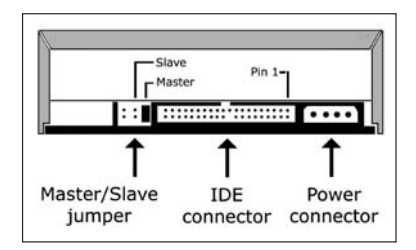

These are the connections (on the back of your drive) you will have to use for connecting the drive **EN** to the computer.

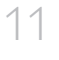

SC 选择"Master(主驱动器)"或"Slave<br>(辅驱动器)"作为跳线,如步骤 7、8 和步 骤9所示。

Выберите "Master" или "Slave" для **RU** микропереключателя, как показано в шагах 7, 8 или 9.

Vælg "Master" eller "Slave" til jumperen som vist i pkt. 7, 8 eller 9. **DK**

**TC** 選擇跳線至 "Master"或 "Slave", 如步驟7、8或9中所述。

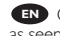

Choose "Master" or "Slave" for the jumper, **EN** as seen in steps 7, 8 or 9.

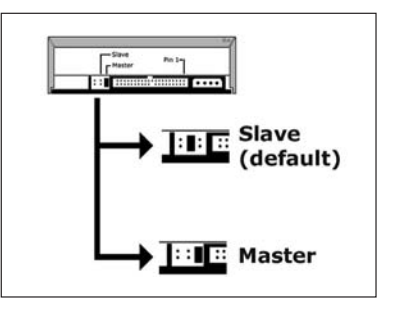

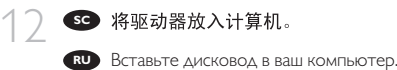

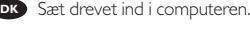

**TC** 將光碟機放入您的電腦。

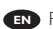

Put the drive into your computer. **EN**

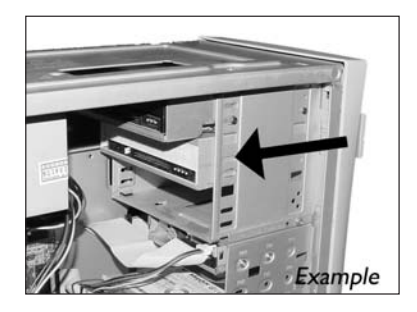

HowTo\_Int\_RW\_Nero7\_LightScribe.qxd 30-05-2007 15:02 Pagina 90

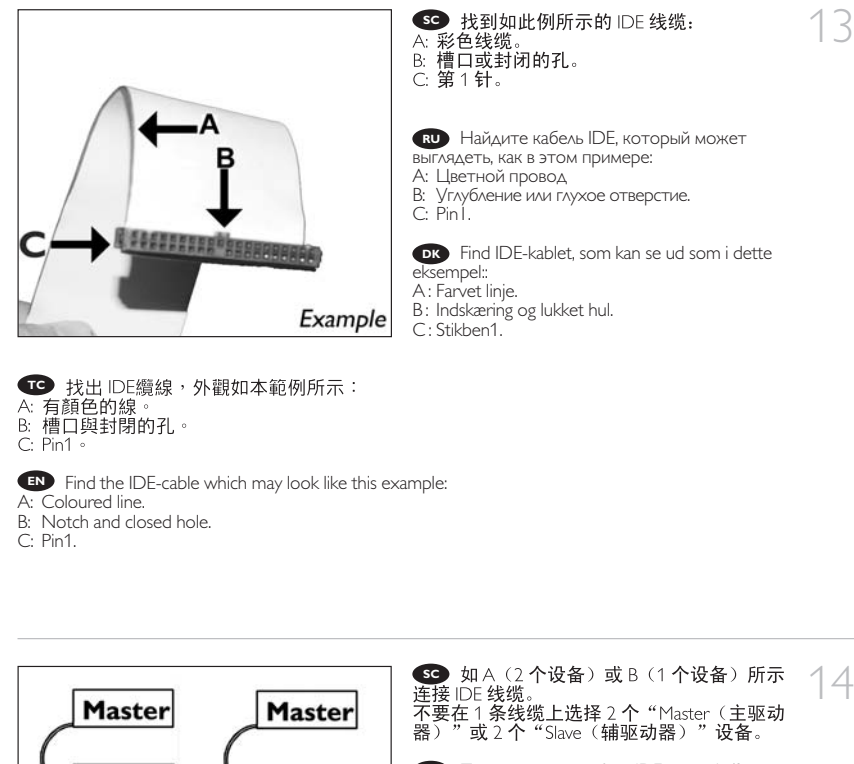

Присоедините кабель IDE, как в A (2 **RU** устройства) или B (только 1 устройство). Не выбирайте 2 устройства "Master" или 2 устройства "Slave" устройства на одном кабеле.

Forbind IDE-kablet som i A (2 enheder) eller **DK** B (kun 1 enhed). Vælg ikke 2 "Master" eller 2 "Slave" -enheder til 1 kabel.

**■ 連**接 IDE纜線,如 A (2 個裝置) 或 B (只有 1 個裝置) 所示。 請勿在一條纜線上選擇 2 個 "Master" 或 2 個 "Slave" 裝置。

PC-Mother-

board B

**Slave** 

PC-Mother-

board

Δ

Connect the IDE cable like in A (2 devices) or B (only 1 device). **EN** Do not choose 2 "Master" or 2 "Slave" devices on 1 cable.

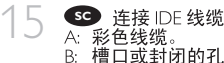

B: 槽口或封闭的孔。 C: 第1针。

Присоедините кабель IDE **RU** A: Цветной провод

B: Углубление или глухое отверстие.  $C: PinI$ .

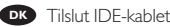

A : Farvet linje.

**TC** 連接 IDE 纜線

A: 有顏色的線。 B: 槽口與封閉的孔。

B : Indskæring og lukket hul.

Connect the IDE cable **EN** A: Coloured line. B: Notch and closed hole.

C : Stikben1.

C: Pin1.

 $C: Pin1$ 

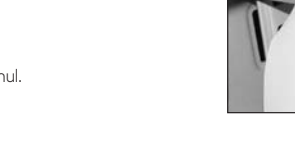

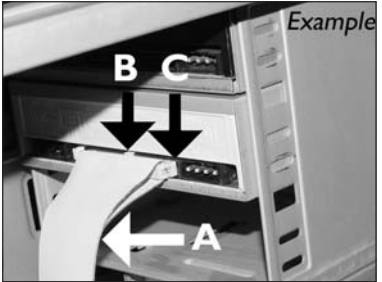

16 美

Найдите свободный кабель питания, **RU** который выглядит, как в этом примере: Пометьте края разъема.

Find et ledigt strømkabel som i dette **DK** eksempel.

Læg mærke til kanterne af stikket.

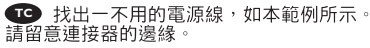

**EN** Find a free power cable like this example. Please note the edges of the connector.

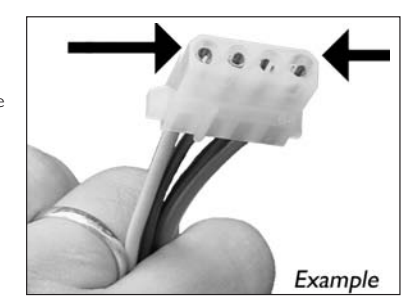

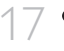

**SC** 将电源线连接到驱动器(从步骤16起边 缘将朝上)。

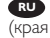

Вствьте кабель питания в ваш дисковод. **RU** (края из шага 16 должны быть вверху).

Tilslut strømkablet i dit drev (kanterne fra pkt. **DK** 16 skal være øverst).

**TC** 將電源線連接至您的光碟機 (步驟 16 中 所述的邊緣朝上)。

**EN** Connect the power cable into your drive (the edges from step 16 will be on top).

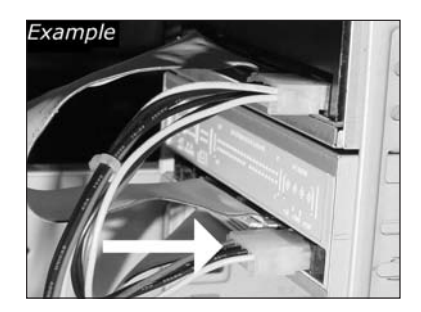

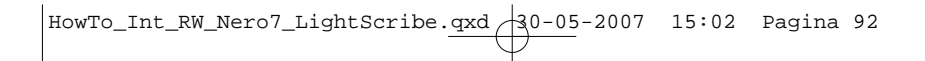

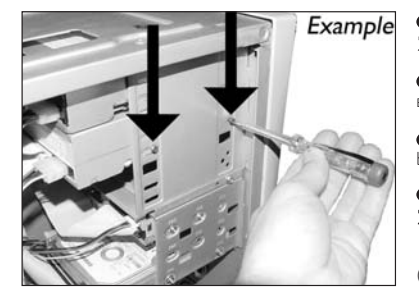

**39** 用螺钉固定驱动器(如可能,同时固  $\begin{bmatrix} 2 \\ 6 \end{bmatrix}$ 

Закрепите дисковод винтами (по **RU** возможности с обеих сторон).

Fastgør drevet med skruerne (om muligt på **DK** begge sider).

**T** 使用螺絲固定光碟機(可能的話,請固 定兩側)

**EN** Secure the drive with the screws (if possible on both sides).

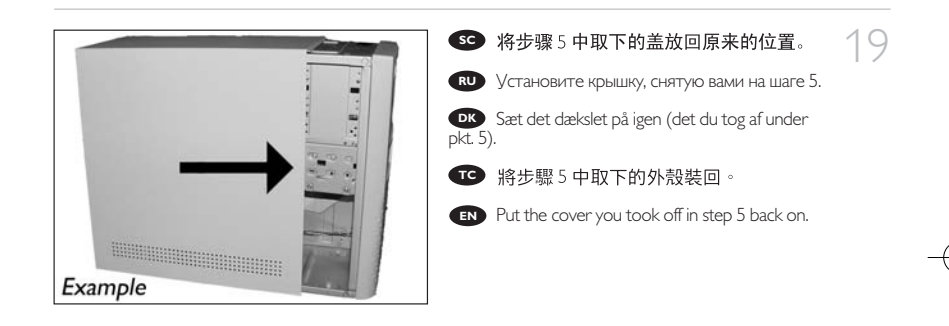

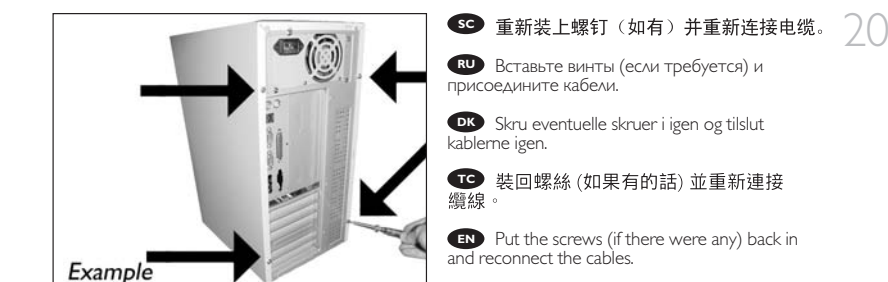

HowTo\_Int\_RW\_Nero7\_LightScribe.qxd 30-05-2007 15:02 Pagina 93

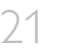

**SC** 重新启动计算机。

Запустите ваш компьютер. **RU**

Genstart computeren. **DK**

**TC** 重新啟動您的電腦。

**EN** Restart your computer.

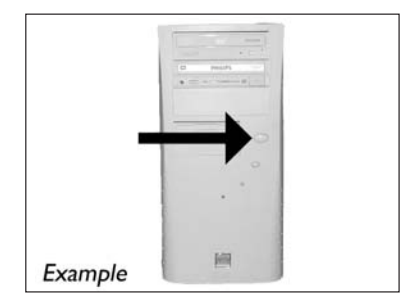

22 **SC** 加载Windows 后, 插入 Nero 光盘。

После завершения загрузки Windows **RU** установите диск с Nero.

**DK** Indsæt Nero-discen, når Windows er indlæst.

**TC** 在載入Windows 時插入 Nero 光碟。

**EN** Insert the Nero disc when Windows is loaded.

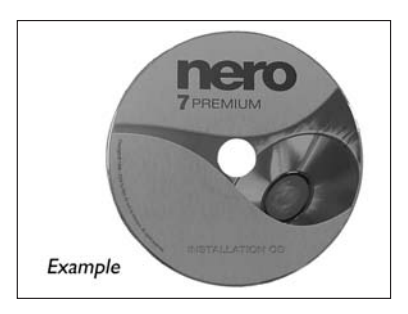

23 <br><br><br><br><br><br><br><br><br><br><br><br><br> **nero** installation Выберите "Nero 7 Essentials" и следуйте **RU**  $\vec{g}$ инструкциям на экране дисплея. После окончания можете перейти к следующей главе. Vælg "Nero 7 Essentials" og følg **DK** instruktionerne på skærmen. Gå videre til næste kapitel, når du er færdig. **TC** 選擇"Nero 7 Essentials"並依畫面上的指示 進行。完成後,請繼續進行下一章。

Choose "Nero 7 Essentials" and follow the instructions on the screen. When finished, **EN** continue with the next chapter.

HowTo\_Int\_RW\_Nero7\_LightScribe.qxd  $\frac{30-05-2007}{15:02}$  Pagina 95

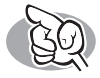

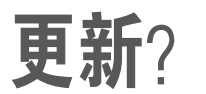

**Актуализировать?**

**Opdatering** 如何更新? **Up to date?**

**SC** 启动 Philips Intelligent Agent。<br>▶如不可用,选择"开始","(所有)<br>程序","Philips Intelligent Agent","Philips Intelligent Agent

1

Запустите Philips Intelligent Agent. **RU** ➤ В случае отсутствия выберите "Start", "(All) Programs", "Philips Intelligent Agent", "Philips Intelligent Agent".

Start Philips Intelligent Agent. **DK** ➤ Hvis den ikke er tilgængelig, så vælg "Start", "(Alle) Programmer", "Philips Intelligent Agent", "Philips Intelligent Agent".

i IO L  $\vec{\theta}$ 

**TC** 啟動 Philips Intelligent Agent ▶如果找不到,請選擇「Start (開始)」,「(All) Programs ( (所有程式) 程式集) 」,<br>「Philips Intelligent Agent」,「Philips Intelligent Agent」。

**EN** Start the Philips Intelligent Agent. ➤ If not available, choose "Start", "(All) Programs", "Philips Intelligent Agent", "Philips Intelligent Agent".

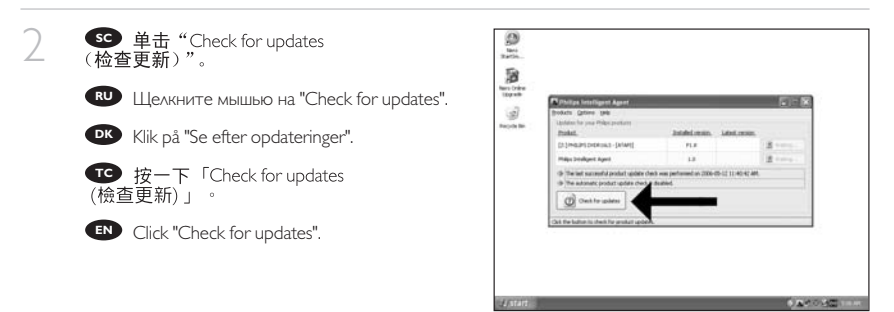

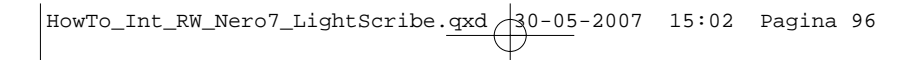

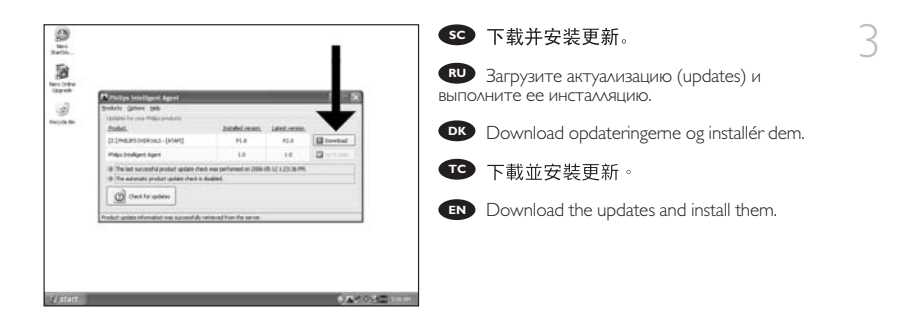

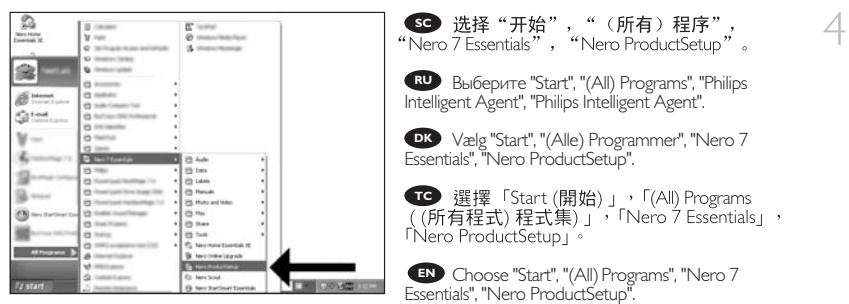

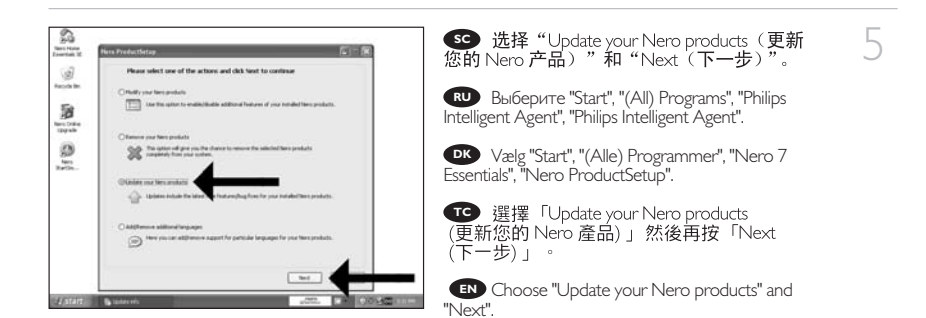

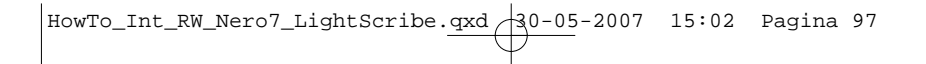

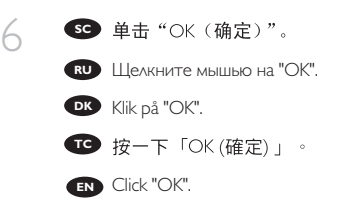

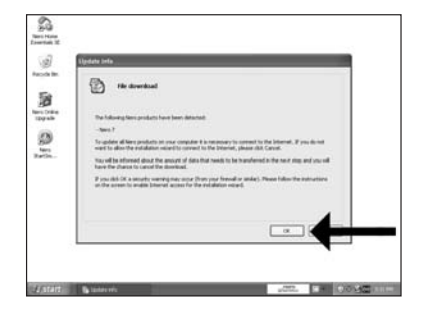

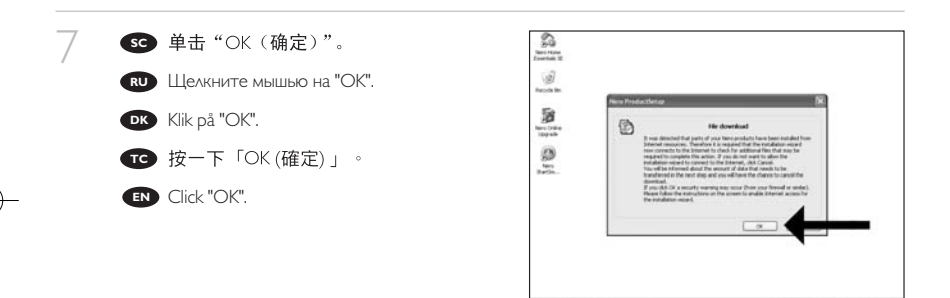

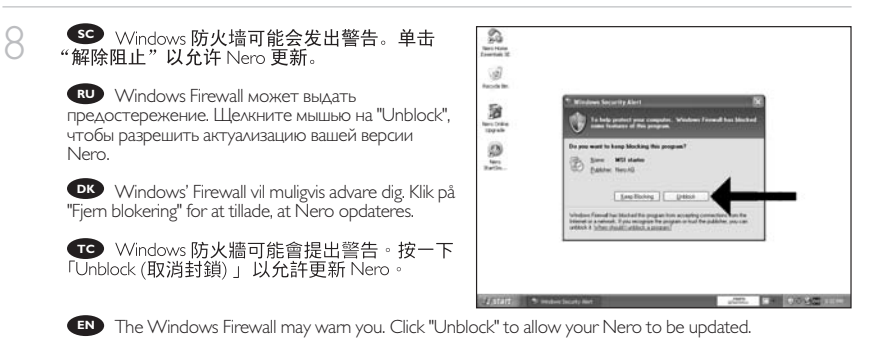

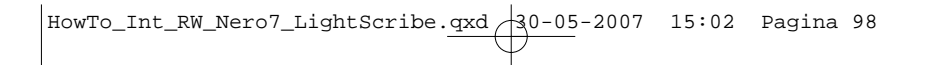

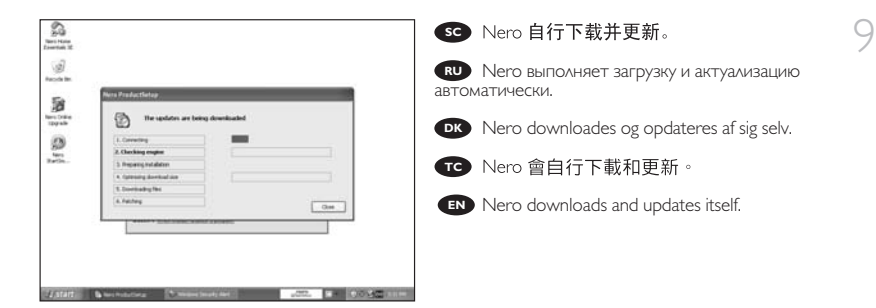

HowTo\_Int\_RW\_Nero7\_LightScribe.qxd 30-05-2007 15:02 Pagina 99

## 如何使用 LightScribe 打印标签?

**Как распечатать ярлык,используя LightScribe?** 

**Sådan udskrives en label med anvendelse af LightScribe**

如何使用 LightScribe 列印標籤?

**How to print a label using LightScribe?**

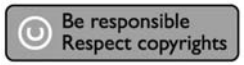

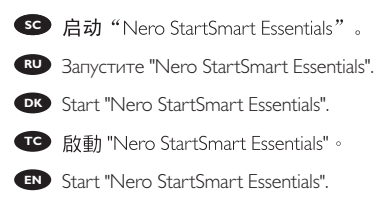

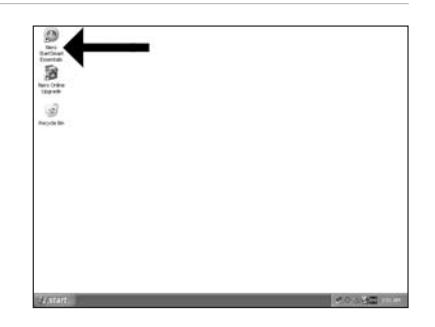

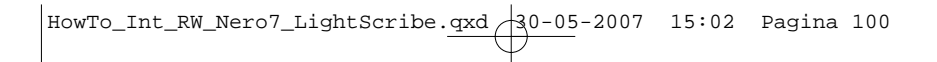

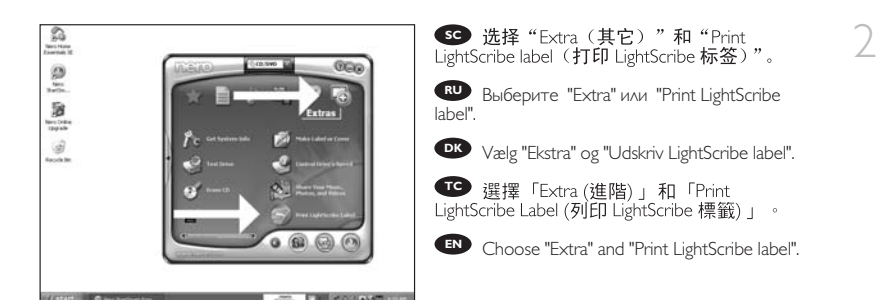

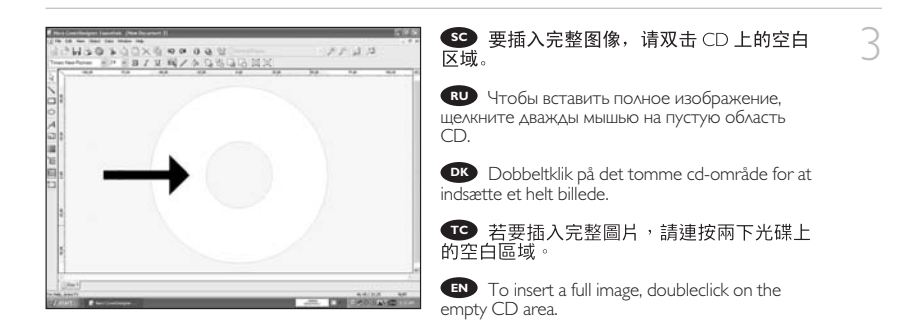

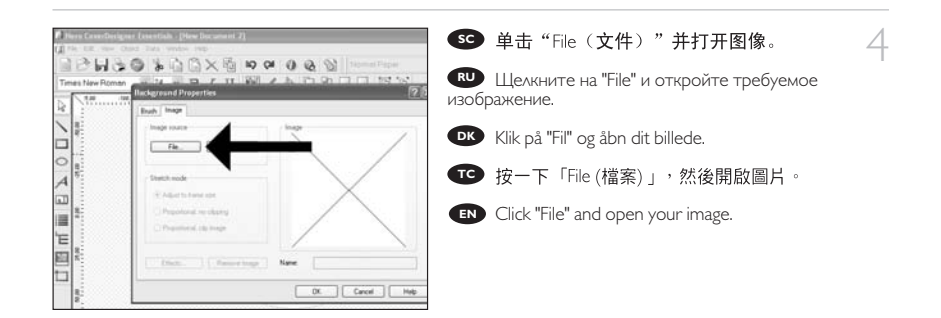

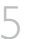

#### **SC** 您的图像将在可打印的区域对准位置。

Требуемое изображение будет **RU** сцентрировано в области печати.

Dit billede vil blive tilpasset det område, der **DK** kan udskrives på.

**TC** 您的圖片將會對齊至可列印區。

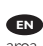

Your image will be aligned to the printable area. **EN**

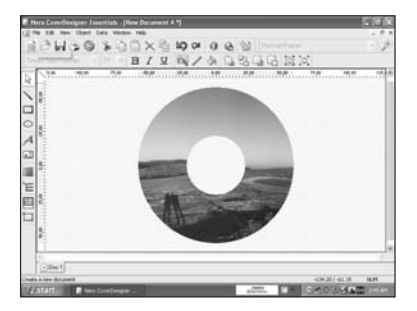

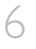

7

**SD** 要在光盘上的某一部分插入图像, 请启 动"image tool (图像工具)'

Для вставки изображения в часть диска **RU** запустите "image tool".

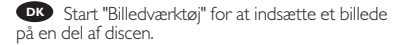

**TC** 若要將圖片插入為光碟的一部分,請啟 動「圖片工具」

To insert an image on a part of the disc, start **EN** the "image tool".

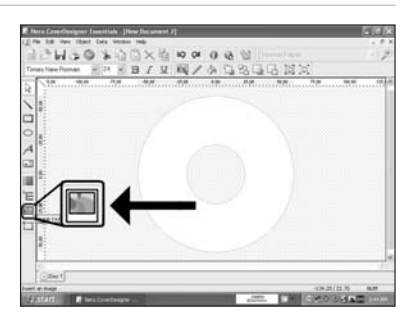

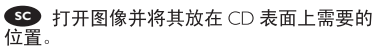

Откройте требуемое изображение и **RU** поместите его в желаемую область поверхности CD.

Åbn dit billede og anbring det dér, hvor det **DK** skal være på cd'ens overflade.

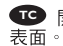

**TO** 開啟您的圖片並將它置於所需的光碟

**EN** Open your image and place it where you want it on the CD surface.

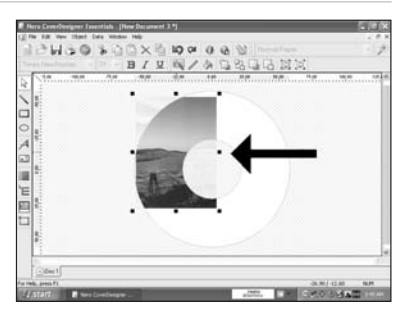

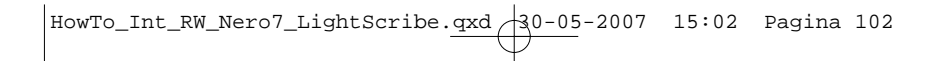

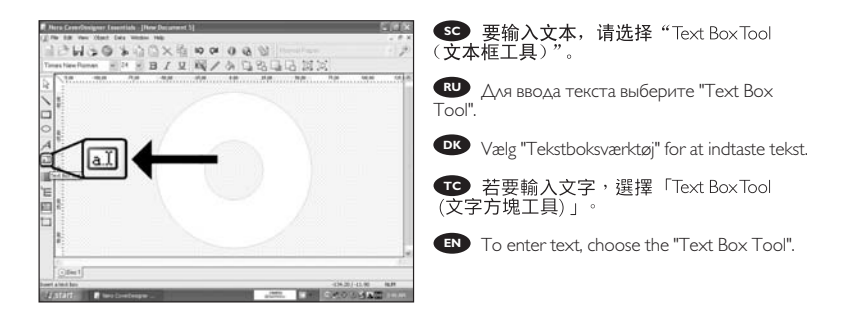

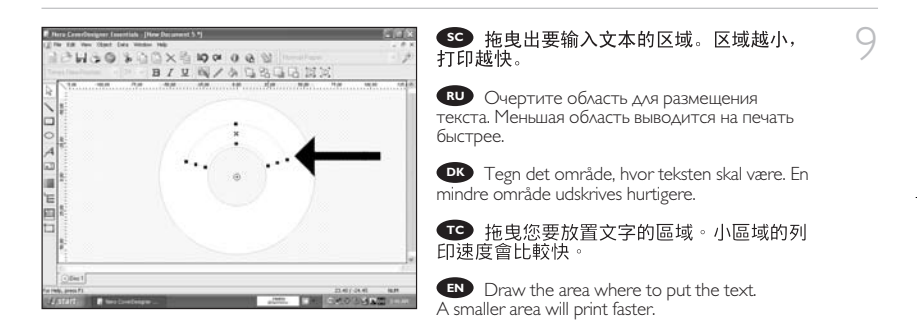

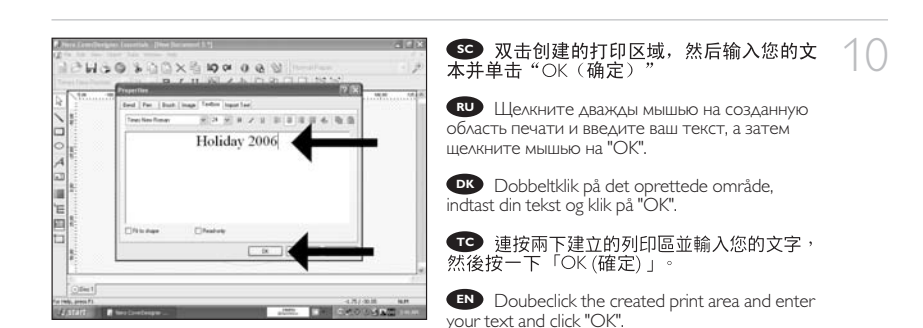

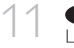

SC 标签准备就绪后,单击"Print LightScribe<br>Label(打印 LightScribe 标签)"图标。

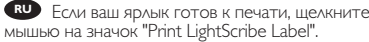

Klik på ikonet "Udskriv LightScribe label", når **DK** din label er klar til udskrivning.

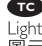

**TC** 當您準備要列印標籤時,按一下「Print LightScribe Label (列印 LightScribe 標籤)」 圖示。

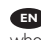

**EN** Click on the "Print LightScribe Label" icon when your label is ready to print.

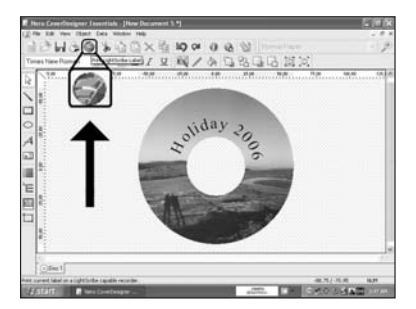

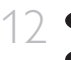

13

**SC** 选择打印对比度并单击"Print (打印)"。

Выберите контраст печати и щелкните на **RU** "Print".

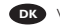

Vælg udskriftskontrast og klik på "Udskriv". **DK**

**TC** 選擇列印對比度然後按一下「Print (列印)」。

Choose the print contrast and click "Print". **EN**

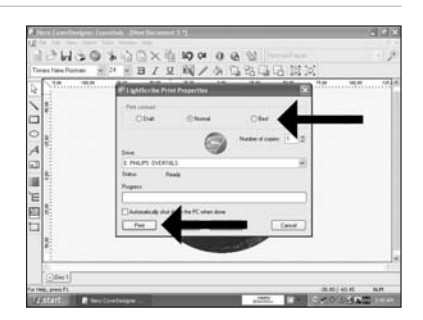

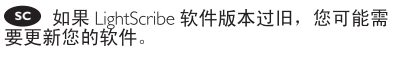

Если ваша программа LightScribe устарела, **RU** вам следует ее актуализировать.

**DK** Hvis din LightScribe-software er for gammel, skal du opdatere versionen.

**TC** 若您的 LightScribe 軟體為舊版,則需要更 新軟體。

**EN** In case your LightScribe software is out of date, you will have to update your software.

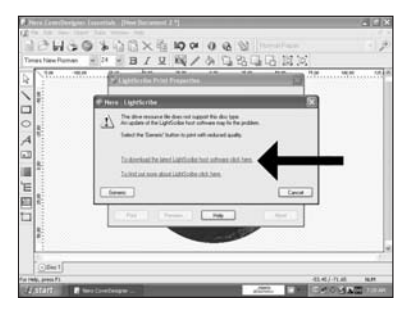

HowTo\_Int\_RW\_Nero7\_LightScribe.qxd 30-05-2007 15:02 Pagina 104

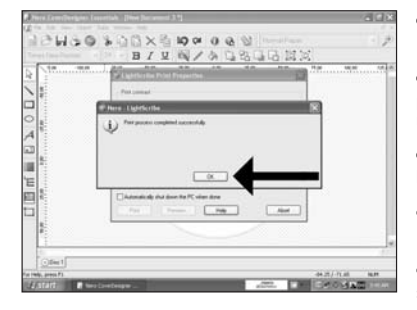

<mark>≤⊝</mark> 祝贺您,您的光盘已成功打印。现在可 |  $\angle$ <br>以退出应用程序了。

Поздравляем, ваш диск был успешно **RU** распечатан. Теперь вы можете выйти из программы.

Tillykke – din disc er blevet udskrevet. Du **DK** kan nu afslutte programmet.

**①** 恭喜,您的光碟已成功列印。您現在可<br>以離開應用程式。

**EN** Congratulations, your disc has been printed successfully. You may exit the application now.

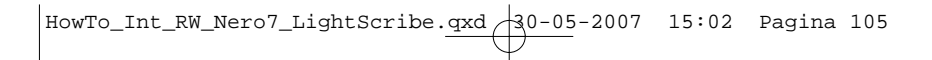

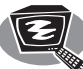

# 如何制作视频光盘?

## **Как создать видеодиск?**

## **Sådan laves en videodisc**

如何製作視訊光碟?

**How to make a video disc?**

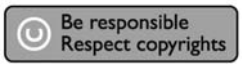

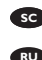

1

**EC** 启动 "Nero StartSmart Essentials"。

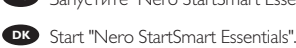

Запустите "Nero StartSmart Essentials". **RU**

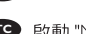

**TC** 啟動 "Nero StartSmart Essentials" 。

Avviare "Nero StartSmart Essentials". **EN**

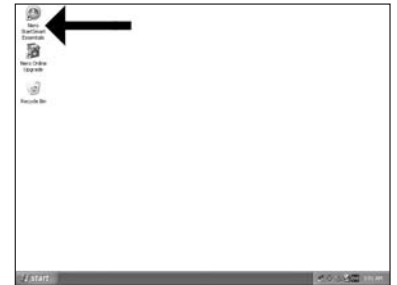

HowTo\_Int\_RW\_Nero7\_LightScribe.qxd 30-05-2007 15:02 Pagina 106

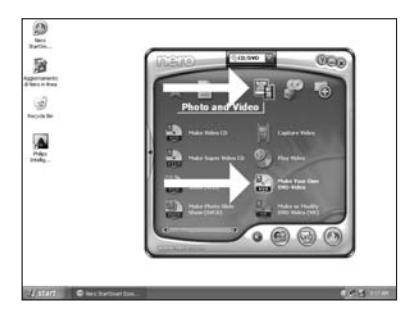

SC 选择"Photo and Video(照片和视频)"<br>和"Make your own DVD-Video(制作您自己<br>的 DVD 视频)"。

Выберите "Photo and Video" и "Make your **RU** own DVD-Video".

Vælg "Foto og video" og "Lav din egen dvd-**DK** video".

**TC** 選擇「Photo and Video (照片與視訊)」<br>並按「Make your own DVD-Video (製作 DVD 視訊)」。

Choose "Photo and Video" and "Make your **EN** own DVD-Video".

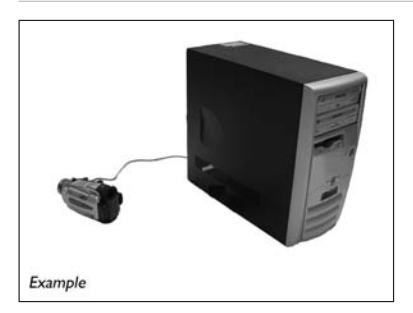

SC 如要捕获来自摄像机的视频,请将摄像 机连接到 PC。否则转到步骤 8。

Если вы хотите записать видео с камеры, **RU** присоедините ее к вашему PC. В противном случае перейти к шагу 8.

Hvis du ønsker at optage video fra et **DK** kamera, skal du forbinde det til din computer. Gå i modsat fald til pkt. 8.

**TC** 如果您要從攝影機擷取視訊,請將它連 接至您的電腦。否則,請至步驟 8。

**EN** If you want to capture video from a camera, connect it to your PC. Otherwise go to step 8.

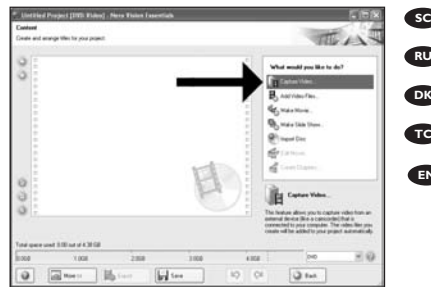

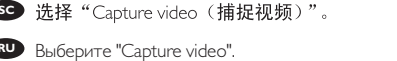

4

3

2

Vælg "Optag video". **DK**

**TC** 選擇「Capture video (擷取視訊)」。

Choose "Capture video". **EN**

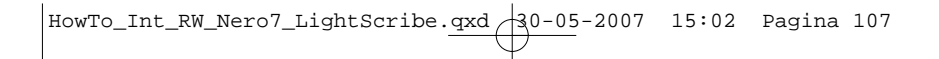

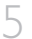

#### **SO** 选择捕获设备并按刻录按钮。

Выберите источник записи и нажмите на **RU** кнопку записи.

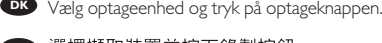

**TC** 選擇擷取裝置並按下錄製按鈕。

button.

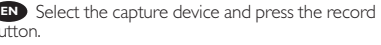

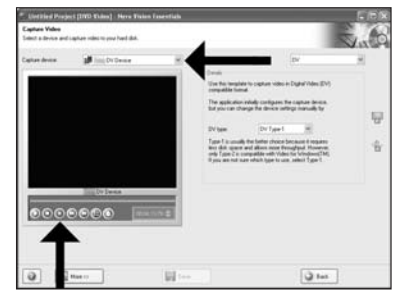

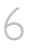

7

#### **SC** 在捕获过程中, 您将在此看到进度。

Во время записи здесь вы можете **RU** наблюдать за ходом процесса.

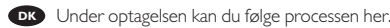

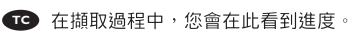

**EN** During capturing, you will see the progress here.

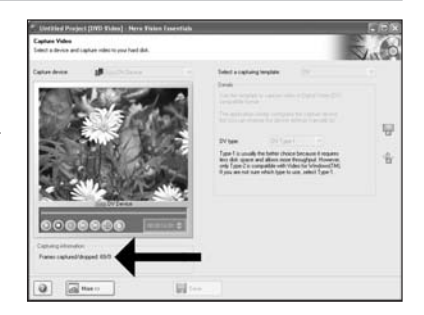

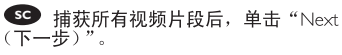

После записи всего видеоряда щелкните **RU** мышью на "Next".

**DK** Klik på "Næste", når alle videosekvenser er optaget.

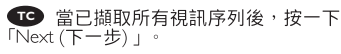

Click "Next" when all video sequences are **EN** captured.

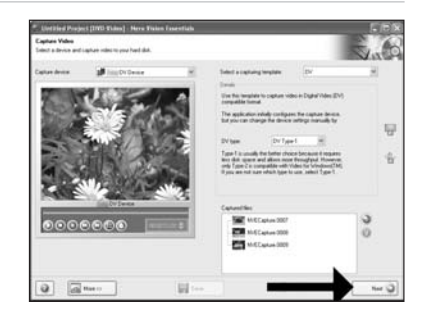

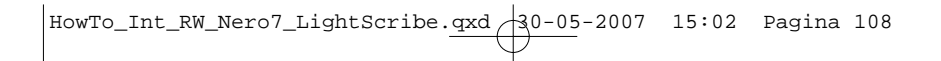

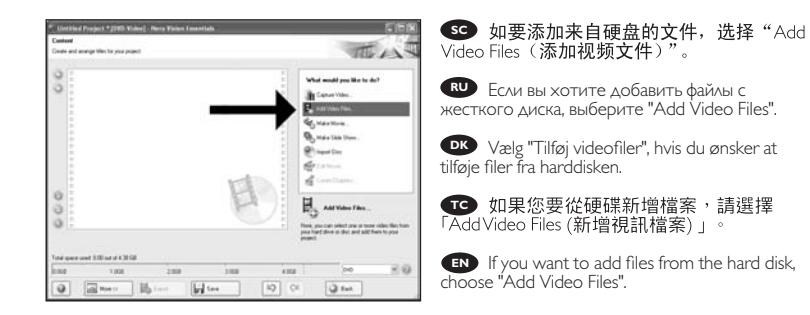

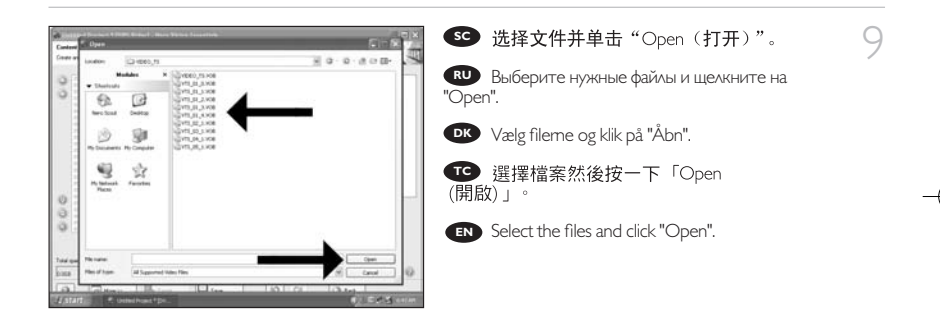

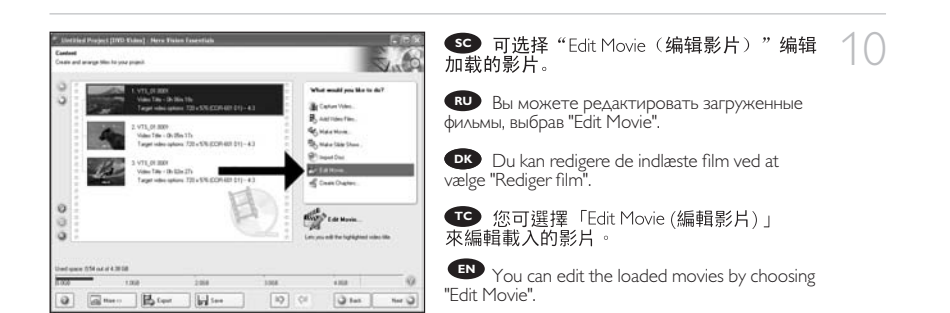
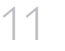

#### **SC** 可在此处添加视频效果、文字效果和过渡。

Здесь вы можете добавить видеоэффекты, **RU** эффекты для текстов и переходы.

Her kan du tilføje videoeffekter, teksteffekter **DK** og overgange.

**TC** 您可在此處新增視訊效果、文字效果和 轉場。

You can here add video effects, text effects **EN** and transitions.

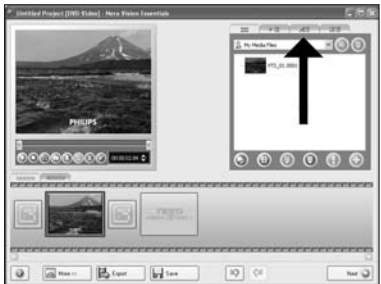

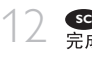

Вы можете также подготовить записанный **RU** видеоматериал для монтажа с помощью слайдов с маркерами. После завершения выберите "Next".

Du kan også beskære den optagede video ved **DK** at trække i markørerne. Vælg "Næste", når du er færdig

**TC** 您也可以移動標記來修剪已錄製的視訊。 完成後,選擇「Next (下一步)」。

You can also trim the recorded video by **EN** sliding the markers. When done, choose "Next".

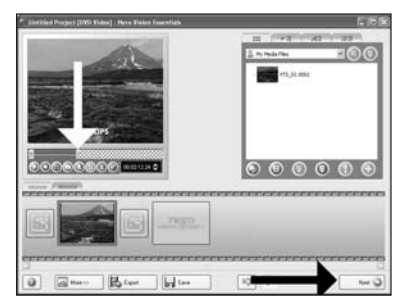

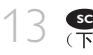

После редактирования всех файлов **RU** выберите "Next".

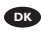

Vælg "Næste", når alle filer er redigeret. **DK**

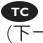

**TC** 編輯完所有檔案後,選擇「Next (下一步) | 。

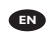

After editing all files, choose "Next". **EN**

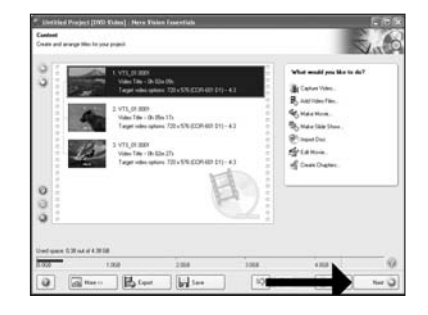

HowTo\_Int\_RW\_Nero7\_LightScribe.qxd 30-05-2007 15:02 Pagina 110

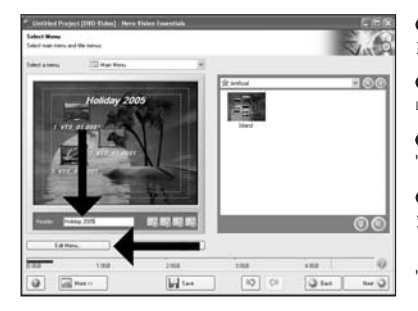

**SC** 在 "Header (标题)"字段输入标题, 然后单击"Edit menu (编辑菜单)"

14

Введите в поле "Header" заголовок и **RU** щелкните мышью на "Edit menu".

**I**ndtast titlen i feltet "Overskrift" og klik på "Rediger menu".

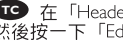

**TC** 在「Header (標頭) 」欄位中輸入標題,<br>然後按一下「Edit menu (編輯選單) 」。

**EN** Enter the title in the "Header" field and click "Edit menu".

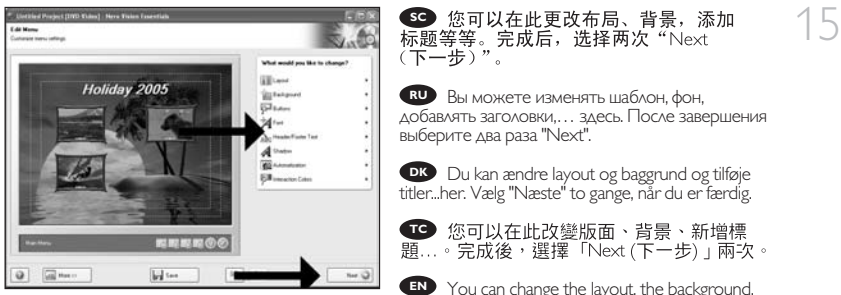

**EN** You can change the layout, the background, add titles,… here. When done, choose "Next" twice.

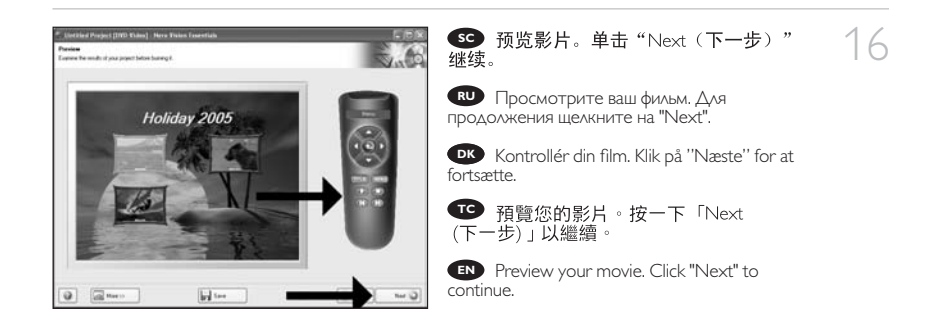

110

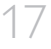

SC 选择"Burn to (刻录到)", 选择刻录机<br>然后再选择"Burn (刻录)"。

Выберите "Burn to", ваше устройство **RU** записи, а затем "Burn".

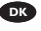

Vælg "Brænd til", vælg optager og vælg "Brænd". **IT DK**

**TC** 選擇「Burn to (燒錄至)」,選擇您的燒錄 器並選擇「Burn (燒錄)」。

Choose "Burn to", choose your recorder and **EN** choose "Burn".

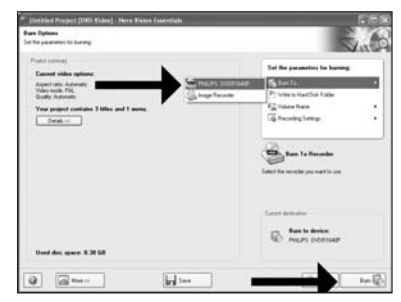

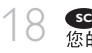

NeroVision Express выполняет **RU** перекодировку и прожигает ваш диск.

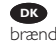

**INCO** NeroVision Express kodeomsætter og brænder din disc.

**TO** NeroVision Express 正進行光碟的轉碼和 燒錄。

**EN** NeroVision Express is transcoding and burning your disc.

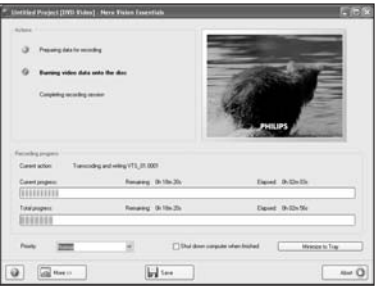

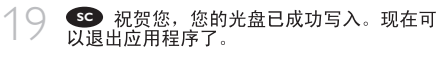

Поздравляем, ваш диск был успешно **RU** записан. Теперь вы можете выйти из программы.

Tillykke – din disc er blevet brændt. Du kan nu **DK** afslutte programmet.

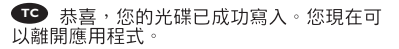

Congratulations, your disc has been written **EN** successfully. You may exit the application now.

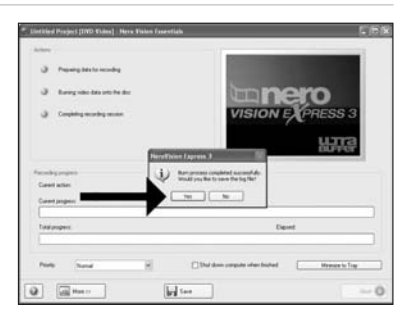

 $HowTo_Int_RW_Nero7_LightScript.qxd$   $30-05-2007$  15:02 Pagina 112

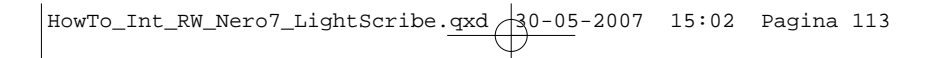

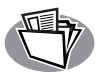

## 如何制作数据或 音频光盘?

## **Как создать диск данных или аудиодиск?**

## **Sådan laves en data- eller lyddisc**

如何製作資料或音樂光碟?

**How to make a data or audio disc?**

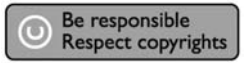

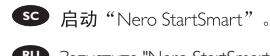

1

Запустите "Nero StartSmart". **RU**

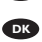

**DK** Start "Nero StartSmart".

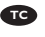

**TC** 啟動 "Nero StartSmart" ·

Start "Nero StartSmart". **EN**

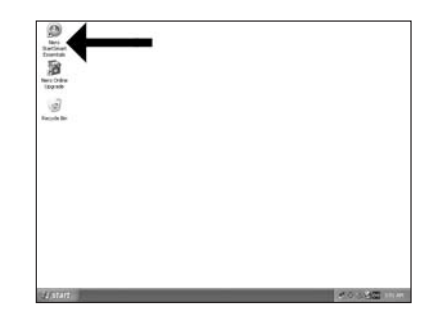

HowTo\_Int\_RW\_Nero7\_LightScribe.qxd 30-05-2007 15:02 Pagina 114

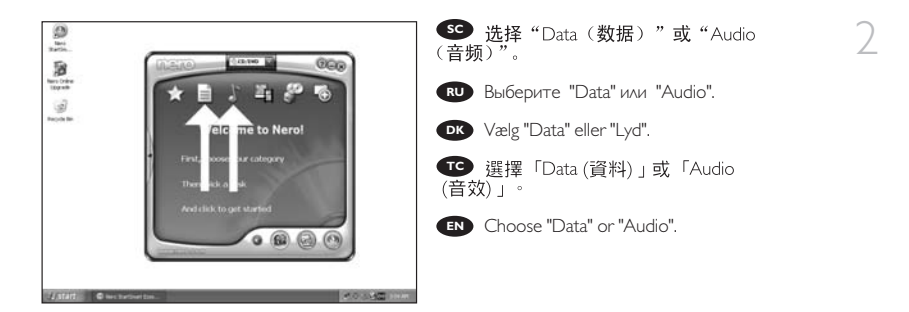

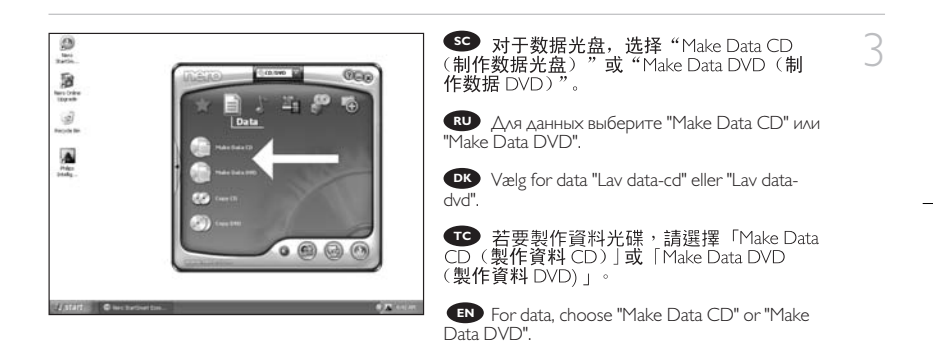

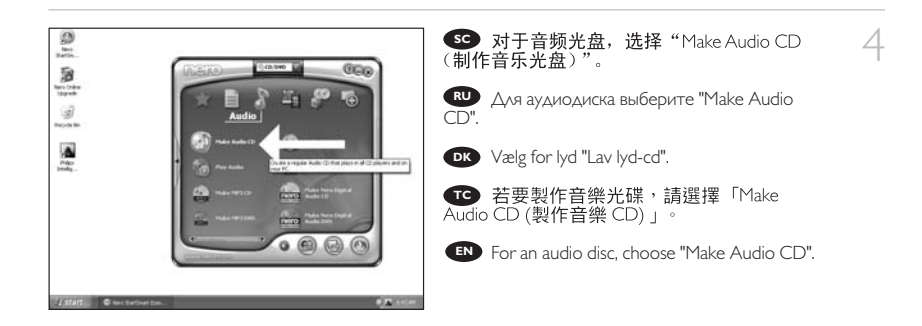

114

 $HowTo_Int_RW_Nero7_Lightscribe. qxd \n30-05-2007 15:02$  Pagina 115

- Щелкните мышью на "Add". **RU** Klik på "Tilføj". **DK SC** 单击"Add (添加)"。
	- **TC** 按一下「Add (新增)」。
	- Click "Add". **EN**

5

6

7

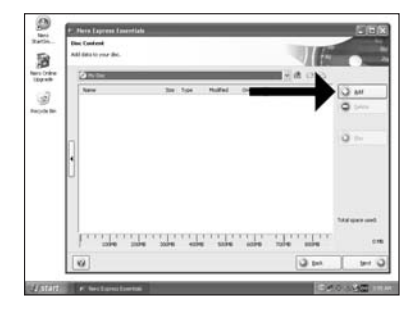

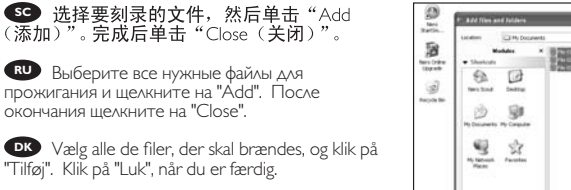

**TC** 選擇所有要燒錄檔案,然後按一下<br>「Add (新增) 」。完成後,按一下「Close (關閉) 」。

**EN** Select all the files to burn and click "Add". Click "Close" when finished.

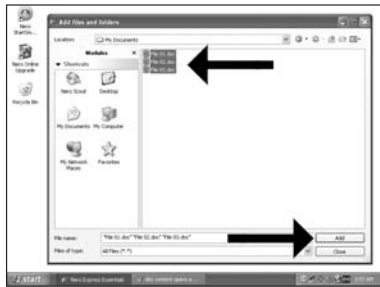

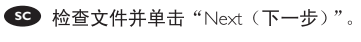

Проверьте ваши файлы и щелкните на **RU** "Next".

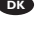

Kontrollér dine filer og klik på "Næste". **DK □ 選擇檔案然後按一下「Next (下一步)」。** 

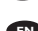

Check your files and click "Next". **EN**

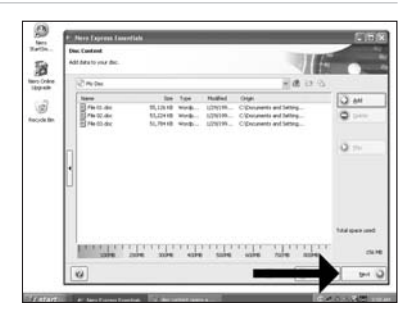

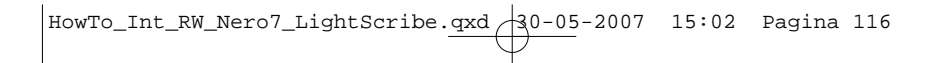

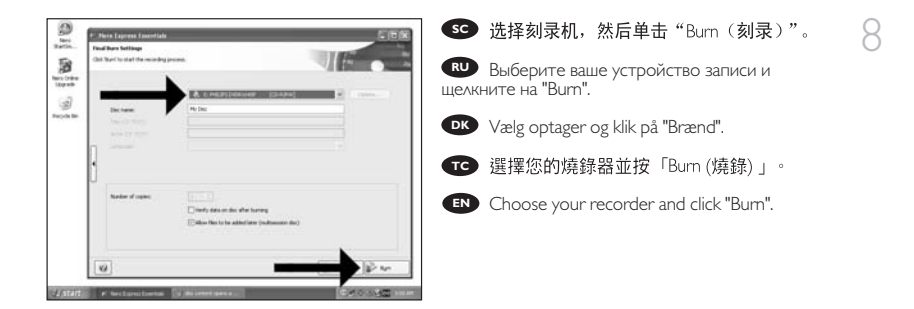

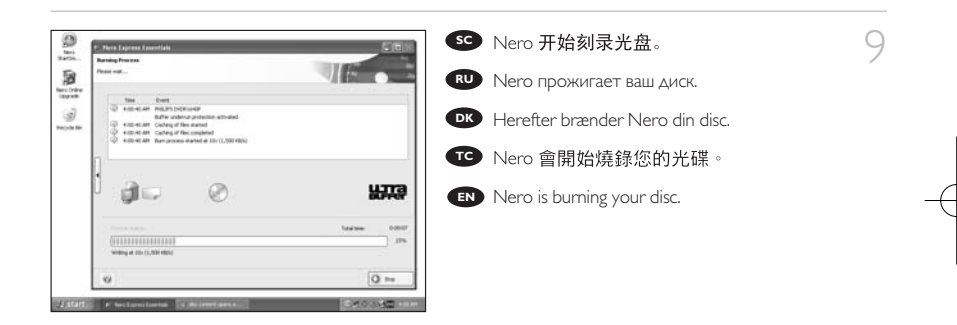

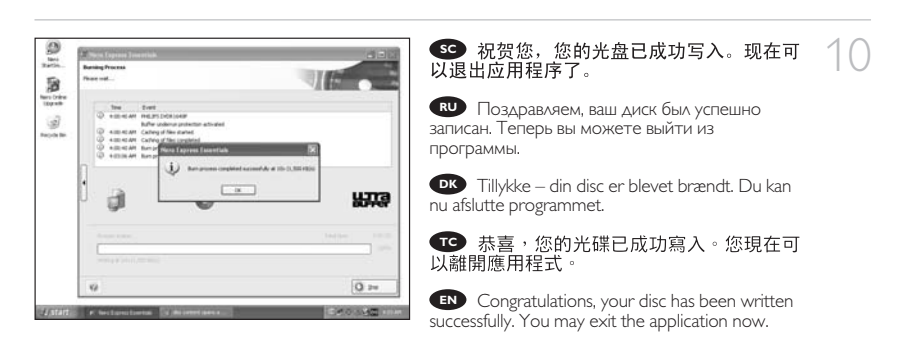

116

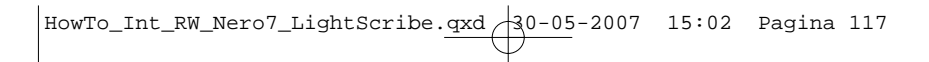

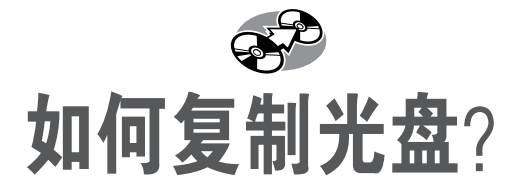

## **Как создать копию диска?**

## **Sådan kopieres en disc**

如何複製光碟?

**How to copy a disc?**

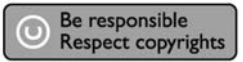

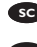

1

**EC** 启动 "Nero StartSmart Essentials"。

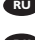

Запустите "Nero StartSmart Essentials". **RU**

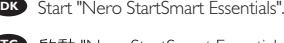

**TC** 啟動 "Nero StartSmart Essentials" 。

Start "Nero StartSmart Essentials". **EN**

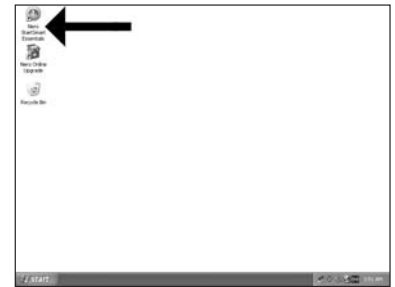

 $HowTo_Int_RW_NeroJ_Lightscribe.qxd$  30-05-2007 15:02 Pagina 118

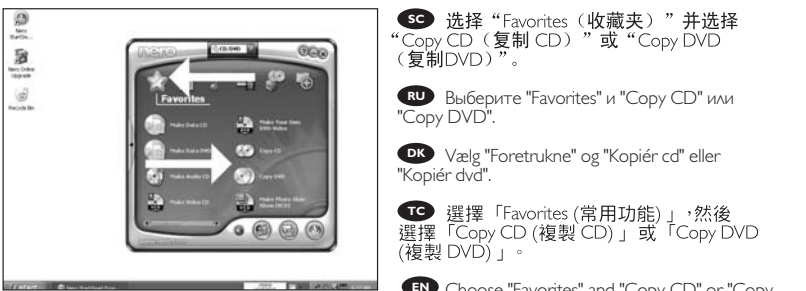

Choose "Favorites" and "Copy CD" or "Copy **EN** DVD".

2

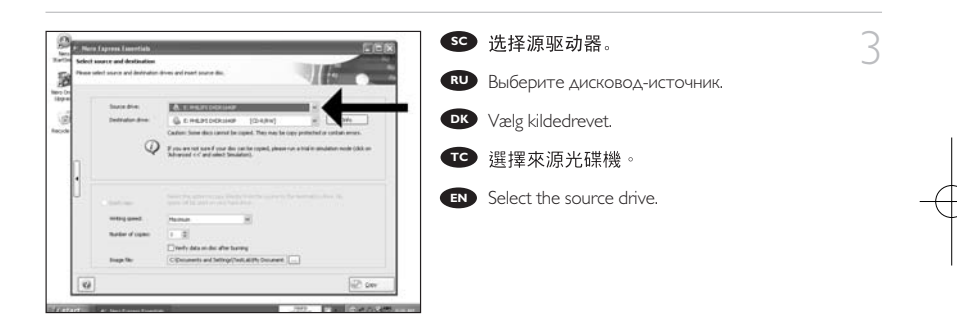

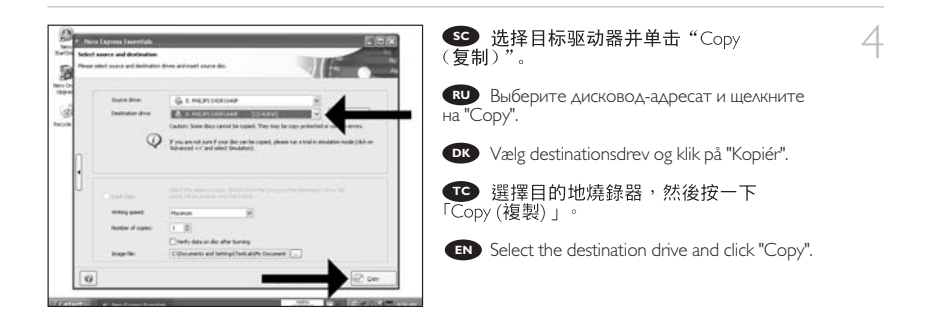

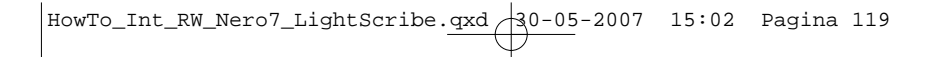

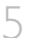

SC Nero 将开始复制光盘。

Nero будет затем копировать ваш диск. **RU**

**DK** Nero kopierer herefter din disc.

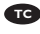

**TO** Nero 將會開始複製您的光碟。

**EN** Nero will now copy your disc.

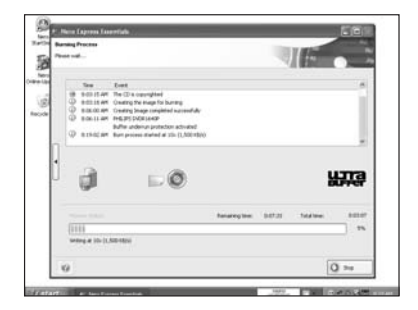

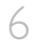

## SC 祝贺您,您的光盘已成功写入。现在可<br>以退出应用程序了。

Поздравляем, ваш диск был успешно **RU** записан. Теперь вы можете выйти из программы.

Tillykke – din disc er blevet brændt. Du kan nu **DK** afslutte programmet.

**TC** 恭喜,您的光碟已成功寫入。您現在可 以離開應用程式。

Congratulations, your disc has been written **EN** successfully. You may exit the application now.

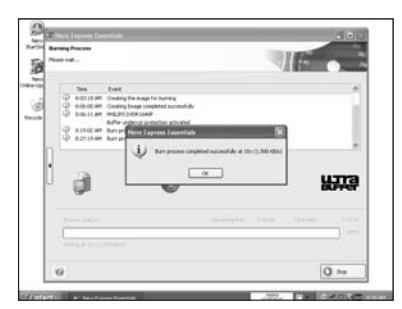

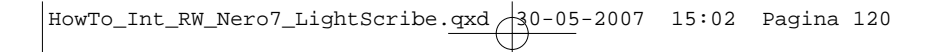

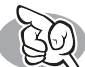

需要更多信息或帮助

访问 www.philips.com/storageupdates

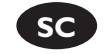

## 故障排除

Philips 光盘驱动器在制造上力求精益求精。出现问题时,驱动器本身通常并没有故<br>障。只需使用 Philips 提供的支持工具就可以解决大多数问题。

当您遇到问题时:

查看"如何操作..."手册中的信息。

つ 访问 Philips 支持网站 www.philips.com/storageupdates 和 www.philips.com/support,<br>∠ 获得交互式的支持、故障排除和最新的软件更新。

如果在安装或使用过程中遇到更复杂的问题,请通过www.philips.com/contact中提 つ 如未仕女表弘医用是佳宝唱韵会务公出:"客户服务中心。<br>**つ** 供的电子邮件地址或电话号码联系 Philips 客户服务中心。

在申请驱动器的保修服务之前, 您必须到 www.philips.com/support 索取返回参 考号或联系 Philips 客户服务中心。

> Nero 软件光盘上的"Philips Warranty (Philips 保修)"文件夹中有附加的 保修信息。

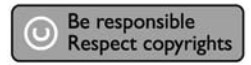

未经授权制造受版权保护的材料,包括电脑程序,文件,广播和声

音记录,可被认为是侵犯版权并构成刑事犯罪,该设备不应被用于

此目的。

警告 塑胶袋可能带来危险。 为避免窒息危险,请将塑胶袋远离婴儿和小孩。

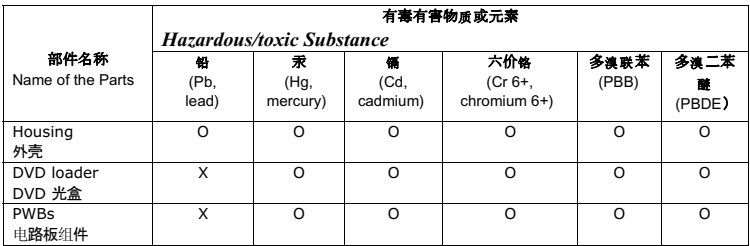

O: 表示该有毒有害物质在该部件所有均质材料中的含量均在SJ/T11363 - 2006 标准规定的限量要求以下。

O: Indicates that this toxic or hazardous substance contained in all of the homogeneous materials for this part is below the limit requirement in SJ/T11363 – 2006.

X: 表示该有毒有害物质至少在该部件的某一均质材料中的含量超出SJ/T11363 - 2006 标准规定的限量要求。

X: Indicates that this toxic or hazardous substance contained in at least one of the homogeneous materials used for this part is above the limit requirement in SJ/T11363 - 2006.

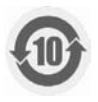

环保使用期限 Environmental Protection Use Period

This logo refers to the period ( 10 years )

电子信息产品中含有的有毒有害物质或元素在正常使用的条件下不会发生外泄或突变, 电 子信息产品們会对环境造成严重污染或对其人身、财产造成严重 损害的期限。

This logo refers to the period ( 10 years ) during which the toxic or hazardous substances or elements contained in electronic information products will not leak or mutate so that the use of these substances or elements will not result in any severe environmental pollution, any bodily injury or damage to any assets.

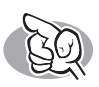

## Нужна дополнительная информация или помощь

Посетите www.philips.com/storageupdates

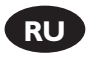

## Выявление неисправностей

Дисководы оптических дисков Philips изготавливаются с особой тщательностью. При возникновении проблем часто оказывается, что дисковод сам по себе исправен. Большую часть этих проблем вы можете просто решить с помощью инструментальных средств поддержки, предлагаемых фирмой Philips

Если у вас возникли проблемы:

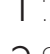

Прочитайте информацию, содержащуюся в соответствующем разделе руководства "Как

Обратитесь к веб-сайтам поддержки Philips www.philips.com/storageupdates и

 $^\prime\,$  www.philips.com/support: для интерактивной поддержки, выявления неисправностей и последних актуализаций.

Если во время инсталляции или эксплуатации вы столкнулись с дополнительными

 ${\mathsf L}$  трудностями, вам следует обратиться в Philips Customer Care по электронной почте или по телефону, которые можно найти в Интернете по адресу www.philips.com/contact.

Прежде, чем предъявить претензии в рамках гарантии на дисковод, вы должны запросить ссылочный номер возврата по адресу www.philips.com/support или связаться с Philips Customer Care.

> Дополнительная информация по гарантии представлена в папке "Philips Warranty" каталога на программном диске Nero.

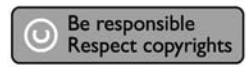

"Незаконное изготовление копий материалов, защищенных от копирования, включая компьютерные программы, файлы, теле-, радиотрансляции и звукозаписи может рассматриваться как нарушение авторских прав и преследоваться по уголовному законодательству. Настоящее оборудование не должно использоваться в подобных целях."

#### **ПРЕДОСТЕРЕЖЕНИЕ**

Пластиковые мешки могут представлять опасность для жизни.. Во избежание опасности удушения не допускайте нахождения этих мешков рядом с младенцами и маленькими детьми.

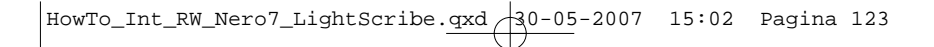

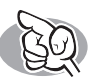

## **Mere information og hjælp**

Besøg www.philips.com/storageupdates

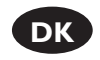

## **Fejlfinding**

Philips' optiske discdrev er fremstillet med stor omhyggelighed. I tilfælde af problemer viser det sig ofte, at selve drevet ikke er defekt. Du kan ganske enkelt løse de fleste af disse problemer ved at bruge de supportværktøjer, som Philips tilbyder.

Hvis du har problemer:

- Læs informationerne i manualen "Sådan…".<br>Besøg Philips' supportwebsteder, www.philips.com/storageupdates og 2 Besøg Philips' supportwebsteder, www.philips.com/storageupdates og www.philips.com/support, og få interaktiv support, fejlfinding og de nyeste softwareopdateringer.<br>Hvis du har andre vanskeligheder under installation eller anvendelse, kan du kontakte
- 
- 3 Hvis du har andre vanskeligheder under installation eller anvendelse, kan du kontakte<br>3 Philips Customer Care via e-mail-adressen eller de telefonnumre, du finder på www.philips.com/contact.

#### **Inden du gør brug af drevets garanti, skal du bede om et returneringsreferencenummer på www.philips.com/support eller kontakte Philips Customer Care.**

➤ **Yderligere information om garantien findes i mappen "Philips Warranty" på discen med Nero-software.**

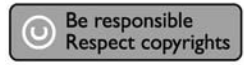

"Uautoriseret kopiering af kopibeskyttet materiale, inklusive computerprogrammer, filer, optagelser af (radio og tv) udsendelser og lydoptagelser, kan være en krænkelse af ophavsrettigheder og kan udgøre en strafbar handling. Dette udstyr bør ikke bruges til disse formål."

## **WEEE-markering i DFU:"Information til kunden"**

Bortskaffelse af dit gamle produkt

Dit produkt er konstrueret med og produceret af materialer og komponenter af høj kvalitet, som kan genbruges.

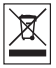

Når dette markerede affaldsbøttesymbol er placeret på et produkt betyder det, at produktet er omfattet af det europæiske direktiv 2002/96/EC.

Hold dig orienteret om systemet for særskilt indsamling af elektriske og elektroniske produkter i dit lokalområde.

Overhold gældende regler, og bortskaf ikke dine gamle produkter sammen med dit almindelige husholdningsaffald. Korrekt bortskaffelse af dine gamle produkter er med til at skåne miljøet og vores helbred.

## **ADVARSEL**

#### Plastposer kan være farlige.

Opbevar denne pose utilgængeligt for spædbørn og små børn for at undgå risikoen for kvælning

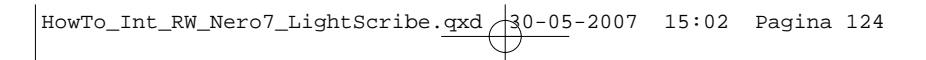

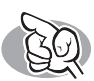

需要更多資訊或協助

請造訪 www.philips.com/storageupdates

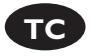

## 故障排除

Philips 光碟機的製造過程嚴謹。若發生問題,通常不是光碟機本身有瑕疵。您可使用 Philips 提供的支授工具來解決大部分的問題。

當您遇到問題時:

請查閱 "How to..." 手冊中的資訊。

檢視 Philips 支援網站 www.philips.com/storageupdates 和 www.philips.com/support 以 取得互動式支援、故障排除及最新的軟體更新。

在安裝或使用時若遇到其他問題,請透過列於 www.philips.com/contact 上的電子 5 鄞谷或電話與 Philips 客服聯絡。

在請求光碟機維修保固之前,您必須在 www.philips.com/support 或聯絡 Philips<br>客服索取參考編號。

▶ Nero 軟體光碟上的 "Philips Warranty" 資料夾中提供其他的保固資訊。

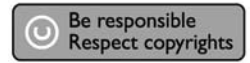

未經授權製造受版權保護的資料 包括電腦程式 檔案文件 廣播和

聲音紀錄,可被認為是侵犯版權並構成刑事罪行,此設備不應被用作

該用途。

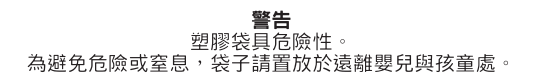

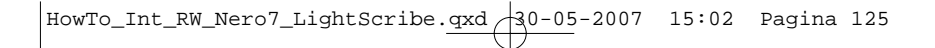

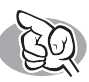

## **More info or help needed**

Visit www.philips.com/storageupdates

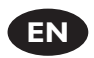

## **Troubleshooting**

Philips optical disc drives are manufactured with utmost care. In case of problems, it often appears that the drive itself is not defective. You can simply solve most of these problems by using the support tools offered by Philips.

When you're experiencing problems:

- 
- Please check the information in the "How to..." manual.<br>Check the Philips support websites www.philips.com/storageupdates and
- 2 Check the Philips support websites www.philips.com/storageupdates and www.philips.com/support for interactive support, troubleshooting, and the newest software updates.<br>Should you encounter any more difficulties during installation or use, please contact
- 
- 3 Should you encounter any more difficulties during installation or use, please contact<br>3 Philips Customer Care via the e-mail address or telephone numbers that can be found at www.philips.com/contact.

#### **Prior to claiming a drive for warranty, you must request a return reference number at www.philips.com/support or contact Philips Customer Care.**

➤**Additional warranty information is available in the** "**Philips Warranty**" **folder on the Nero software disc.**

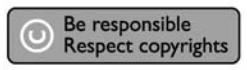

"The making of unauthorised copies of copy-protected material, including computer programmes, files, broadcasts and sound recordings, may be an infringement of copyrights and constitute a criminal offence. This equipment should not be used for such purposes."

## **WEEE mark:Disposal of your old product**

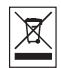

Your product is designed and manufactured with high quality materials and components, which can be recycled and reused. Please inform yourself about the local separate collection system for electrical and electronic products, including those marked by following symbol. Please act according to your local rules and do not dispose of your old products with your normal household waste.

## **WARNING**

#### Plastic bags can be dangerous.

To avoid danger of suffocation, keep this bag away from babies and small children.

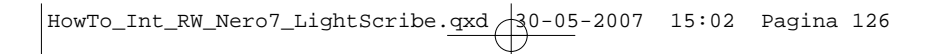

# **FCC** FCC Compliance

### FCC 15.105 rule:

This equipment has been tested and found to comply with the limits for a Class B digital device, pursuant to Part 15 of the FCC Rules.These limits are designed to provide reasonable protection against harmful interference in a residential installation.This equipment generates, uses and can radiate radio frequency energy and, if not installed and used in accordance with the instructions, may cause harmful interference to radio communications. However, there is no guarantee that interference will not occur in a particular installation. If this equipment does cause harmful interference to radio or television reception, which can be determined by turning the equipment off and on, the user is encouraged to try to correct the interference by one or more of the following measures:

- Reorient or relocate the receiving antenna.
- Increase the separation between the equipment and receiver.
- Connect the equipment into an outlet on a circuit different from that to which the receiver is connected.
- Consult the dealer or an experienced radio/TV technician for help.

Warning: Changes or modifications made to this equipment not expressly approved by Philips may void the FCC authorization to operate this equipment.

## FCC 15.19 rule:

This device complies with Part 15 of the FCC Rules and with RSS-210 of Industry Canada. Operation is subject to the following two conditions:

- (1) this device my not cause harmful interference, and
- (2) this device must accept any interference received, including interference that may cause undesired operation.

#### Electric-, Magnetic- and Electromagnetic Fields ("EMF")

- 1. Philips Royal Electronics manufactures and sells many products targeted at consumers, which, like any electronic apparatus, in general have the ability to emit and receive electro magnetic signals.
- 2. One of Philips' leading Business Principles is to take all necessary health and safety measures for our products, to comply with all applicable legal requirements and to stay well within the EMF standards applicable at the time of producing the products.
- 3. Philips is committed to develop, produce and market products that cause no adverse health effects.
- 4. Philips confirms that if its products are handled properly for their intended use, they are safe to use according to scientific evidence available today.
- 5. Philips plays an active role in the development of international EMF and safety standards, enabling Philips to anticipate further developments in standardization for early integration in its products.

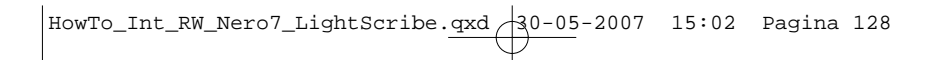

## **Safety Precautions**

USA/Canada: This player is for use only with IBM compatible UL listed Personal Computers or Macintosh UL listed workstations, weighing less than 18 kg.

## **LASER SAFETY**

This unit employs a laser. Do not remove the cover or attempt to service this device when connected due to the possibility of eye damage.

## **LASER-SICHERHEIT**

In das Gerät ist ein Laser eingebaut. Nehmen Sie die Abdeckung nicht ab und versuchen Sie nicht, das Gerät zu reparieren, solange es angeschlossen ist. Es besteht die Gefahr einer Augenverletzung.

## **CAUTION**

USE OF CONTROLS OR ADJUSTMENTS OR PERFORMANCE OF PROCEDURES OTHERTHAN THOSE SPECIFIED HEREIN MAY RESULT IN HAZARDOUS LASER RADIATION EXPOSURE.

## **WARNUNG**

DIEVORNAHMEVON REGELUNGEN ODER EINSTELLUNGEN ODER DIE DURCHFÜHRUNG VON VERFAHREN, DIE NICHT IN DIESEM DOKUMENT (DIESER BESCHREIBUNG; IM NACHSTEHENDENTEXT) ANGEGEBEN SIND, KANN EINE GEFÄHRLICHE EINWIRKUNG VON LASERSTRAHLUNG ZUR FOLGE HAREN

KLASS 1 LASERAPPARAT

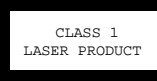

LUOKAN I LASERLAITE

KLASSE 1 LASER-PRODUKT

**CAUTION** INVISIBLE LASER RADIATION. WHEN OPEN AVOID EXPOSURE TO BEAM **VARO!** AVATTAESSA OLET ALTTIINA NÄKYVÄLLE JA NÄKYMÄTTÖMÄLLE LASER SÄTEILYLLE. ÄLÄ KATSO SÄTEESEEN **VARNING** OSYNLIG LASERSTRÅLNING NÄR DENNA DEL ÄR ÖPPNAD BETRAKTA EI STRÅLEN **ADVERSEL** USYNLIG LASERSTRÅLING NÅR DEKSEL ÅPNES UNNGÅ EKSPONERING FOR STRÅLEN **DANGER** INVISIBLE LASER RADIATION. WHEN OPEN AVOID DIRECT EXPOSURE TO BEAM VORSICHT UNSICHTBARE LASERSTRAHLUNG WENN ABDECKUNG GEÖFFNET NICHT DEM **STRAHL AUSSETZEN** 

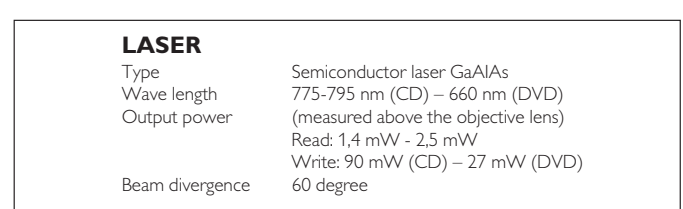

Additional information available at our website: www.philips.com/storageupdates www.philips.com/storage

Specifications subject to change without notice. All dimensions shown are approximate. © 2007 Koninklijke Philips Electronics N.V.

All rights reserved.

Reproduction, copying, usage, modifying, hiring, renting, public performance, transmission and/or broadcasting in whole or part is prohibited without the written consent of Philips Electronics N.V.

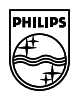

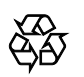

9305 125 2475.9

 $HowTo_Int_RW_Nero7_LightScript.qxd$   $30-05-2007$  15:02 Pagina 130